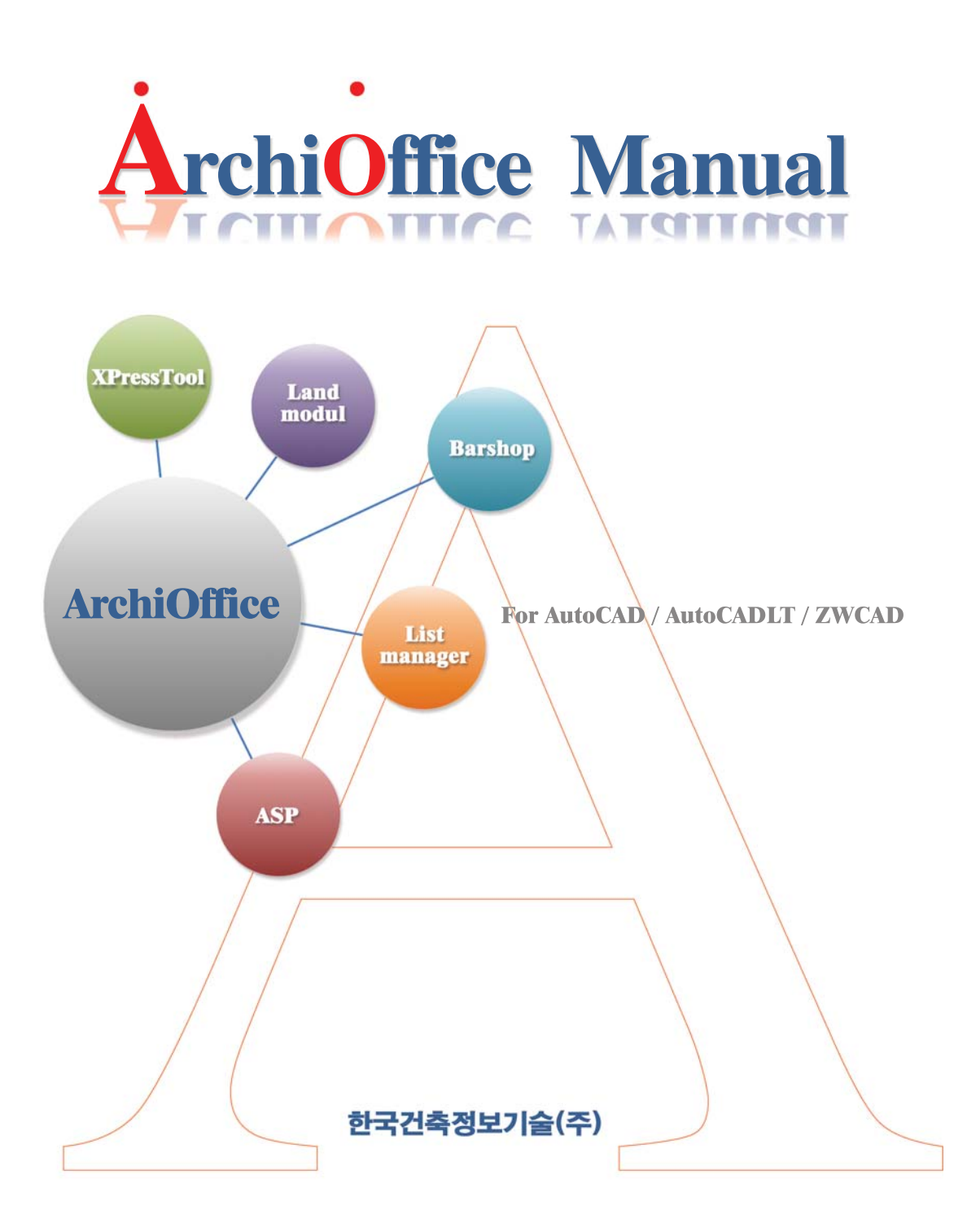

# **ArchiOffice Manual**

Microsoft 는 마이크로소프트사의 등록상표입니다. Windows는 마이크로소프트사의 등록상표입니다. Windows NT는 마이크로소프트사의 등록상표입니다. Visual C++는 마이크로소프트사의 등록상표입니다. Internet Explorer는 마이크로소프트사의 등록상표입니다. AutoCAD는 Autodesk사의 등록상표입니다. AutoLISP는 Autodesk사의 등록상표입니다. ADS는 Autodesk사의 등록상표입니다. ObjectARX는 Autodesk사의 등록상표입니다.

이외의 각 상표는 각 회사의 등록상표입니다.

Copy Right © 2000 Archioffice Co., Ltd. 서울특별시 서초구 동산로 16길 55 5층

--- 본 메뉴얼은 AutoCAD / ZWCAD 모두 사용가능하며, AutoCAD를 기준으로 작성되었습니다. --- --- AutoCADLT제품의 사용되는 ArchiOffice는 일부기능이 제공되지 않을 수 있습니다. ---

최근 10년 설계사무실은 CAD를 다양하게 활용하여 설계업무에 활용하고 있습니다. 이러 한 설계업무는 도면작업의 재생산성을 향상 시켜주었으나 설계업무방식 자체를 변화시키 지는 못하였습니다. 그러나 최근 인터넷의 활성화로 점차 전통적인 설계방식자체도 변화 를 모색하는 단계에 이르고 온라인상의 연결은 협업설계등 건축설계분야도 새로운 패러 다임이 요청되고 있는 상황입니다.

이러한 건축설계 여건의 변화는 이를 지원하는 설계 소프트웨어 또한 새로운 설계환경을 수용하기 위해 상당한 변화가 요구되고 있습니다.

AutoCAD 3rd PARTY 분야에서도 과거 LISP, ADS언어기반에서 점차 이러한 건축환경의 탈피하여 ObjectARX라는 신기술을 적용하여 이를 수용해 나아가고 있습니다. ArchiOffice 는 이러한 ObjectARX기술을 적용함으로써 기존 AutoCAD 3rd Party 프로그램이 가지고 있던 많은 제한이 사라졌고 다양한 새로운 기능들을 지원하게 되었습니다.

AutoCAD와 동일한 언어기반하에서 개발되었기에 AutoCAD와의 직접적인 통신이 가능하고, 안정성이 획기적으로 개선되었습니다. 사용자 편이성의 증대, 작업효율성의 증진등, ArchiOffice의 사용에 따른 효과는 설계업무 전반에 미칠 것입니다.

한국건축정보기술㈜에서는 변화된 설계환경을 수용하기 위해 AutoCAD 각 버전에 맞는 제품이 개발되었으며 CAD프로그램은 물론이고 설계과정에서 발생 되는 모든 종류의 DATA를 손쉽게 검색, 관리 할 수 있는 기반을 구축 하였습니다.

지속적인 고객지원을 위하여 한국건축정보기술 홈페이지(www.archioffice.co.kr)에서 제품패치 및 관련서비스를 지원하고 있습니다.

한국건축정보기술㈜의 연구진은 기존에 국내 유수의 설계용 AutoCAD 3rd PARTY 프로그램을 만들었던 노하우를 바탕으로 항상 최신의 기술로 사용자 여러분께 편리한 인터페이스와 빠른 속도를 제공할 것입니다.

끝으로 그 동안 많은 성원과 지속적인 관심, 배려를 아끼지 않은 사용자 여러분께 감사의 말씀을 드리며, 불철주야 노력과 정열을 아끼지 않은 우리 연구원들에게도 감사의 말을 전합니다.

한국건축정보기술(주) 대표이사 노중기

### ■ ArchiOffice사용자 계약서

### **ArchiOffice 사용자 계약서**

이 계약은 한국건축정보기술(주)(이하 "한국건축정보기술"이라 함)와 "ArchiOfice"(이하 "소 프트웨어"라 함) 사용자 사이의 법적인 사용 허가 계약으로서, 매매계약이 아닙니다. 사용 자가 이 소프트웨어를 자신의 PC에 설치하는 것은 이 계약 내용에 대하여 동의함을 인정 하는 것입니다.

만일 이 계약서의 내용에 동의하지 않으면, 설치한 이 소프트웨어를 즉시 삭제해야 합니다.

### **단독 PC 안에서의 사용권**

이 소프트웨어를 사용할 때, 한국건축정보기술이나 또는 다른 경로를 통하여 입수된 이 소 프트웨어를 설치하여 기능 시험을 위한 목적으로 자신의 PC의 디스크에 설치해서 사용하 는 것은 합법적인 사용권을 인정받습니다.

### **배포권**

이 소프트웨어는 상업적 용도가 아닌 기능 시험이 목적인 경우에 한하여, 한국건축정보기 술에서 공급한 형태로 누구나 자유롭게 배포할 수 있습니다. 그러나 ArchiOffice 설치 파일 중 일부만 배포하거나, 전부를 다른 형태로 배포하는 행위, ArchiOffice의 내용을 임의로 수 정하는 행위는 법에 저촉됩니다. 또 부록 CD-ROM 등에 넣어 배포할 때는 사전동의나 라 이선스를 얻어야 합니다.

### **저작권**

이 소프트웨어와 모든 부속물에 대한 저작권과 지적 소유권은 한국건축정보기술이 가지고 있으며, 이 권리는 대한민국의 저작권법과 국제 저작권 조약에 의하여 보호됩니다. 따라서 사용자는 이 소프트웨어를 사용하거나 설치, 파일 형태로 보관용 복사본을 만드는 것 이외 에 전체 프로그램 구성 요소의 일부 또는 전체를 개별 파일 형태로 복사할 수 없습니다. 또 한 프로그램의 내용이나 파일이름을 변형할 수 없으며, 부속 문서는 등록된 수만큼의 인쇄 나 인쇄된 형태의 복제만 허용됩니다.

### **보증의 한계**

한국건축정보기술은 이 소프트웨어에 포함된 기능이 고객의 특정 목적에 적합할 것이라는 보증은 하지 않으며, 이 소프트웨어의 사용으로 인해 초래된 어떠한 결과에 대한 책임도 지 지 않습니다.

### **기간**

이 계약은 종료될 때까지 유효하지만, 사용자가 설치된 프로그램을 완전히 삭제하고 그 부 속물과 보관본을 파기하거나, 이 계약 내용을 준수하지 않는 경우에 종료될 수 있습니다.

### **고객 지원**

한국건축정보기술은 이 계약을 준수하는 사용자에 한하여, 이 소프트웨어를 사용할 수 있 는 시스템 환경에서 발생한 문제에 대한 기술적인 문의에 대하여 해결책을 제공하고자 최 선을 다하며, 사용 불편에 따른 신고에 대한 결과 통보에도 최선을 다합니다. 다만 한국건 축정보기술의 사정으로 인하여, 문의 사항은 홈페이지의 묻고답하기나 전자우편으로 받은 내용에 대해서만 답변해 드립니다.

### **인정**

사용자께서는 이 사용 계약서에 명시된 모든 내용을 읽고 이해하며, 계약 조건에 동의하고, 나아가 이 내용이 과거의 모든 약속, 광고, 고지, 서면 합의 사항에 우선하는 것임을 인정합 니다.

### **문의**

이 계약서에 대하여 의문 사항이 있으면, 한국건축정보기술에 전화 (02-3461-6868) 전자우 편 (product@archioffice.co.kr), 우편(137-899, 서울특별시 서초구 동산로 16길 55 5층)등을 이용하여 문의해 주시기 바랍니다.

### **한국건축정보기술(주) http://www.archioffice.co.kr**

**4**

# ■ ArchiOffice 목차

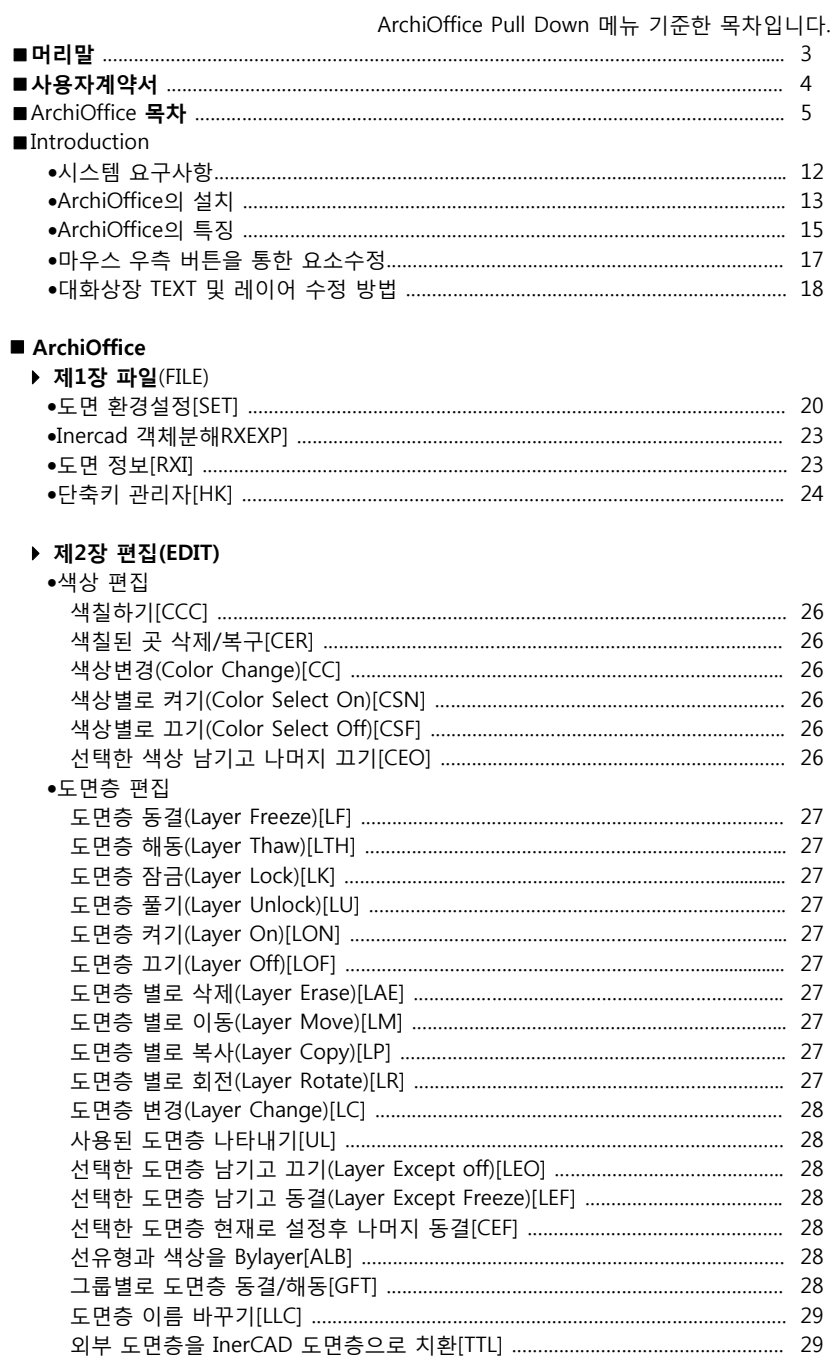

**6**

# ■ ArchiOffice 목차

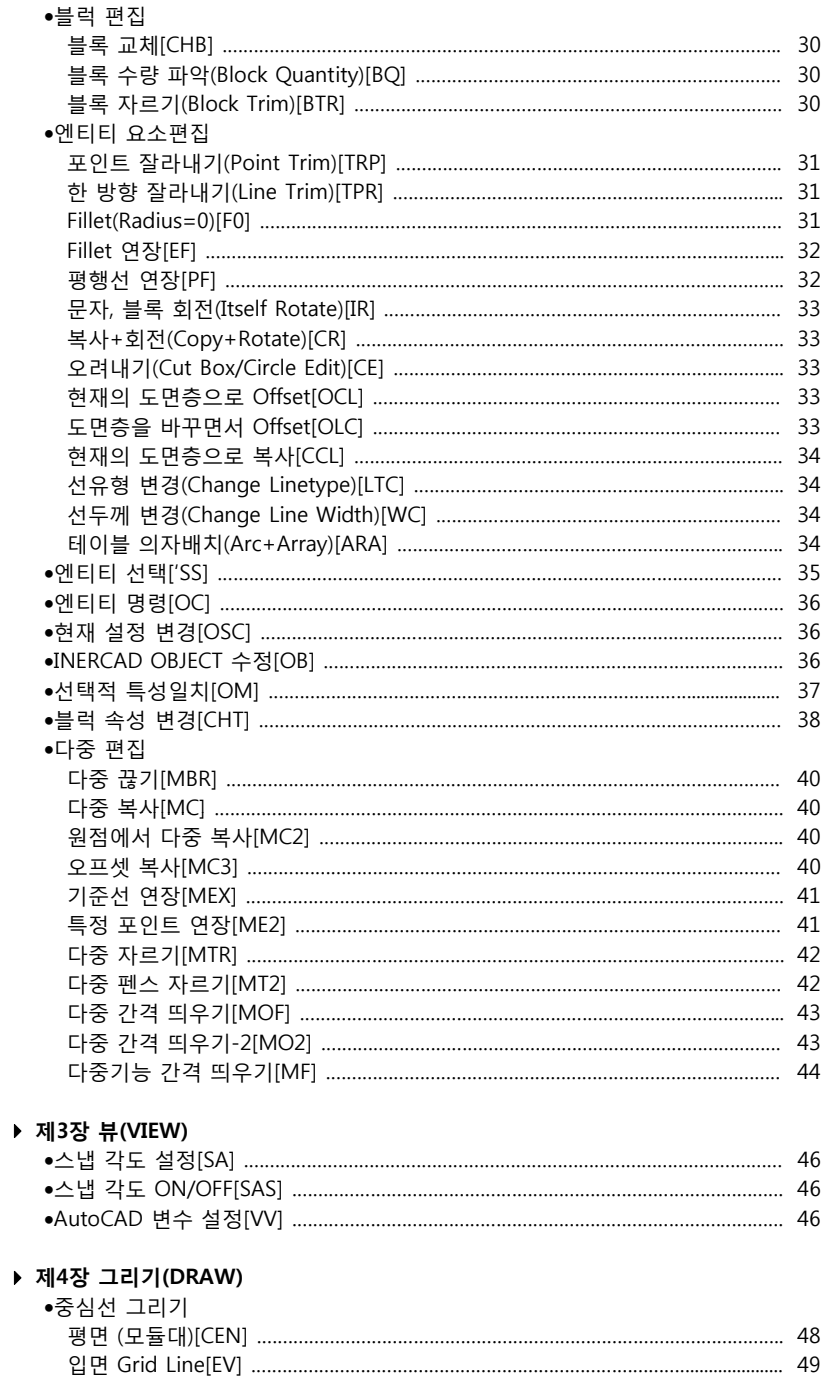

# ■ ArchiOffice 목차

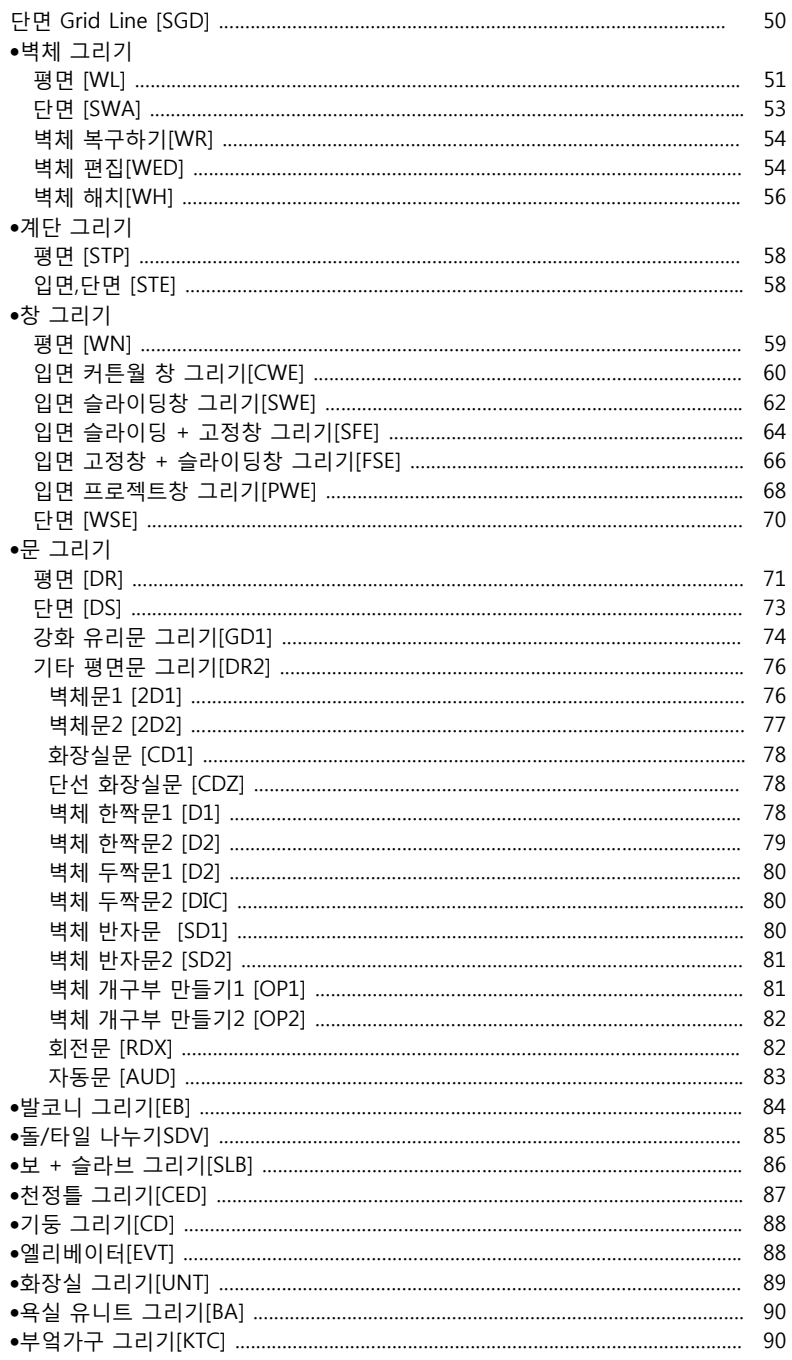

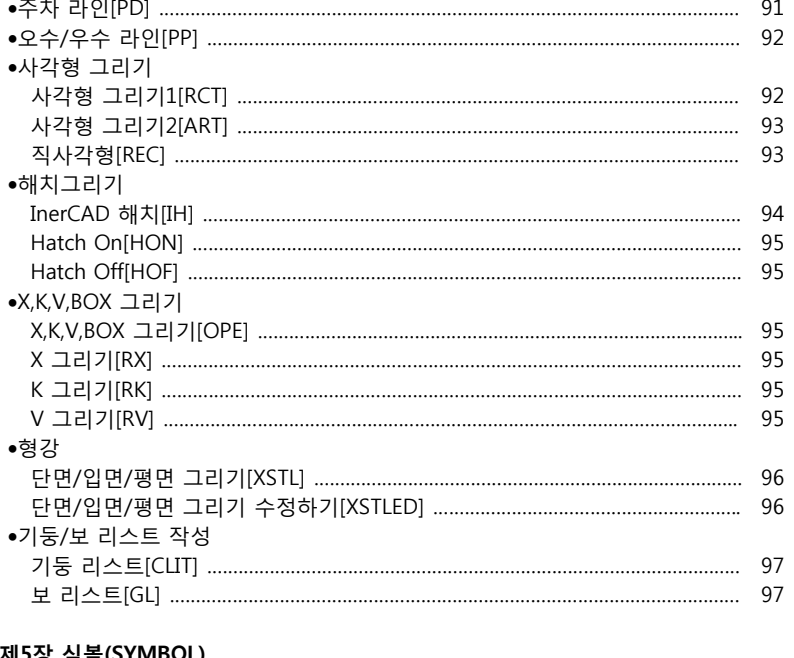

# ▶ 제5장 심볼(SYMBOL)

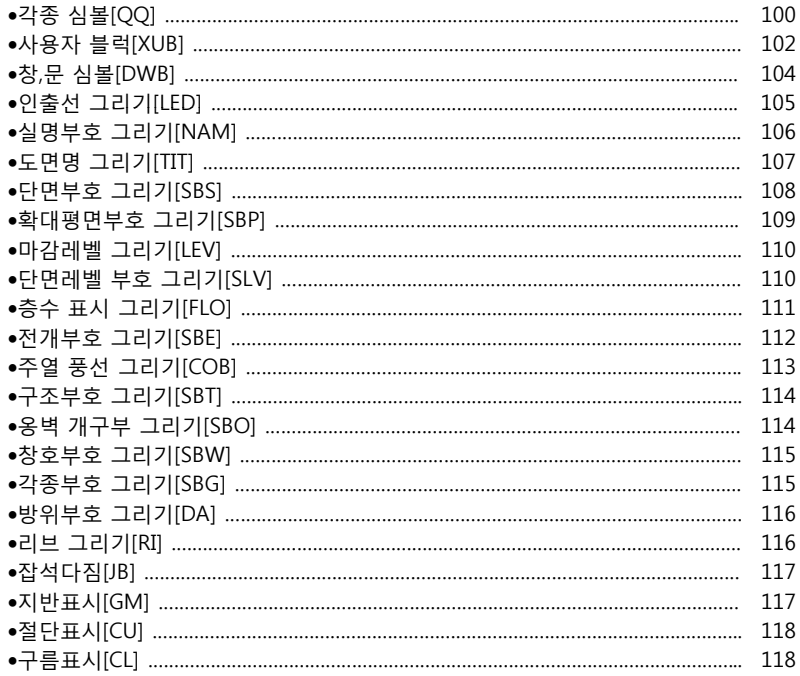

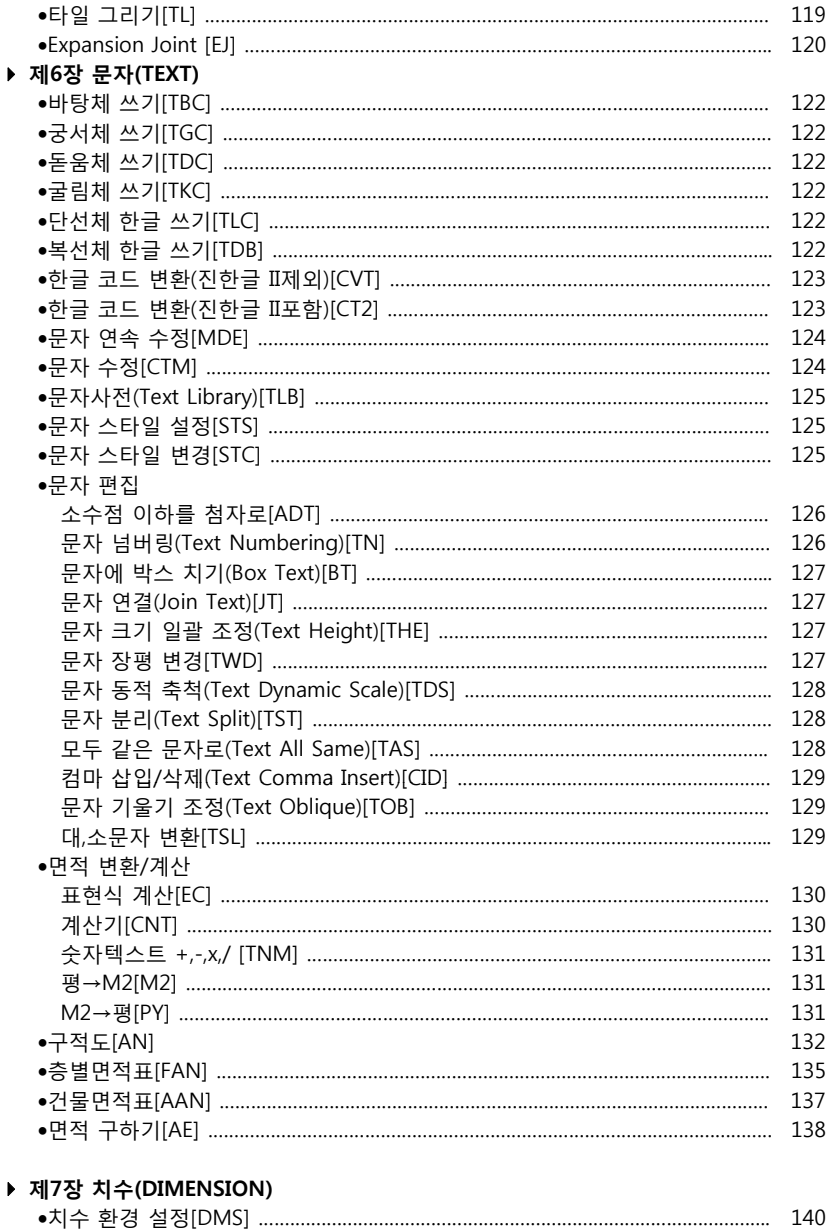

# 치수 유형 변경[DSC] ……………………………………………………………………………………… 142 자동치수(안목치수) 그리기[AD] …………………………………………………………………….. 143 모듈 그리기[MDL] ………………………………………………………………………………………….. 144 치수 문자 수정[DDE] ……………………………………………………………………………………… 144

# **제8장 보너스(BONUS)**

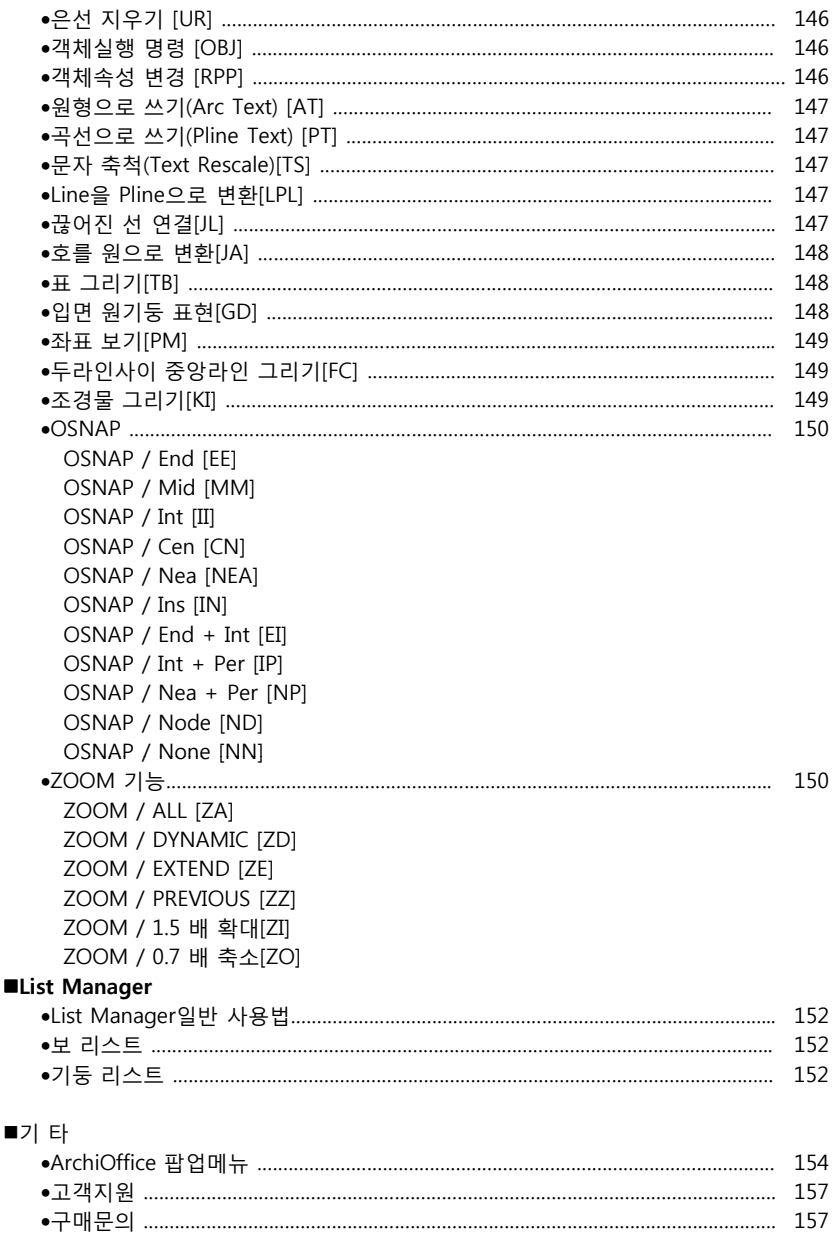

# **Introduction**

- ArchiOffice의 시스템사양
- ArchiOffice의 설치
- ArchiOffice의 특징
- ArchiOffice의 수정
- 대화상자 TEXT 및 레이어수정 방법

달라진 건축 사무환경에서 ArchiOffice의 역할과 ArchiOffice의 설치 및 특징에 대 한 개괄적 설명이 있습니다.

# ■ 시스템 요구사항

사용자 컴퓨터에 ArchiOffice를 설치하기 전에 권장되는 최소 요구사항과 일치하는지 여부 를 확인 하십시요.

하드웨어 및 소프트웨어 요구사항에 대한 내용은 다음과 같습니다.

- \* 프로세서 :
- For Windows 7: Intel® Pentium® 4 or AMD Athlon™ dual-core processor, 3.0 GHz or higher with SSE2 technology - For Windows XP: Pentium 4 or

AMD Athlon dual-core processor, 1.6 GHz or higher with SSE2 technology

- \* 운영체제 :
	- Microsoft® Windows® 7 Enterprise, Ultimate, Professional, or Home Premium (compare Windows 7 versions) or Microsoft® Windows® XP Professional or Home edition (SP3 or later)
- \* 메모리 : 2G RAM
- \* 하드디스크 : 6G(LT경우 4G)의 사용 가능한 디스크 공간(설치용)
- \* 비디오 : 트루 컬러 1024x768 VGA(최소)
- \* 웹 브라우져 : Microsoft® Internet Explorer 7.0
- \* 좌표입력 장치 : 마우스, 트랙볼 또는 기타 장치
- \* CD-ROM : 모든 배속
- 설치가능 제품
- \* Windows XP : AutoCAD 2002이후(LT동일)
- \* Windows 7 : AutoCAD2010이후(LT동일)

# ■ ArchiOffice의 설치

# AutoCAD / ZWCAD설치시 주의사항

시스템이 Windows VISTA이상이라면 설치 시 관리자 권한으로 설치하고, 설치완료 후 아이콘도 관리자 권한으로 실행 해야 합니다.

## ArchiOffice 설치시 주의사항

- ArchiOffice를 설치하시기 전에 AutoCAD / ZWCAD가 먼저 설치되어 있어야 합니다.
- AutoCAD를 설치한 후 한번도 실행시킨 적이 없을 경우에는 **AutoCAD를 반드시 한 번 실행하고 종료 한 후에 ArchiOffice를 설치** 합니다. (ArchiOffice를 삭제한 후 재설치 하실 경우도 동일합니다.)
- 시스템이 Windows VISTA이상 이라면 설치시 관리자 권한으로 설치하고, 설치완료 후 아이콘도 관리 자 권한으로 실행 해야 합니다.

### ArchiOffice 설치

1. ArchiOffice의 설치위치를 선택합니다. 기본적으로 제공되는 위치는 아래의 그림과 같이 c:\ProgramFile\ArchiOfficeXP2013입니다. 다른 위치에 설치하시려면 찾아보기에서 선택할 수 있습니다. 단, 기본위치에 설치를 권장 합니다.

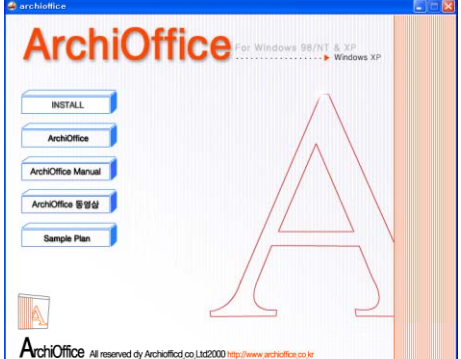

2. 다음과 같이 Archioffice의 설치가 된다. 여기서 는 ArchiOfficeXP2013을 기준으로 설명합니다. (ArchiOffice 다른 버전도 큰차이점은 없다.)

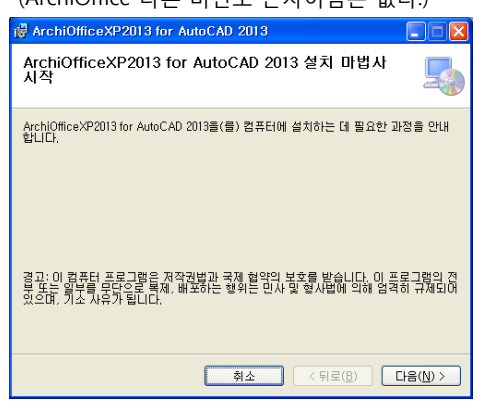

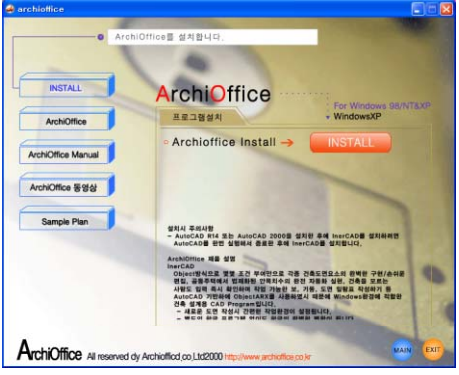

3. ArchiOffce를 사용함에 한국건축정보기술(주)의 사용계약에 동의여부를 묻습니다.

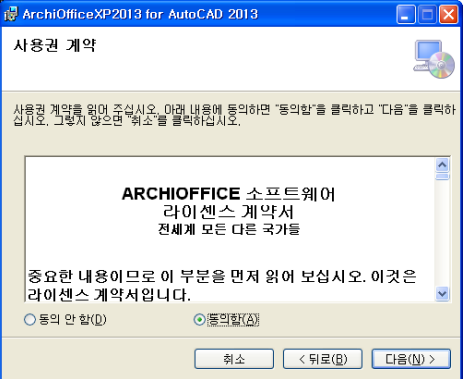

- 4. 사용자 정보를 입력 합니다. 이름과 회사는 시스템이름으로 자동입력 됩니다. 수정을 원하면 해당 부분에 커서를 위치시켜 수정하실 수 있습니다.
- 5. ArchiOffice의 설치위치를 선택합니다.

기본적으로 제공되는 위치는 아래의 그림과 같이 C:\ProgramFile\ArchiOfficeXP2013입니 다.

다른 위치에 설치하시려면 찾아보기에서 선택할 수 있습니다.

그러나, 기본위치에 설치를 권장합니다

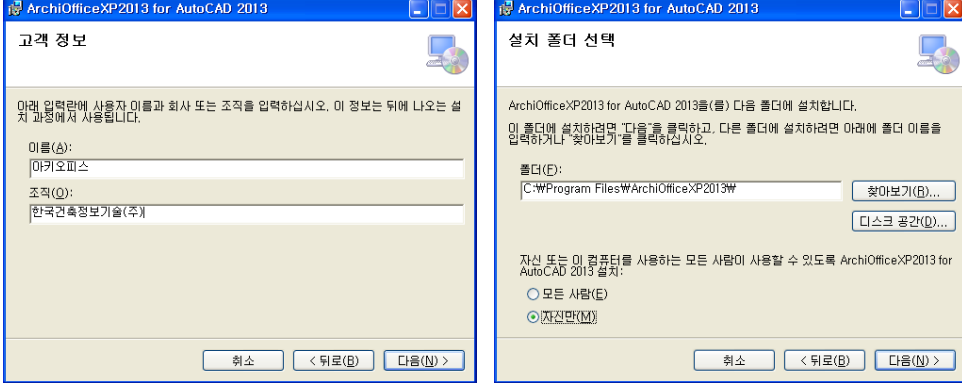

- 6. 설치 확인창 입니다. "다음"을 눌러 설치를 진행 합니다.
- 7. 설치 진행화면을 지나 설치가 완료되면 완료창 이 나타 납니다. "닫기"버튼으로 설치를 완료하면 됩니다.

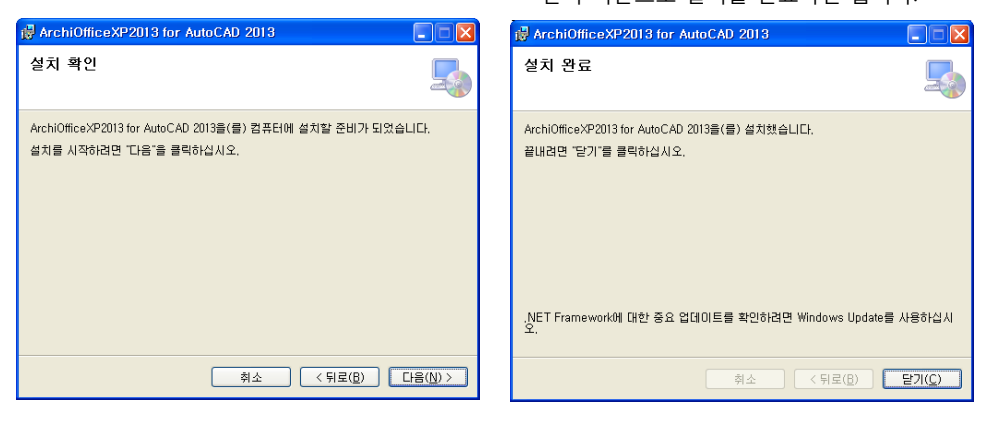

### ■ ArchiOffice 특징

### ■개요

ArchiOffice는 건축업무 전산화를 위한 GroupWare로서 Winodws 환경에 가장 적합한 건축업무를 통합 프로그램입니다. 또한 ArchiOffice는 인터넷, 인트라넷 환경에서 건축 설계를 위한 기초 Model 로서 기능합니다.

### ■구성

ArchiOffice는 AutoCAD / ZWCAD전용 건축설계 프로그램인 ArchiOffice, XPressTool(도면관리,검토, 출력, 배치도면작면작성,Civil, 기타 유틸), List Manager(도면 목록표, 보 리스트, 기둥 리스트 작성 프로그램), 조경모듈(일부버전 제공안됨)로 구성되어 있습니다.

\* AutoCADLT제품의 사용되는 ArchiOffice는 일부기능이 제공되지 않을 수 있습니다.

### ■ 특징

### **▶ ArchiOffice**

### Windows의 장점을 최대한 활용

차세대 운영체계인 Windows7 이상에서 최적의 안정성과 성능을 제공하며, GUI 환경을 최대한 활 용하여 사용자의 편의성이 획기적으로 개선되었습니다. 또한 각종 명령어 들이 ICON으로 지원되어 초보자들도 쉽게 사용할 수 있습니다.

ObjectARX에 기반한 프로그램

AutoCAD와 동일한 개발도구인, C++에 바탕을 둔 ObjectARX에 기반하여 제작된 프로그램으로서, 안정성이 뛰어나며, AutoCAD 데이타베이스를 프로그램상에서 직접 접근이 가능하므로 시스템 자 원 및 메모리 부담을 줄일 수 있습니다.

대화상자를 통한 도면요소의 능률적 구현

사용자는 거의 모든 명령을 대화상자내의 다양한 옵션을 통해 선택, 수정 등을 할 수 있습니다. 특히 모든 도면 요소를 대화상자에서 일괄적으로 설정할 수 있습니다.

### 안목치수의 완전 자동화

벽식 공동주택에서 법제화된 안목치수를 국내최초로 완전 자동화 시켰습니다. ArchiOffice는 모듈/ 비모듈을 자동 인식하여 구현하며, 모듈 부호, 축열 부호, 치수, 창호 치수까지 일괄 처리합니다. 또 한 간편하게 안목치수 조절대가 구현되고 지능적으로 중심선 그리기를 합니다.

## 완벽한 한글 변환

AutoCAD / ZWCAD 및 Windows의 한글을 사용하므로 한글 구현 및 호환이 자유로우며 별도의 한 글 프로그램 없이 완벽한 한글 변환이 이뤄집니다. (ArchiOffice는 별도로 폰트를 제공하지 않습니다

### .) 편리한 작업 환경설정

작업환경을 미리 설정할 수 있어 사용자 도면 양식의 사용이 편리합니다. 또한 도면정보를 기록 보 관하여 도면 관리의 효율성을 제고시켰습니다.

POPUP 메뉴 및 단축키 수정 관리

모든 객체의 특성을 마우스 우측 버튼 클릭으로 간단히 수정할 수 있으며, AutoCAD / ZWCAD 및 A rchiOffice 의 단축키를 작업도중 간단한 명령어 입력으로 수정 가능케하여 자신에게 익숙한 형태로 손쉽게 재설정 할 수 있습니다.

### 복잡한 도면 요소 그리기

단면 천정틀, 엘리베이터, 다양한 계단 평,단면 그리기, 지반, 잡석, 수정표시, 오수, 우수, 주차라인 등 복잡한 도면 요소들을 하나의 명령어로 구현합니다.

1,800 여개의 건축 심볼

ArchiOffice 내에는 1,800여개의 다양한 건축 심볼이 내장되어 있으며, 사용자 블럭의 추가/삭제 기 능이 있어 사용자가 원하는 심볼을 손쉽게 추가, 삭제 할 수 있습니다.

도움말 기능의 강화

매뉴얼 수준의 도움말로 작업 도중 언제나 접근이 가능하여, 초보자도 손쉽게 전체 기능을 익힐 수 있습니다.

# ■ ArchiOffice 특징

### ▶ **List Manager**

보 일람표, 기둥 일람표를 입력 즉시 미리보기창으로 확인하면서 작성할 수 있는 프로그램입니다. CAD 를 모르는 사람도 표안에서 숫자와 문자의 입력만으로 손쉽게 작성할 수 있습니다.

### **▶ Internet을 통한 지속적인 지원**

한국건축정보기술은 홈페이지 (www.archioffice.co.kr )을 통해 ArchiOffice 제품전체에 대한 지속적인 지 원을 해드리며, 각종 질의 및 요구사항에 성심껏 답해드립니다.

마우스 우측 버튼을 통한 요소수정

Archioffice 에서는 마우스만으로 각종 도면요소를 수정할 수 있다. 아래의 그림에서 보듯 수정을 원하는 도면요소 위에 마우스를 올려 놓고 오른쪽 버튼을 클릭하게 되면 팝업메뉴가 뜬다.

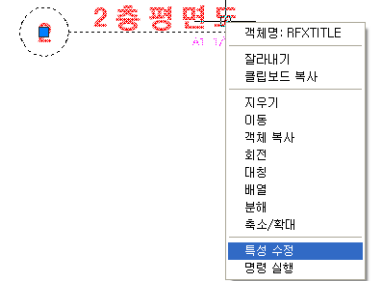

팝업 메뉴에서 객체명은 현재 도면 요소의 이름이 되며Archioffice 오브젝트를 수정하려면 RXMODIFY (단축키 OB) 또는 RXPP (단축키 RPP)명령으로 오브젝트를 선택하거나 아래 그림과 같이 마우스 커서를 오브젝트에 갖다대고 마우스 오른쪽 버튼을 클릭하면 특성수정 메뉴가 나타난다. - 현재 2010이상 버전에서는 객체에 더블클릭 할 경우 대화상자가 자동 실행된다.

아래그림은 인출선그리기 오브젝트를 변경하는 예 이다

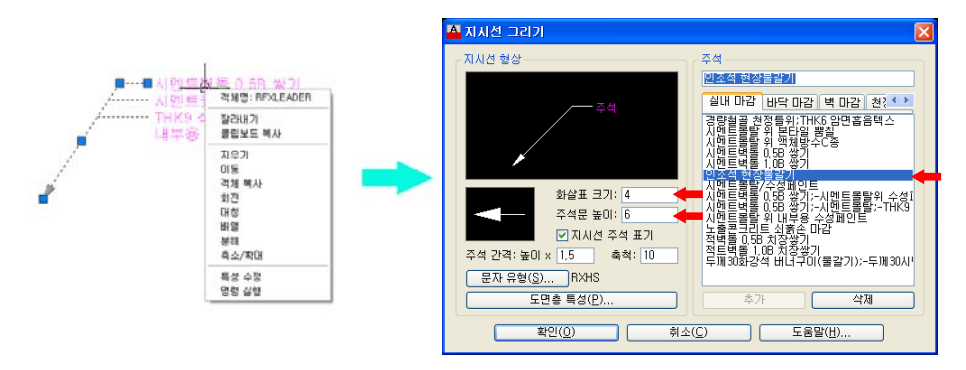

여기서 주석을 "인조석 현장물갈기" 로 바꾸고 화살표 크기를 4로 변경하고주석문 높이를 6 으로 변경 하면, 결과는 아래 그림과 같다.

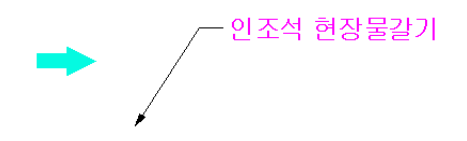

이와 같이 Archioffice 로 작성된 요소중 객체명이 나타나는 것은 모두 이러한 수정이 가능하다.

**18**

## 대화상자 TEXT 및 레이어수정 방법

Archioffice 기능에는 대화상자를 사용하는 경우가 많다.

"문자유형" / "도면층특성" 은 버튼을 눌러수정 하실 수 있으며, 모든 대화상자에서 동일하게 적용된다.

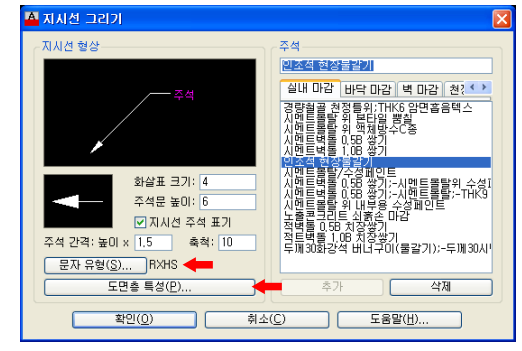

 **문자유형 :** 사용되는 문자 스타일은 "RXHS" 스타일이며, 버튼을 누르면 아래 그림처럼 "문자스타일" 대화 상자가 나타난다. 변경하고자 하는 스타일을 선택하거나, 글꼴을 선택하여 수정하면 된다.

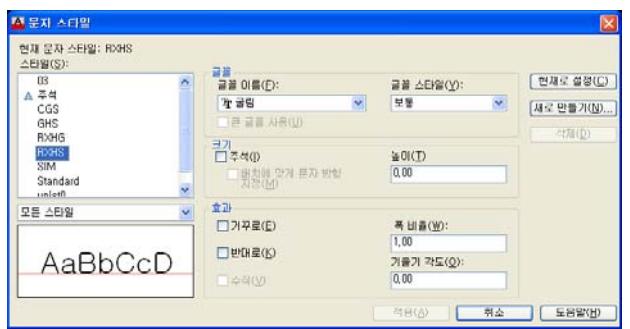

 **도면층 특성 :** 각 객체에 맞는 도면층이 나타난다. "도면층 / 설명"은 수정 할 수 없으며 "색상/ 선유형" 은 클릭하면 추가로 열리는 창에서 선택하여 적용하면 된다.

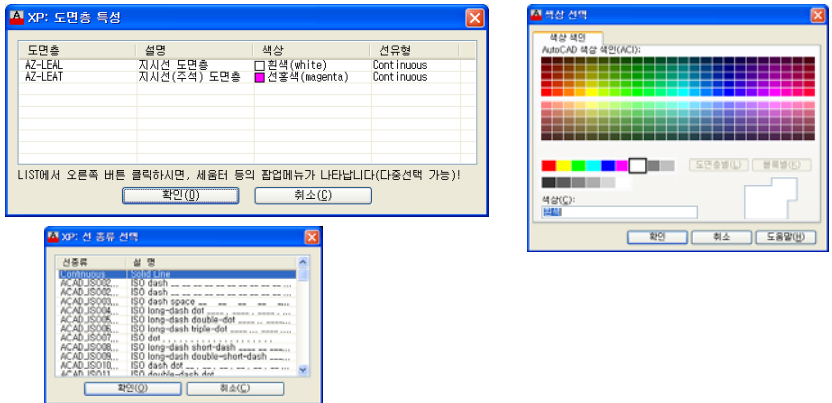

각 대화상자에서 "문자유형/도면층특성"은 추가 설명하지 않습니다.

# **제1장 파 일 (File)**

- 도면환경설정
- InerCAD 객체 분해
- 도면정보
- 단축키관리

도면에 정보를 입력할 수 있으며 단축키 를 사용자 개인별로 쉽게 정의할 수 있습 니다.

도면도면환경 설정 명령행:RxSetup 단축키:SET

새로운 도면 작업시 축척, 도면양식, 도면정보, 시스템 변수 등 도면과 관련된 일체의 환경을 설정하는 명령이다. 크게 도면 설정, 쉬트 설정, 도면 속성의 3부분으로 나뉘어져 있다.

도면설정 페이지

이 페이지에서는 도면환경의 기본적인 사항인 원형도면 및 축척, 그리고 작업폴더등을 설정할 수 있다.

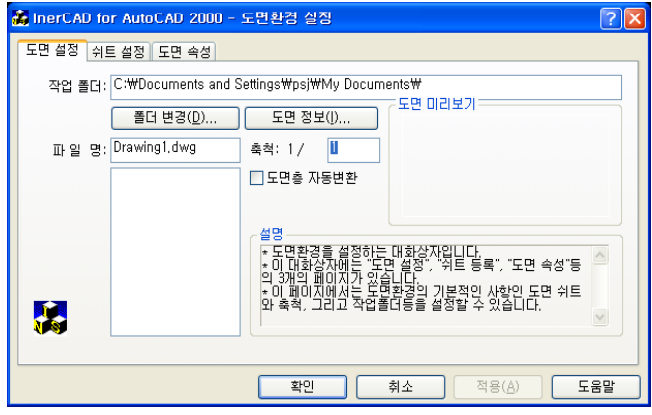

# **대화상자의 기능설명**

### **작업 폴더**

도면의 작업폴더를 입력한다. 기존에 없는 폴더명을 입력하면 신규폴더를 만들고 작업폴더로 지정 한다. 기존에 있는 폴더를 지정하려면 '폴더변경' 버튼을 누른다.

## **파일명**

도면환경을 설정하고자 하는 도면의 이름을 입력하는 부분이다. 이곳에 입력된 도면이 오른쪽에 있 는 '도면 미리보기'에 나타난다. 아래쪽의 리스트박스에 현 작업 폴더에 있는 도면의 목록을 보여준다.

### **폴더 변경**

.

폴더 변경' 버튼을 클릭하면 다음의 그림과 같은 기존의 폴더가 트리 구조로나타나며, 원하는 작업폴 더를 선택하면 된다.

새로운 작업폴더를 만들려면 위에서 설명한 '작업폴더' 란에 폴더명을 입력하면 된다.

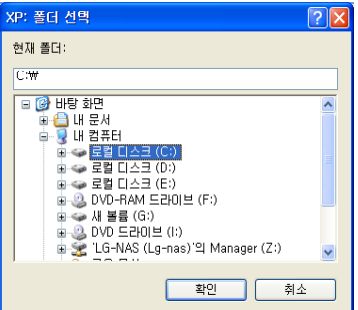

도면정보

"도면 정보" 버튼을 클릭하면 도면의 정보를 기록할 수 있는 아래와 같은 대화상자가 나타나며,도면 과 관련된 각종 정보를 기록할 수 있다.

여기에 기록된 정보는 해당도면에 영구히 저장된다.

대화상자의 각 항목에 대한 자세한 설명은 '도면정보' 명령 설명 부분을 참조하도록 한다.

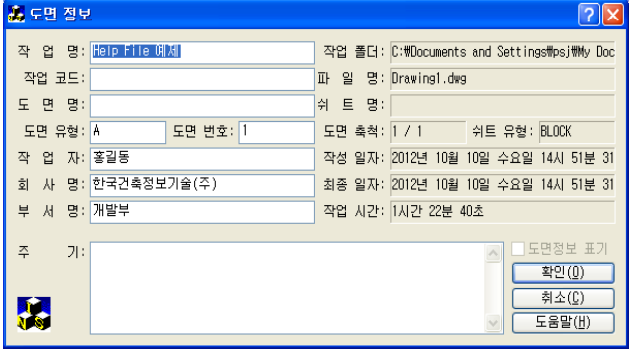

### **축 척**

도면을 출력할 때 사용할 축척값을 입력한다.

여기에 입력된 값으로 AutoCAD 시스템 변수 LTSCALE와 DIMSCALE 값 setting하고 도면에 사용되는 문자, 심볼의 크기에 모두 이 값을 적용하게 된다.

도면을 작업하는 중간에 다시 '도면환경 설정' 명령을 실행하여 '축척'을 변경하면 Archioffice 명령으 로 그려진 도면요소들의 크기가 새로 설정된 축척에 맞게 적용된다.

이 부분은 하나의 도면을 서로 다른 축척으로 여러 번 출력할 경우 아주 편리 하게 사용될 수 있다.

### **원형도면**

기본적인 도면환경을 원형도면에 설정해 두면, 신규 도면 작성시 매번 각종 도면 환경(선종류,도면층, 도면외곽선과 로고 등)을 새로 설정하는 수고를 덜 수 있다. 도구메뉴-> 옵션 명령-> 파일 탭->원형도면(Template file)위치에 설정되 있는 폴더에 있는 \*.dwt 파 일의 목록을 보여준다.

### - 원형도면 만들기

파일메뉴-> 새도면'을 실행하여 선종류,도면층,문자유형,도면외곽선과 로고등등 매 도면마다 사용할 내용을 만든다. 다 만들어지면 '파일메뉴-> 다른이름으로 저장'을 실행한 후 파일의 이름을 입력하고, 대화상자 아래 쪽의 파일 저장 형태를 'AutoCAD Drawing Template File(\*.dwt)'로 지정하고 '저장' 버튼을 누르면 된다.

주) 도면환경설정에서 선택한 도면양식을 삽입할때는 도면양식 파일을 'PURGE'한 후 삽입되므로 도 면양식 파일에 미리 자주 사용되는 선종류,도면층,문자유 형등의 값을 설정해 두었다면 이 값들 을 원형도면으로 만들어 놓고 사용할 것을 권장한다.

### **도면층 자동변환**

이 항목을 체크하면 기존 도면을 OPEN할때 'RXLAYER' 명령에서 설정한 값으로 도면층을 자동으로 변환해 준다.

### 쉬트설정 페이지

이 페이지에서는 도면 쉬트를 추가 또는 삭제할 수 있다. 주의할 것은, 여기서 일단 도면 쉬트의 추가 또는 삭제 작업이 이뤄지면 취소 버튼으로 복구할 수 없다.

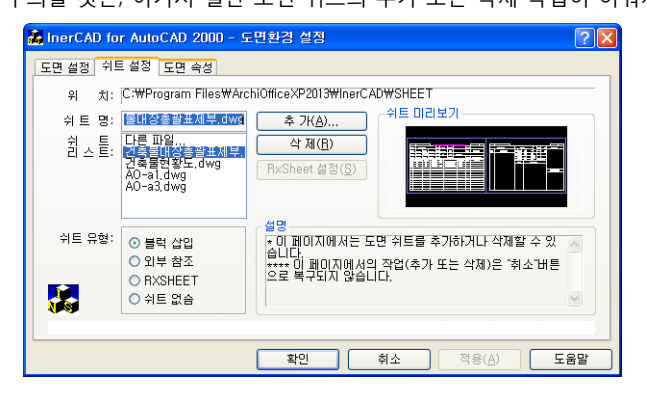

## **대화상자의 기능설명**

### **위 치**

도면쉬트들이 위치해 있는 폴더를 나타낸다. 이 위치는 사용자가 임의로 바꿀수 없으므로, 원하는 쉬 트를 추가 기능을 통해 지정된 위치(InerCAD\sheet\)로 복사해야 한다.

### **쉬트명**

선택된 쉬트의 파일명을 표시한다.

쉬트리스트 목록에 없는 쉬트를 사용할때는 쉬트리스트 상의 <다른파일..>부분을 더블클릭하여 나타 나는 도면 파일 선택 이라는 대화상자에서 원하는 도면을 선택하면 된다.

### **쉬트리스트**

쉬트 리스트는 현재 등록된 도면 쉬트의 리스트를 표시한다.

**추가**

새로운 도면쉬트를 등록하려면 오른쪽의 '추가' 버튼을 누른다. 도면 파일 선택 이라는 대화상자에서 원하는 도면을 선택하면 된다.

**삭제**

쉬트 리스트 상에서 삭제하려는 파일을 선택한 후 삭제 버튼을 누른다. 삭제된 도면 쉬트는 ".BAK" 형태의 파일로 남겨진다.

### **쉬트유형** / 블록삽입, 외부참조, RXSHEET, 쉬트없음

- 블럭삽입 : 쉬트리스트에서 선택된 쉬트도면을 작업도면상에 블럭의 형태로 삽입한다. 블록 삽입의 경우 원도면이 변경되더라도 블록으로 삽입된 도면은 변경되지 않는다.
- 외부참조 : 삽입의 방법은 블록삽입과 동일하다. 다만, 외부참조로서 도면을 삽입하면, 항상 외부참 조된 각 파일의 최근 편집 상태를 반영한다.
- 즉, 원도면이 변경될 경우 외부참조로 삽입된 도면도 따라서 변경된다. RXSHEET : ISO규격의 도면쉬트를 AutoCAD의 "OBJECT"로 생성한다. 이 유형을 선택하고 'Rxsheet 설정' 버튼을 클릭하면 아래의 대화상자가 뜬다. 여기에서 쉬트유형 (Type의 지정에 따라 미리보기 창에서 확인할 수 있다.) 쉬트 크기를 새로 입력할 경우 반드시 저 장 버튼을 눌러야 한다. 쉬트가 놓여질 도면층의 색상 및 선유형 등을 설정할 수 있다.

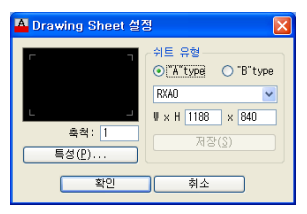

쉬트의 쉬트없음 : 도면 쉬트를 생성하지 않고서 도면 환경을 설정하게 된다.

주) 앞에서 설명했듯이 쉬트설정에서 선택한 도면양식을 삽입할때는 도면양식 파일을 'PURGE' 한 후 삽입되므로 도면양식 파일에 미리 자주 사용되는 선종류, 도면층, 문자유형등의 값을 설정해 두었다면 이 값들을 원형도면으로 만들어 놓고 사용할 것을 권장한다.

원형도면을 만들고 설정하는 부분은 '도면설정' 24페이지를 참조하도록 한다.

도면양식 설정 하기

자사 도면 양식을 ArchiOffice에서 사용할 수 있다. 도면양식을 1/1로 그려서 블록으로 만들어 ArchiO ffice 폴더의 sheet폴더에 복사해 넣으면 된다.

### **도면양식 만드는 법**

- 1. 여러형태의 자사 도면양식을 선정한다.
- 2. ArchiOffice를 실행하여 자사의 도면 양식을 1/1축척으로 그린다.
- 먼저 TEXT를 제외한 나머지 부분부터 그리고 나서 블록을 만든 후 Insert한다.
- 도면양식에 포함된 글씨(프로젝트명, 도면명, 도면번호…)를 알맞은 크기로 입력한 후 다시 도면 양식과 글씨를 블록으로 만든다.(이렇게 하면 블록이 2중구조로 구성되어져 1회 블록을 Explode 시 글씨만 수정이 가능하게 된다.)
- 3. 이렇게 만들어진 도면양식을 InerCAD 폴더내의 sheet폴더에 복사한다.
- 4. ArchiOffice를 실행하여 그리기의 도면환경설정(SET)에서 쉬트유형을 블록삽입 Mark하면 자사의 도면양식을 편리하게 사용할 수 있다

## 도면정보 명령행:RXINFO 단축키:RXI

현재 도면에 대한 정보를 기록할 수 있다 있다.

이 대화상자에 기록된 정보는 도면에 영구히 저장된다.

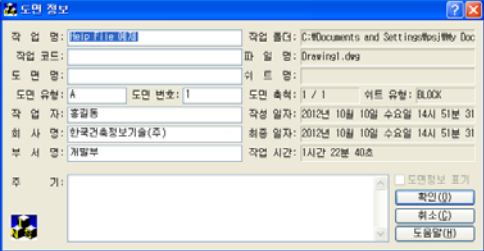

작업명등 작업자의 작업진행에 따른 전체 작업 시간을 볼 수 있다.

<u>/ KinerCAD 객체 분해 명령행:RFX\_EXPLODE 단축키:RXEXP</u>

명령을 실행하면 도면안의 ArchiOffice로 작성된 모든 객체를 일반선(Line) 및 text로 분리한다. 분해할 경우 Undo를 사용할 수 없다면 다시 객체 상태로 되돌릴수 없으므로 신중하게 사용해야 한다.

### **실행방법**

InerCAD 정보파일이 삭제되었습니다! 4 개의 InerCAD 객체가 분해되었습니다!

### $\hat{\mathbf{W}}$  단축키 관리자 형태 정치 대학 전 대학 대학 대학 대학 역 명령행:hotkey 단축키:HK

ArchiOffice및 AutoCAD의 단축키를 관리한다.

이곳에서 설정된 단축키는 ArchiOffice 폴더내의 acad.pgp(LT경우 acalLT.pgp) 파일에 저장되므로 사무 실내의 모든 컴퓨터에 단추키를 통일하고자 할 경우 이 파일을 해당 폴더로 복사하면 된다 단축키 관리자는 단축키를 편집, 관리 할 수 있다.

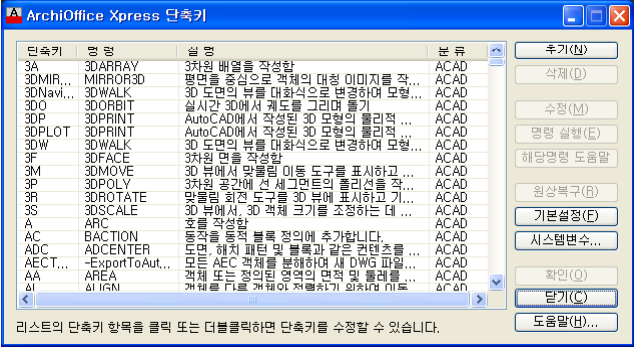

**대화상자의 기능설명**

**단축키 편집**

- 추가 : 단축키 파일을 추가한다. 각각 단축키, 명령, 설명, 분류를 입력한다. 참고로 "아키오피스" 명령은 분류에 "INER" 라고 입력하고 오토캐드 명령은 "ACAD"라고 입력 한다.
- 삭제 : 리스트에서 선택된 단축키를 제거한다.
- 수정 : 리스트에서 선택한 단축키를 변경한다.

리스트의 항목에서 더블 클릭하면 바로 단축키 수정 모드가 된다.

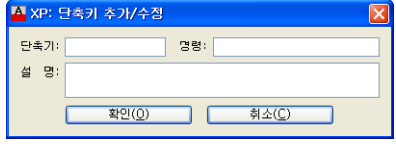

- **명령실행** : 선택된 명령을 바로 실행 합니다.
- **해당명령 도움말** : 리스트에서 선택한 명령의 도움말을 보여준다.
- **원상복구** : 버튼을 클릭하면 원래의 단축키 설정상태로 돌아갑니다.
- **기본설정** : AutoCAD, InerCAD, XPress Tool의 기본 단축키 내용이 리스트 됩니다.
- **시스템변수** : AutoCAD의 각 시스템 변수를 설정할 수 있는 창이 나타납니다.
- **확인** : 최종적으로 확인 버튼을 누루면 사용자가 편집했던 단축키가 저장, 다시 읽어 오면서 단축키가 재설정 된다.
- **취소** : 사용자가 편집했던 단축키를 저장하지 않고 종료합니다.
- **도움말** : 단축키 관리자의 도움말을 보여준다.

# **제2장 편 집 (Edit)**

- 색상편집 도면층 편집
- 블록편집
- 엔티티 요소편집
- 엔티티 선택
- 엔티티 명령
- 현재 설정변경
- INERCAD OBJECT 수정
- 선택적 특성일치
- 블록속성변경
- 다중편집

편집 메뉴 그룹입니다. 현재 도면 요소의 편집 관련된 명령어들 이 있습니다.

### **색상편집**

EN 색칠하기 명령행:T\_CCC 단축키:CCC 단축키:CCC

폐곡선, 폐다각형에 사용자가 원하는 색상으로 채워(Solid)준다.

### **실행방법**

- >> 엔터=종료/Multi-point/Pick-polygon/<Pick point>:P1 폐곡선, 폐다각형에 클릭한다.
	-
- >> 엔터=종료/Multi-point/Pick-polygon/<Pick point>:ENTER 선택을 끝내려면 엔터를 친다. >> 엔터=DCL/<색상 번호 입력>: 4 색상번호를 입력하거나 엔터를 친후 다이얼로그에서 선택한다.

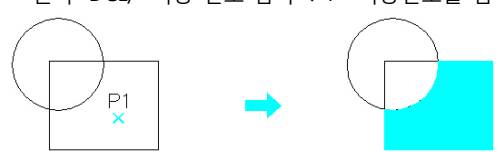

卡<mark>章</mark> 색칠된곳 삭제/복구 명령행:T\_CER 단축키:CER 한

색칠하기(CCC)에서 칼라링 된 Solid를 삭제하거나 복구한다. 즉 삭제된 상태에서는 복구기능이 수행되 며 복구된 상태에서는 삭제기능이 수행된다.

삭제된 상태에서 도면을 저장하고 도면을 종료한다면 다시 오픈 했을 때 복구할 수 없으므로 복구상태 에서 도면을 종료한다.

### → 내생상 변경(Color Change) 정령행: T\_CC 단축키:CC

색상을 변경하는 기능이다.

먼저 색상을 변경할 엔티티를 선택한 다음, 색상번호를 입력하는데, 입력방법에는 다음의 3가지가 있다. 1. 변경하고자 하는(Target) 색상을 가진 엔티티를 마우스로 선택

- 2. 키보드로 직접 칼라번호를 입력,
- 3. 엔터를 쳐서 경우 색상팔레트에서 선택.

### **실행방법**

Select object:P1

>> 원하는 색(엔티티)을 선택, 또는 색상번호 입력(Enter=DCL):P2

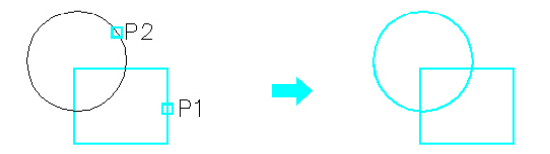

• 명령행:T\_CSN 단축키:CSN 단축키:CSN 99 PH SAN Select On) 2012 - 12 PH SAN 영령행:T\_CSN 단축키:CSN

명령 T CSF 으로 OFF 된 색상을 가진 모든 엔티티를 ON 시킨다.

## $\frac{1}{2}$  색상별로 끄기(Color Select OFF) 영령행:T\_CSF 단축키:CSF

색상을 기준으로 같은 색상을 가진 모든 엔티티를 OFF 시킨다. 즉 선택한 엔티티의 색상이 빨간색이면 도면의 빨간색을 가진 엔티티는 모든 사라지게 된다. 색상 OFF 된 상태에서 도면을 저장하고 도면종료 한다면 다시 오픈 했을 때 복구할 수 없으므로 아래명 령 T CSN 으로 복구상태에서 도면종료 한다.

### ■♥ 선택한 색상 남기고 나머지 끄기 영향 - The State Bigger Basic Book Bigger The Bigger The Bigger The Bigger The Bigger The B

색상을 기준으로 같은 색상을 가진 엔티티만 남기고 다른 색상의 엔티티를 모두OFF 시킨다. 즉 선택한 엔티티의 색상이 빨간색이면 도면에는 빨간색을 가진 엔티티만 남게된다. 색상 OFF 된 상태에서 도면을 저장하고 도면종료한다면 다시 오픈했을 때 복구할 수 없으므로 위 명령 T\_CSN 으로 복구상태에서 도면종료 한다.

## **도면층 편집**

### ※ 도면층 동결(Laver Freeze) 영향 - The State State State State State State State State State State State St

동결할 엔티티들을 선택하면(엔터), 해당 도면층들이 모두 동결된다. 만일, 엔티티들을 선택하지 않고, 그냥 엔터를 치게되면, 도면층을 선택할 수 있는 대화상자가 뜨므로 대화상자에서 선택해도 된다.

동결(Freeze) 되어 있는 도면층들을 해동(Thaw)시킨다. 동결된 도면층이 있을 경우, 대화상자가 뜨면 대화상자에서 선택할 수 있다. 동결된 도면층이 없으면 메 세지만 나온다.

### 을 도면층 잠금(Layer locK) 기대 전 대표 전 기대 전 명령행:T\_LK 단축키:LK

잠그고 싶은 엔티티들을 선택하면, 해당되는 도면층들이 모두 잠긴다. 위와 마찬가지로, 엔티티를 선택하지 않고, 그냥 엔터만을 쳤을경우 대화상자가 뜨므로 대화상자에서 선택해도 된다.

### 도면층 풀기(Layer Unlock) 명령행:T\_LU 단축키:LU

잠겨있는(Lock이 걸려있는) 도면층들을 풀어준다. 역시 위와 마찬기지로 Lock이 걸려있는 도면층이 없을 경우에는 메세지만 보여주고 종료한다.

OFF 된Layer를 On시킨다. OFF되어있는 도면층이 없으면 메세지만 보여주고 종료한다.

• Layer On/ Off와 Thaw/ Layer Freeze 의 차이점 Layer Off는 Layer Freeze와 비슷하게 보이지만, 실제로 두가지에서 차이점이 있다. 첫째, 어떤 도면층이 동결되어 있다면 그 도면층으로 새로운 엔티티를 생성할 수가 없다. 즉, DOR이란 도면층이 현재 동결되어 있다면 DOR도면층으로 선이나 원을 그릴수 없다는 얘기다. 반드시 DOR 도면층을 해동(Thaw)시켜놓고 그려야 한다. 그러나 그 도면층이 OFF되어 있다면 OFF되어 있는 도면층으로도 새로운 엔티티를 생성할 수 있다. 있다. 다만, 화면상에 나타나지 않을 뿐이다. 따라서 나중에 ON시키면 그때서야 엔티티가 화면에 나타난다. 둘째, Layer On/Off는 도면을 재생성(regen)하지 않는다. 그러나 Layer Freeze/Thaw는 도면을 재생성 (regen)한다. 따라서 도면의 용량이 클 경우 화면 Display시에 속도의 차이가 생긴다.

♥ 도면층 끄기(Layer Off) 정당한 기대 등 이 명령행:T\_LOF 단축키:LOF

도면층을 OFF하는 기능이다.

## 도면층 별로 삭제(Layer Erase) 명령행:T\_LE 단축키:LAE

선택된 엔티티의 도면층을 가진 도면상의 모든 엔티티를 한꺼번에 Erase 한다

선택된 엔티티의 도면층을 가진 도면상의 모든 엔티티를 한꺼번에 Move한다. 도면층 별로 이동(Layer Move) 명령행:T\_LM 단축키:LM

## $\begin{array}{ll} \bigotimes \mathbf{F} \in \mathbb{R} \ \hbox{is a } \mathbb{R} \ \hbox{is a } \mathbb{R} \ \hbox{is a } \mathbb{R} \ \hbox{is a } \mathbb{R} \ \hbox{is a } \mathbb{R} \ \hbox{is a } \mathbb{R} \ \hbox{is a } \mathbb{R} \ \hbox{is a } \mathbb{R} \ \hbox{is a } \mathbb{R} \ \hbox{is a } \mathbb{R} \ \hbox{is a } \mathbb{R} \ \hbox{is a } \mathbb{R} \ \hbox{is a } \mathbb{R} \ \hbox{is a } \mathbb{$

선택된 엔티티의 도면층을 가진 도면상의 모든 엔티티를 한꺼번에 Copy한다.

## $\overline{\mathcal{X}}$  도면층 별로 회전(Layer Rotate) 도면층키:LR 단축키:LR

선택된 엔티티의 도면층을 가진 도면상의 모든 엔티티를 한꺼번에 Rotate한다.

### $\Omega$  도면층 해동(Layer Thaw) 영향 (The Second Transfer Second Transfer Second Transfer Second Transfer Second Transfer

 $\Omega$  도면층 켜기(Layer On) The Second Second Second Second Second Second Second Second Second Second Second Second Second Second Second Second Second Second Second Second Second Second Second Second Second Second Second Secon

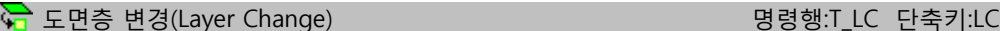

엔티티의 도면층을 변경하는 기능이다.

먼저 도면층을 변경할 엔티티들을 선택한 다음, Target 도면층 엔티티를 마우스로 선택하거나, 엔터를 쳐서 대화상자를 띄운 다음, 대화상자에서 도면층을 선택한다.

### **실행방법**

Select object:P1,P2

>> 원하는 도면층 엔티티 선택(엔터=DCL):P3

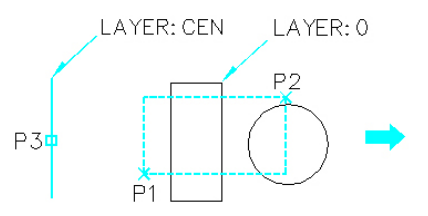

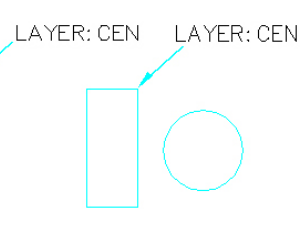

### <mark>એ</mark> 에티티에 사용된 도면층 나타내기 명령행:T EEL 단축키:UL

단지 엔티티에 사용된 도면층을 보여준다. 즉 도면층은 있으나, 어떠한 엔티티에도 적용하지 않았다면 다이얼로그에 표시되지 않는다.

# 도면층 끄기(Layer Off)와 목적은 비슷하지만 선택방법은 정 반대인 기능이다. 즉, 선택된 엔티티의 도면 층은 그대로 남고, 그 나머지 도면층이 Off되는 기능이다. 선택한 도면층 남기고 끄기(Layer Except Off) 명령행:T\_LEO 단축키:LEO

도면층 동결와 목적은 비슷하지만 선택방법은 정 반대인 기능이다. 즉, 선택된 엔티티의 도면층들은 그대로 남고, 그 나머지만 동결된다. 선택한 도면층 남기고 동결(Layer Except Freeze) 명령행:T\_LEF 단축키:LEF

## 《※ 선택한 도면층 현재로 설정후 나머지 동결 WELL RESTRISS OF BIS BIS REFERENCEF

하나의 엔티티를 선택하면, 그 선택된 엔티티의 도면층만 남고 나머지는 모두 동결된다. 위의 LEF와 달 리 단 하나의 도면층만 남기고, 그 도면층을 현재 도면층으로 설정한다. 명령행:T\_CEF 선유형과 색상을 ByLayer 명령행:T\_ALB 단축키: ALB

사용자가 선택한 영역내 있는 엔티티의 선과 색상을 모두 BYLAYER로 만들어준다.

### 《<mark>本</mark> 그룹별로 도면층 동결/해동 명령행:T\_GFT 단축키:GFT 한

도면층을 그룹별로 관리할 수 있는 기능이다. 도면층이 복잡할 경우, 벽체에만 관련된 도면층, 또는 부호류에만 관련된 도면층 등을 따로 관리할 수 있다.

- 그룹 추가 / 수정 / 삭제 현재 셋팅된 도면층 그룹의 제목을 나타낸다. 그룹명은 사용자가 임의로 변경할 수 있다.
- 도면층 선택 버튼을 누르면 모든 도면층이 뜨고 그 중에서 선택을 하여 Grouping한다.
- 도면에서 선택

# **대화상자의 기능설명**

도면에서 원하는 도면층을 선택한다. 도면에서 도면층을 선택하게 되면 기존의 도면층 리스트에 추가 하게 된다.

- 동결 / 동결해제
	- 동결 / 동결해재 : 그룹별로 동결시키거나 해제한다.
	- 그룹외 동결 : 선택된 도면층 그룹만 남기고 나머지를 동결시킨다.
	- 모든 도면층 켜기, 동결/잠금해제 : 모든 도면층을 켜고 잠금을 해제 시킨다
	- 현재상태를 도면에 적용함 : 대화상자의 내용을 도면에 적요시킨다.

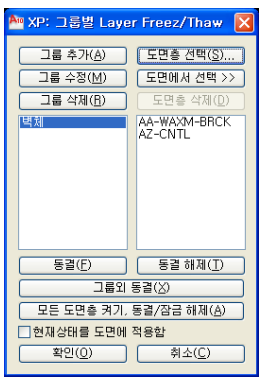

<sub>노</sub>은 도면층 이름 바꾸기 1999년 1월 1999년 1월 1999년 1월 1999년 10월 10일 10일 10일 10월 10일 10월 10일 10월 10일 10월 10일 10월 10일 10월 10일<br>대한민국의 대한민국의 대한민국의 대한민국의 대한민국의 대한민국의 대한민국의 대한민국의 대한민국의 대한민국의 대한민국의 대한민국의 대한민국의 대한민국의 대한민국의 대한민국의 대한민국의 대한민국의

도면층 이름을 변경(Rename)하는 기능이다.

예를들어, "DOR"이란 도면층을 "DOOR"이란 이름으로 바꾼다고 하자.

Layer Change(LC)를 사용하게 되면 선택한 엔티티의 도면층 이름만 바뀌고 또, "DOR"이란 도면층도 그 대로 도면상에 남아있게 된다.

하지만 이것은 "DOR"이란 도면층을 가진 엔티티들은 모두 "DOOR"이란 도면층으로 이름이 바뀌며, 또 한 "DOR"이란 도면층 이름은 없어지게 된다.

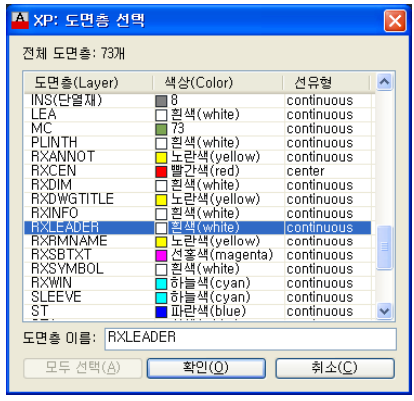

<u>출</u> 외부도면을 InerCAD 도면층으로 치환 The Managet Big행:G\_TRNSLY 단축키:TTL

실행방법 : Xpress 매뉴얼의 Xtrans참조.

### **블럭편집**

유<mark>미</mark> 블럭 교체 (Block Change) All The Second State State State 명령행:BL\_CH 단축키:CHB The State State State State State State State State State State State State State State State State State State State State State State State S

블록을 교체한다.

우선 도면에 존재하는 블록을 검색하고 도면에 존재하지 않는"Archioffice..\Inercad\Lib\" 디렉토리 밑 에 밑는 모든 블록을 검색하여 블록이 존재한다면 모두 교체한다.

### **실행방법**

Select Block you wish to redefine: P1 교체될 블럭을 선택한다. Block< 2PTRE11 > selected. Name of Block you wish to replace:2PTRE06 교체할 블록이름을 기입한다.

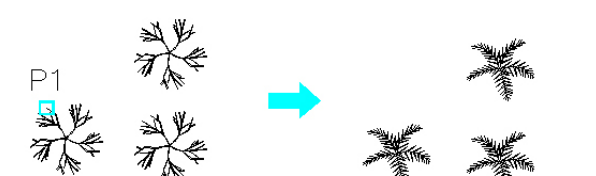

# 블럭 수량 파악(Block Quantity) 명령행:T\_BQ 단축키:BQ

현재의 도면상에 존재하는 블럭의 갯수를 파악하여 표시한다.

### **실행방법**

>> 엔터=모든블럭/<블럭 선택>:ENTER (모든 블록을 찾아 수량파악한 후 다이얼로그에 표시한다.)

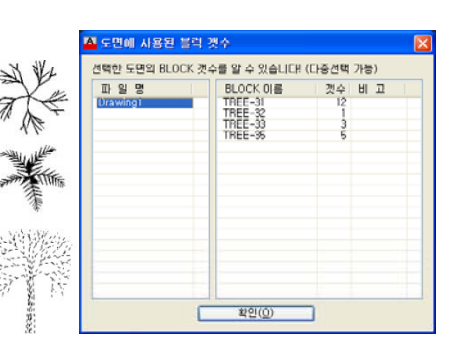

## $\vec{B}$ / 블럭 자르기(Block Trim) 정령행:T\_BTR 단축키:BTR

블럭을 Trim한다. 이때, 경계선은 블럭이면 된다. 보통 Trim명령과 똑같이 사용하면 된다.

### **실행방법**

객체선택:P1

>> [켜기(ON), 끄기(off), 자르기깊이(C), 삭제(D), 폴리선 생성(P), 새경계(N)]<새 경계>: ENTER

- >> [폴리선선택(S), 다각형(P), 직사각형(R), 반전자르기(I)]<직사각형(R)>: ENTER
- >> 첫 번째 구석을 지정: P2

>> 반대 구석 지정: P3

선택된곳을 남기고 나머지는 삭제됩니다.

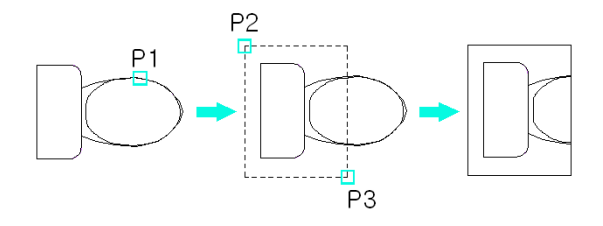

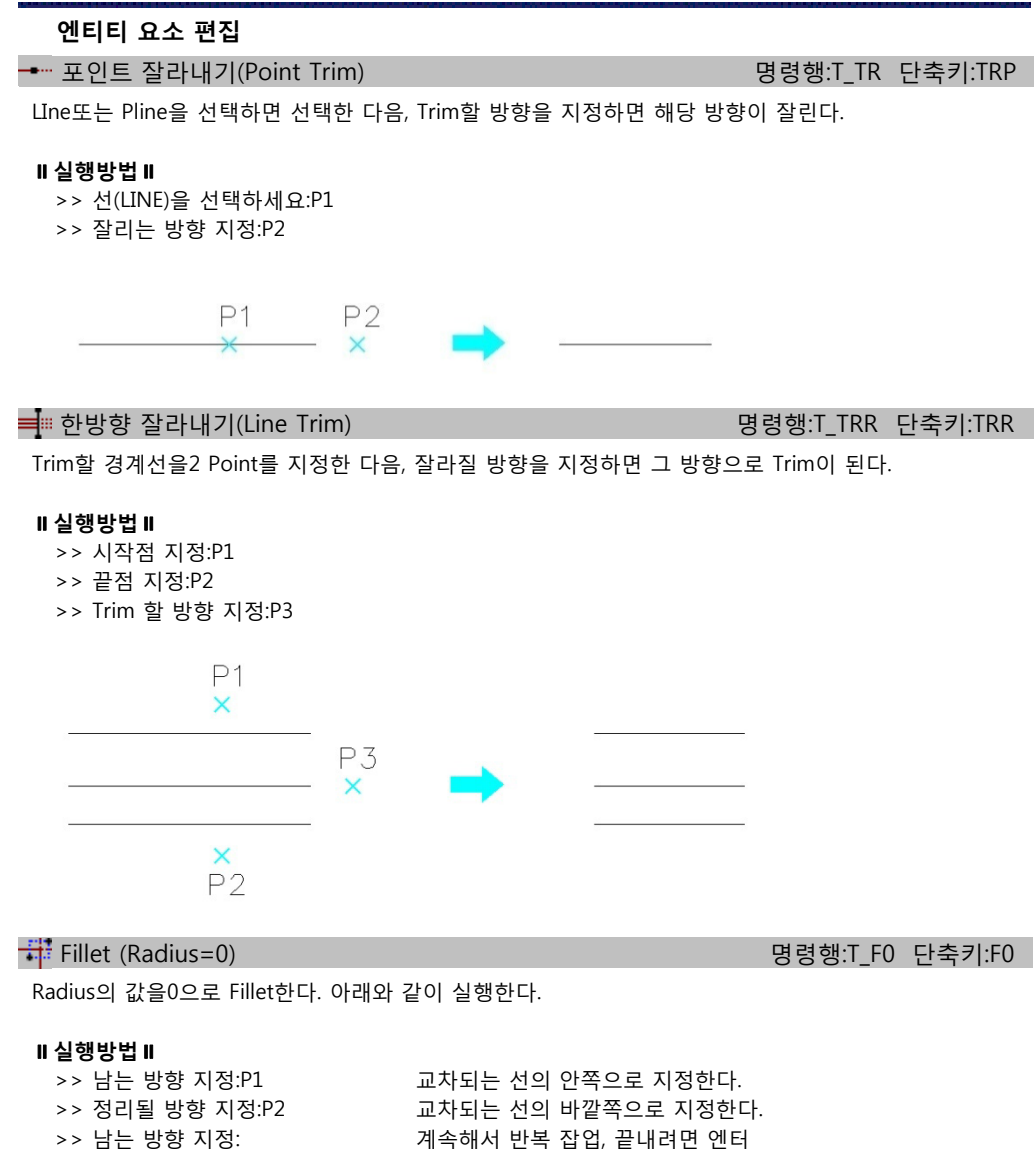

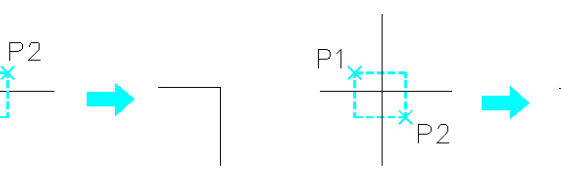

' Fillet연장 명령행:RxEf 단축키:EF 영향 명령행:RxEf 단축키:EF

연장할 거리를 지정하고, 두개의 선을 선택하여 두선의 교차점에서부터 연장거리만큼 연장하여 두선을 정리하는 명령이다.

실행 방법과 모따기가 적용되는 방법은 AutoCAD의 Fillet 명령과 동일하다. 이 명령은 중심선을 정리할 때 편리하게 사용할 수 있다.

## **실행방법**

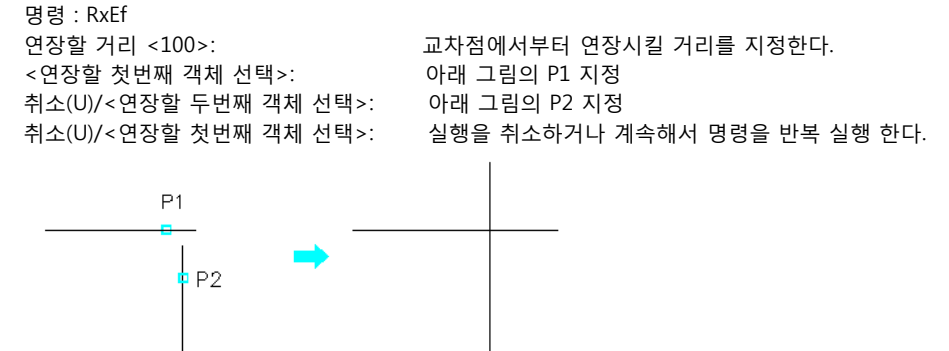

평행선 연장 명령행:RxPf 단축키:PF

두개의 평행선을 선택하여 끝점을 수직으로 연결해 주는 명령이다. 이때, 먼저 선택한 요소의 속성(도면층, 색상, 선유형등)에 맞게 수직선의 속성이 설정되며, 수직선의 시 작점도 먼저 선택한 요소의 선택점에서 가까운 끝점이 된다.

객체를 선택하는 방법으로 Select와 Crossing이 제공되며, Select는 도면 요소를 하나씩 선택하는 방법 이고, Crossing은 지정한 사각형에 걸치는 도면요소를 모두 선택하여 그 중 처음 두개의 선을 선택하는 방법이다 . 이러한 객체 선택 방법은 명령을 실행했을 때 한번만 지정해 주면 계속 같은 방법을 이용하여 명령을 반복할 수 있다. 이 명령은 벽선의 끝을 정리할 때 편리하게 사용할 수 있다.

### **실행방법**

명령 : RxPf

객체 선택 방법(Select/Crossing) <Crossing>: s 위 설명을 참조로 하여 객체 선택 방법을 정한다 [그림 1]은 Select 를 선택한 경우이고, [그림 2]는 Crossing을 선택한 경우이다.

취소(U)/<연장할 두번째 객체 선택>: [그림2]의 점 p2 지정

취소(U)/<연장할 첫번째 객체 선택>: 실행을 취소하거나 계속해서 명령을 반복 실행 한다.

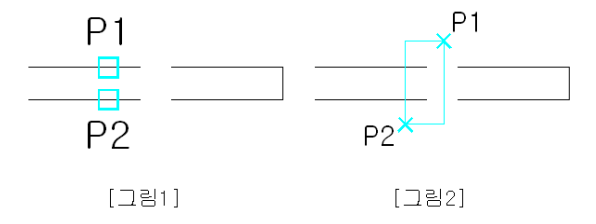

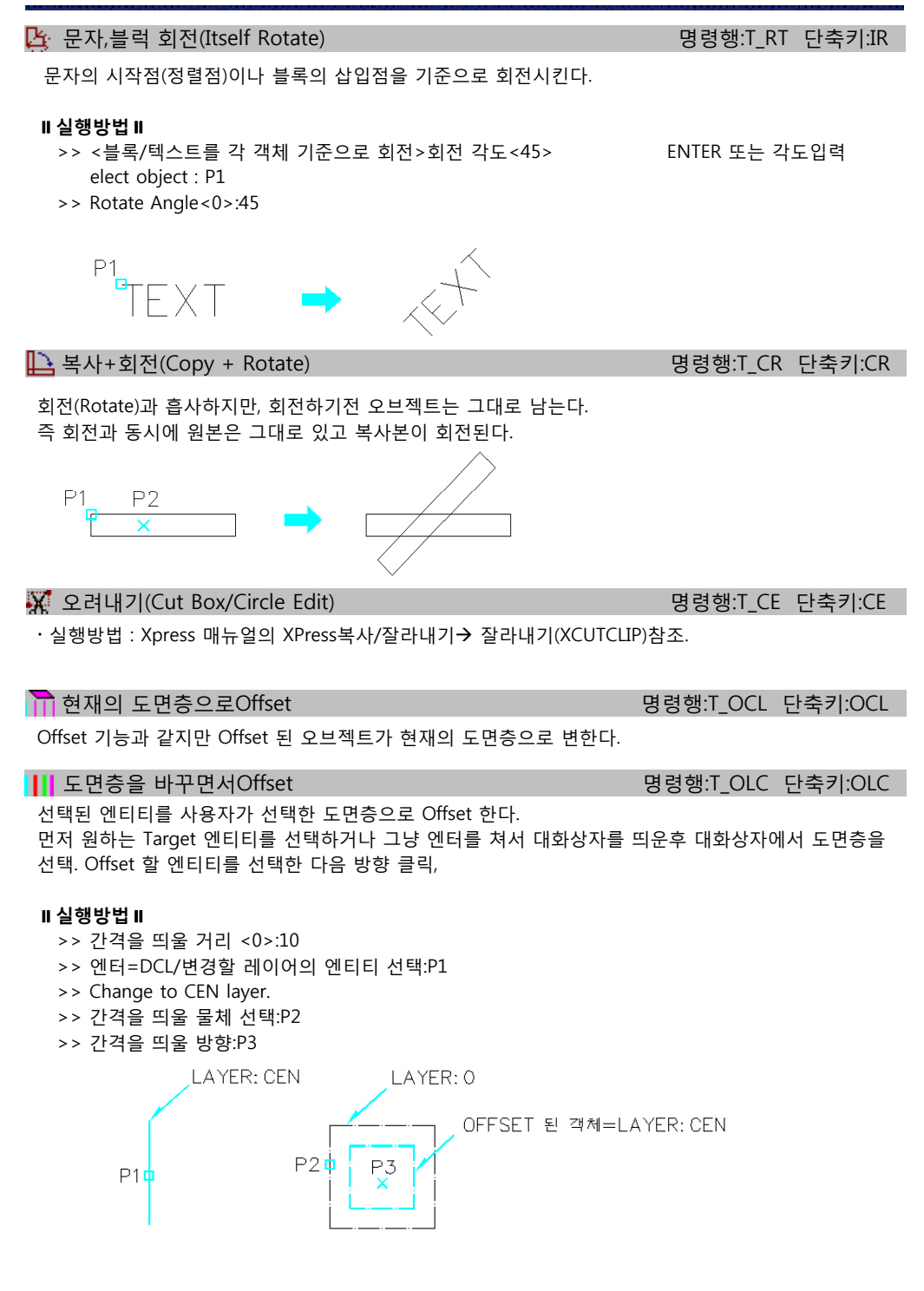

 $\overline{CS}$  현재의 도면층으로 복사 영향 등 중 중 중 명령행:T\_CCL 단축키:CCL

COPY 기능과 같지만 COPY 된 오브젝트가 현재의 도면층으로 변한다.

# <mark>→</mark> 선 유형 변경(Change Linetype) 영령행:T\_LTC 단축키:LTC

라인타입을 변경하는 기능이다.

먼저 변경할 엔티티를 선택한 다음, 원하는 Target 엔티티를 선택하거나 그냥 엔터를 쳐서 대화상자를 띄운후 대화상자에서 라인타입을 선택한다.

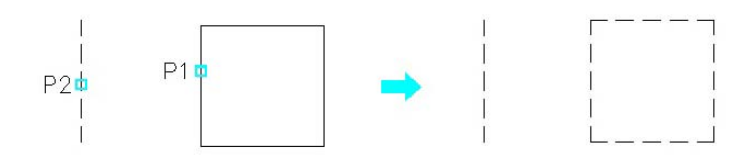

┣ ┃ + ┃ 선 두께 변경(Change line Width) 기능 기능 기능 명령행:T\_WC 단축키:WC

두께를 변경할 Line(Pline)을 선택한 다음, 마우스로 두께를 지정하거나, 키보드로 직접 두께값을 입력하 면 된다.

### **실행방법**

Select objects:P1 >> 원하는 두께 <0>: 5

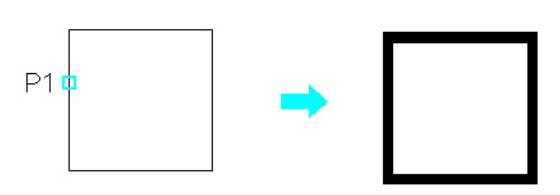

# <sup>2</sup> 테이블 의자 배치(Arc + Array) 영령행:T\_ARA 단축키:ARA

타원형의 테이블에 의자를 배치할 때, 사용되는 기능이다. 처음 실행하면 Array 방향과 갯수를 설정하는 대화상자에서 갯수와 뱡향을 지정한다.

### **실행방법**

- >> Command :ARA
- 
- 

>> Select object:P1 의자를 선택하고 엔터를 친다.

- >> 호(ARC)를 선택:P2 테이블의 가장자리를 선택한다.
	- 테이블 가장자리는 반드시 ARC 엔티티어야 한다 한다.

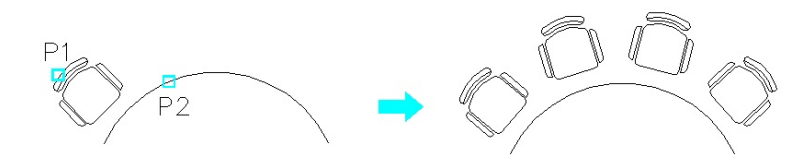

...<br>- 명령행:SS 단축키:SS 단축키:SS 항공회: SS 항공회: SS 항공회: SS 항공회: SS 항공회: SS 항공회: SS 항공회: SS 항

조건별로 도면요소를 선택하는 명령이다.

아래와 같은 대화상자에서 조건을 선택한 후 '적용' 버튼을 누르면 된다.

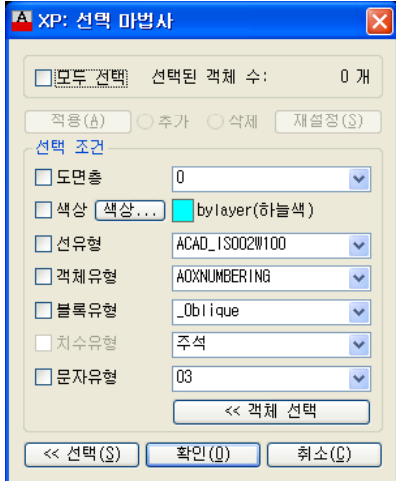

**대화상자의 기능설명**

**모두 선택**

모두선택' 기능이 켜져 있으면 도면내에 있는 모든 도면요소를 선택한다.

### **선택 조건**

도면층, 색상, 선유형, 객체유형, 블록유형, 치수유형, 문자유형등의 조건을 On/Off 하여 도면에서 조건에 맞는 도면요소를 추출한다.

### **객체 선택**

객체 선택 버튼을 누르면 도면에 그려져 있는 요소를 선택하여 그 특성을 선택 조건으로 설정한다.

**객체 선택**

객체 선택 버튼을 누르면 도면에 그려져 있는 요소를 선택하여 그 특성을 선택 조건으로 설정한다.

**적용**

위에서 조건을 설정한 후 '적용' 버튼을 누르면 도면에서 조건에 맞는 요소를 선택하여 대화상자 위쪽 에 선택된 개체수를 보여준다.

### **추가/삭제**

미리 선택된 그룹에서 다른 선택그룹을 추가 또는 삭제한다.

**재설정**

선택 그룹을 초기화 한다.

**확인**

선택 그룹이 설정되 있으면 확인 버튼을 누른 후 편집 명령을 실행하고, 'P(previous)' 옵션으로 'SS' 명령으로 선택한 그룹을 편집할 수 있다.

 $\overline{\mathscr{A}}$  에티티 명령 (RxOC 단축키:OC 단축키: RxOC 단축키:OC 단축키:OC 단축키:OC 단축키:OC 단축키:OC 단축키:OC 단축키:OC 단축키:OC 단축키:OC 인 선택된 엔티티의 명령을 다시 실행 시키는 명령이다. 도면에 있는 도면요소를 그린 명령이 무엇인지 알지 못할 때 유용한 명령이다. 즉, Line 엔티티를 선택하면 Line 명령이 실행되고, Arc 엔티티를 선택하면 Arc 명령이 실행된다. Command: Line Specify first point: Command: Arc Specify start point of arc or [Center]: <mark>科</mark> 현재설정 변경 The Technical Science Technical Science Technical Science Technical Science Technical Science Technical Science Technical Science Technical Science Technical Science Technical Science Technical Science Techni 현재 도면의 작업환경을 선택한 엔티티의 속성으로 변경한다. 아래와 같은 대화상자에서 적용할 속성 항목을 미리 설정할 수 있다. 설정가능한 항목은 색상,선종류,도면층,두께,고도 등이다. '전체초기화' 버튼을 누르면 선택된 항목이 모두 Off 된다. **실행방법** 명령 : OSC 명령 : OSC 엔터티를 선택하여 속성설정하는 명령입니다. Dialog/<Pick object on target Color/Linetype/Layer>: 엔티티를 선택한다. "D"를 입력하면 대화상자가 뜨고 변경을 원하는 속성 항목을 설정할 수 있다. Color is BYLAYER,Linetype is BYLAYER, Layer is RXSHEET, 선택된 엔티티의 속성으로 현재설정이 변경 된다. ArchiOffice Object 수정 명령행:RxModify 단축키:OB ArchiOffice의 객체(Object)의 특성을 수정하는 명령이다, ArchiOffice 에서는 건축 요소를 하나의 객체로 그리고, 관리하므로 객체를 구성하고 있는 내부 도면요 소의 특성을 수정하려면 먼저 객체를 분해(Explode)한 후 AutoCAD의 명령을 사용하여야 한다, (일종의 블록이나 그룹이라고 생각하면 된다.) 그렇지만, 이렇게 객체가 분해 되면 건축요소로서의 특성을 잃게되므로 바람직한 방법이 아니다.

이때, RxModify 명령을 사용하게 되면 객체를 분해하지 않고 특성을 수정할 수 있게 된다. 다음의 예제는 InerCAD의 도면명 그리기(RxTitle) 명령으로 그려진 RxTitle 객체를 수정하는 것이다.

### **실행방법**

- 명령 : RxModify
- 명령 : RxModify InerCAD Object를 수정하는 명령입니다.

Select objects: 1 found

InerCAD Object를 선택하면 그 Object를 생성한 대화상자가 나온다.

### **RxModify와 같은 기능**

- RxModify 명령은 간단하게 InerCAD 객체 위에서 마우스의 오른쪽 버튼을 눌렀을 때 나오는 popup menu에서도 실행할 수 있다. 아래 그림에서와 같이 '특성수정' 항목을 실행하면 된다.
- 현재 2010이상 버전에서는 객체에 더블클릭 할 경우 대화상자가 자동 실행된다.
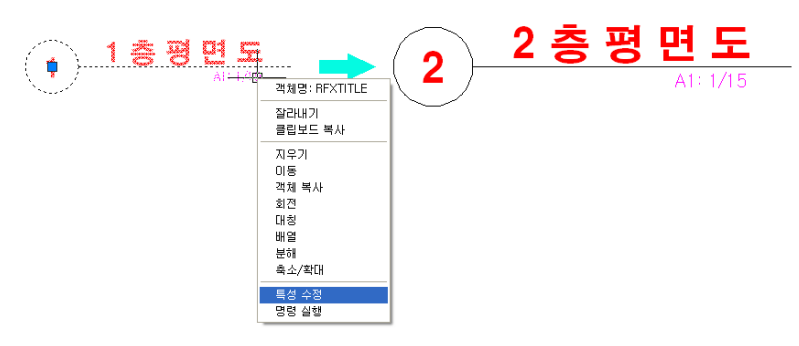

선택적 특성일치 명령행:RXOM 단축키:OM

엔티티를 선택 한 후에 대화상자에서 지정한 특성 항목을 타켓 엔티티와 동일하게 설정한다. 속성을 변경하고자 하는 항목을 모두 체크한다. 색상, 선종류, 도면층, 스타일, 엔티티, 블럭, 두께 등을 조합하여 선택한 후에 엔티티의 속성을 변경한다.

'전체 초기화' 버튼을 누르면 체크된 항목이 모두 Off로 설정된다.

#### **실행방법**

명령 : OM 엔터티를 선택하여 속성 변경하는 명령입니다.

>> <객체 속성변경하기>

대화상자에서 수정을 원하는 항목을 설정한 후, 수정을 원하는 객체를 선택한다.

>> Pick text on target Rotation :p1

변경할 문자 선택: p2 = http:// 타켓 엔티티를 선택한다.(p2 선택)

Rotation Angle is 25.64,

1 entities have been changed. 타켓 엔티티와 동일한 속성으로 변경된다.

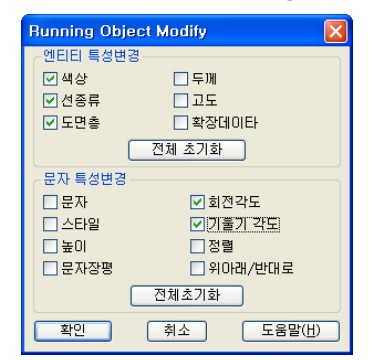

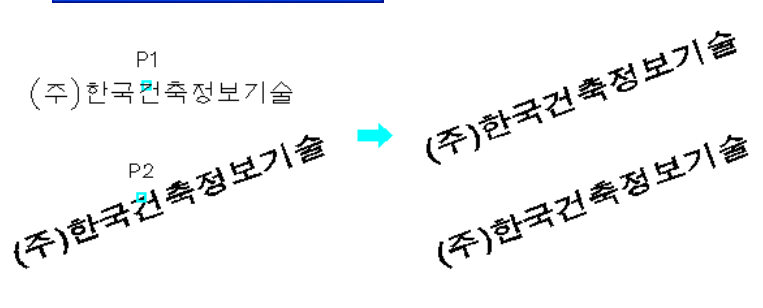

 $\vec{B}$ , 블록속성 변경 1999년 - 1999년 - 1999년 - 1999년 - 1999년 - 1999년 - 1999년 - 1999년 - 1999년 - 1999년 - 1999년 - 1999년

현재 도면에 속성(Attribute)를 가지고 있는 블록이 있을 경우 각종 설정 값을 변경 할 수 있다. 블록을 분해(Explode) 하지 않고 블록안에 정의되어 있는 속성(Attribute)을 수정할 수 있어 편리한 명령 이다.

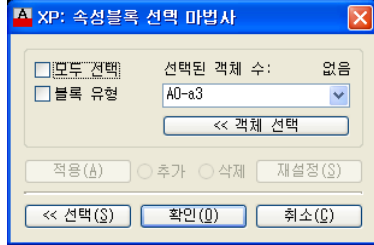

모두 선택,블록 유형,객체 선택

도면 속에 속성을 가진 블록이 없을 경우 위의 대화상자가 나오지 않으며 속성을 가진 블록이 있을 경우에만 사용할 수 있는 명령이다. 여기에서 수정하고자 하는 블록을 선택한다.각 항목이 의미하는 바는 아래와 같다.

- 모두 택선 : 현재 도면 속에 포함되어 있는 속성을 가진 블록 모두가 선택 된다.
- 블록유형 : 같은 이름으로 삽입된 블록을 선택한다.
- 객체선택 : 화면상에서 마우스로 블록객체를 선택한다.

아래쪽에 있는 추가 삭제를 통하여 블록을 현재 선택 되어진 선택 그룹에서 추가 하거나 제거 할 수 있 다. 위의 화면에서 속성을 가진 블록을 선택한 후에 확인 버튼을 누르면 다음의 대화상자가 뜬다. 여기서 다음의 작업들을 실행한다.

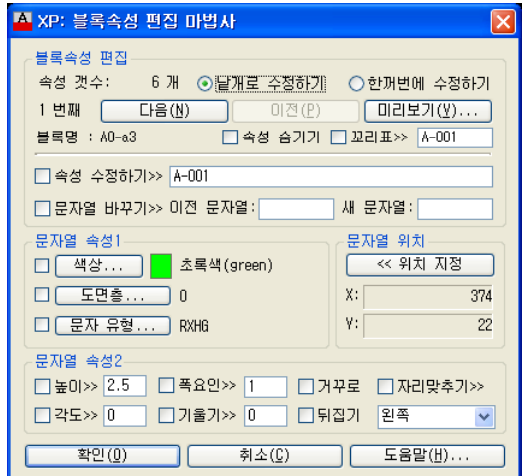

#### **블럭 속성 편집**

선택된 블럭의 개수및 명칭이 표시되고, 블럭 편집 방법을 설정한다.

낱개로 수정하기 : 선택된 문자열을 다음 버튼과 이전 버튼으로 하나씩 수정한다.

- 한꺼번에 수정하기 : 선택된 문자열 전체에 대해서 수정을한다.
- 속성 숨기기 : 블럭의 속성을 숨길 지 여부를 설정한다.
- 꼬리표 : 블럭에 꼬리표를 부여한다.
- **속성수정하기, 바꿀문자열**
- 속성수정하기 : 선택된 블럭의 속성내용에 대해 직접 수정한다.
- 문자열 바꾸기 : 선택된 문자열에서 이전 문자열에 입력된 단어를 자동 검색하여 새 문자열 입력 단어로 바꾼다
- **문자열 속성1** / 색상,도면층,문자유형 문자의 도면층, 색상, 문자유형을 변경한다.
- **문자열 속성2** / 높이 ~ 뒤집기 문자의 일반적인 속성을 변경한다.
- **문자열 위치** 문자의 위치를 지정한다

**다중편집**

#### 다중 끊기(Multi BReak) 명령행:T\_BR 단축키:MBR

엔티티를 선택한 다음, Break할 두 지점을 지정하면 두점사이와 교차하는 POINT에 엔티티가 끊어진다.

#### **실행방법**

Select objects:P1,P2 >> 첫째점 지정:P3 끊을 기준점을 지정한다. >> 둘째점 지정: P4 끊을 기준점을 지정한다.

# $\%$  다중 복사 (Multi Copy) experience and the set of the Big Single State  $\%$  명령행:T\_MC 단축키:MC

COPY 의 Multiple 기능이다.

원점에서 다중 복사 (Multi Copy-2) 명령행:T\_MC2 단축키:MC2

엔티티를 선택한 후, 어느 한 지점을 지정하면 그 방향과 거리만큼 복사가 되는데, 그 상태에서 엔터를 치면 역시 계속해서 동일 방향, 동일 거리로 복사가 된다. MC3와 다른 점이라면, 진행 중이라도 복사할 방향을 맘대로 바꿀 수 있다는 점과, 복사할 거리를 마우 스만으로 지정할 수 있다는 점이다.

#### **실행방법**

Select objects:P1

- >> 복사할 기준점 지정: P2 기준점을 지정한다.
- >> 둘째점 지정: P3 \_ \_ \_ \_ \_ 복사될 위치를 지정한다.
- >> Enter=같은거리/종료(X)/<다음점 지정>: ENTER

그냥 엔터를 치면 같은 방향, 간격으로 복사. 끝내려면X입력.

- >> Enter=같은거리/종료(X)/<다음점 지정>:ENTER
- >> Enter=같은거리/종료(X)/<다음점 지정>:P4
- >> Enter=같은거리/종료(X)/<다음점 지정>:ENTER

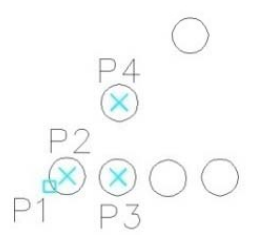

# $\sqrt[6]{3}$  오프셋 복사 (Multi Copy-3) external discussed by Big행:T\_MC3 단축키:MC3

엔티티를 선택한 후, 복사할 방향을 지정하고, 키보드나 마우스로 거리를 입력하면 그 방향으로 계속해 서 복사가 된다 만일 그냥 엔터만 치면 같은 값으로 계속 복사가 된다 된다. 된다.

#### **실행방법**

Select object:P1

- >> 기준점을 지정하세요:P2
- >> 복사할 방향을 지정하세요:P3
- >> eXit/거리를 지정, 또는 입력하세요<0>: 100

복사할 거리를 마우스로 지정, 또는 키보드로 입력한다.

>> eXit/거리를 지정, 또는 입력하세요<100>:ENTER 그냥 엔터를 치면 같은 방향,거리로 계속 복사된다. >> eXit/거리를 지정, 또는 입력하세요<100>: 40 >> eXit/거리를 지정, 또는 입력하세요<40>:ENTER >> eXit/거리를 지정, 또는 입력하세요<40>:ENTER >> eXit/거리를 지정, 또는 입력하세요<40>:X X를 입력하면 종료 P2 P3  $\times$ P 100

= 기준선 연장 (Multi Extend) 기준 (Multi Extend) 기준선 영향:T\_ME 단축키:MEX

먼저 경계선을 선택하고(엔터), 2 Point로 Extend될 엔티티들을 Fence로 걸어주면 먼저 선택된 경계선 까지 Extend가 된다.

# **실행방법**

Select object:P1 >> 첫째점 지정:P2 >> 둘째점 지정:P3

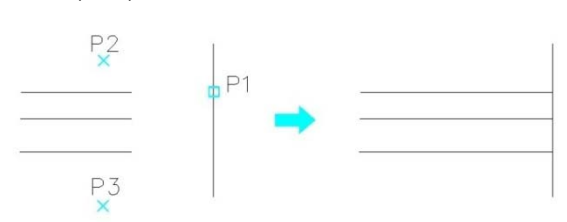

# 특정 포인트 연장 (Multi Extend-2) 명령행:T\_ME2 단축키:ME2

먼저 Extend할 엔티티들을 선택한 다음, Extend할 지점을 지정하면 먼저 선택된 엔티티들이 그 지점 까지 Extend된다.

#### **실행방법**

Select object:P1,P2 >> 연장할 지점 지정:P3

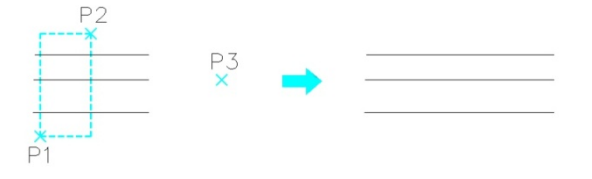

# 다중 자르기(Multi Trim) 명령행:T\_MT 단축키:MTR

먼저 Trim할 경계선을 선택하고, Trim될 엔티티들을2 Point(Fence)로 지정하면 두지점에 걸쳐지는 엔티 티들이 Trim된다.

# **실행방법**

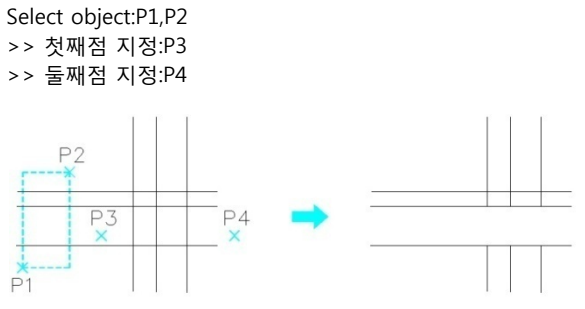

# 非 다중 펜스 자르기 (Multi Trim-2)

명령행:T\_MT2 단축키:MT2

Trim할 경계선을 선택하고2 Point(Fence)로 지정하면 Trim이 되는데, 계속해서 다른 지점을 지정하거나 그냥 엔터를 칠 경우, Trim할 경계선을 다시 지정할 수 있다.

# **실행방법**

Select object:P1,P2

- >> Object to Cut Start point (Fence):P3
- >> Next point (Fence):P4
- 
- 
- >> 잘라질 경계선을 지정하세요. Select object:P5,P6
- >> Object to Cut Start point (Fence):P7
- >> Next point (Fence):P8
- >> Next point (Fence):ENTER
- >> Object to Cut Start point (Fence):ENTER

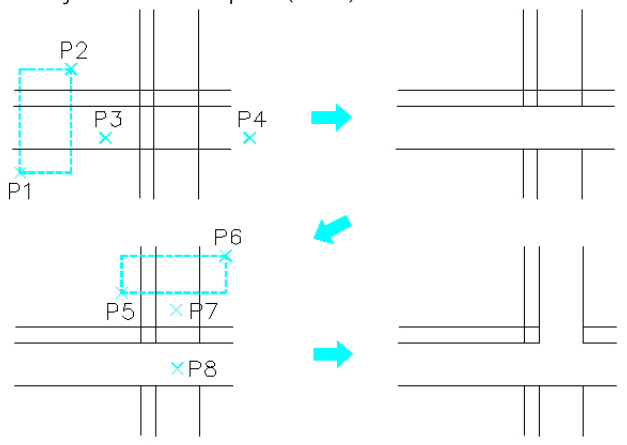

>> Next point (Fence):ENTER Fence 를 끝내려면 ENTER 를 친다. >> Object to Cut Start point (Fence):ENTER 다른 기준선을 선택하고 싶으면 ENTER 를 친다.

# TT 다중 간격띄우기(Multi Offset) The Content of Bish Band Bish Band Bish Band Bish Band Bish Band Bish Band Bish Band

미리 지정한 간격으로 Offset을 한다.

#### **실행방법**

- >> Offset할 거리1:50 첫번째 간격을 키보드로 입력, 또는 마우스로 지정한다.
- >> Offset할 거리2:70 = 두번째 간격을 키보드로 입력, 또는 마우스로 지정한다.
- >> Offset할 거리3:100 세번째 간격을 키보드로 입력, 또는 마우스로 지정 >> Offset할 거리4:ENTER 간격 입력을 중지하려면 ESC 입력
	-
- >> Offset할 엔티티 선택:P1
- >> Offset할 방향:P2

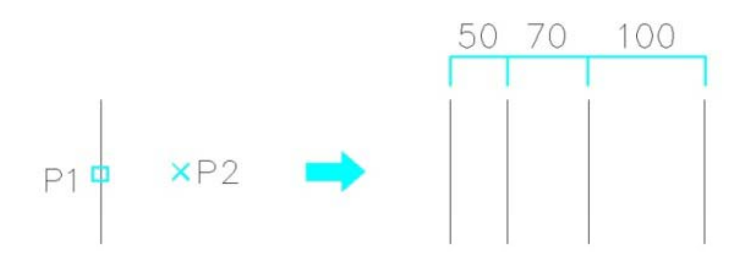

# TT 다중 간격띄우기-2(Multi Offset-2) 명령행:T\_MO2 단축키:MO2

수시로 간격을 조정하면서 Offset을 한다.

# **실행방법**

 $P1$ <sup> $\Phi$ </sup>

- >> Offset할 엔티티 선택:P1
- >> 현재 도면층(C)/도면층 선택(S)/<Offset할 방향>:P2
- >> 종료=X/Offset할 거리: 50 Offset 간격을 입력한다.
- 
- 
- >> 종료=X/Offset할 거리 [100]:ENTER

 $100$ 

 $XP<sub>2</sub>$ 

- >> 종료=X/Offset할 거리 [50]:ENTER 엔터를 치면 같은 간격으로 Offset한다. 끝내려면 X입력<br>>> 종료=X/Offset할 거리 [50]: 100 다른 값을 줄 수도 있다.
	-

# 다중기능간격띄우기(Multi Offset) 명령행:RxOffset 단축키:MF

동심원, 평행선 및 평행 곡선 등을 작성한다.

간격을 띄울 때 도면층을 설정할 수도 있으며, 연속적으로 반복되기도 하고, 간격을 띄우기 위해 선택한 이전 객체를 삭제하면서 간격을 띄울 수 있다.

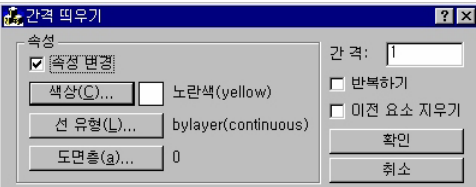

# **대화상자의 기능설명**

속성 변경

속성 변경란을 체크 하면 색상, 선유형, 도면층을 설정한 대로 바꾸면서 Offset을 실행한다.

- 간격,반복하기,이전 요소 지우기
	- ㆍ간격 : Offset할 거리를 입력한다.
	- 반복하기 : 연속적으로 offset을 하려면 체크 해둔다.
	- 이전 요소 지우기: offset한후에 이전의 엔티티는 지운다.

#### **실행방법**

명령 : MF

>>대화상자(D)/반복기능 켜기(R)/지우기기능 켜기(E)/<간격 띄우기 거리:2000> :

간격값을 입력한다.

"D"를 입력하면 대화상자가 뜬다.

"R"을 입력하면 반복하여 offset시켜준다.

"E"를 입력하면 offset한 후 이전의 엔티티를 지운다.

>>취소(U)/대화상자(D)/반복기능 켜기(R)/지우기기능 켜기(E)/간격띄우기 거리(S)/

<간격을 띄울 객체 선택>:

간격을 띄울 객체를 선택한다. (P1 선택) >>취소(U)/대화상자(D)/반복기능 켜기(R)/지우기기능 켜기(E)/<간격을띄울방향>:

간격을 띄울 방향을 지정한다. (P2 지정)

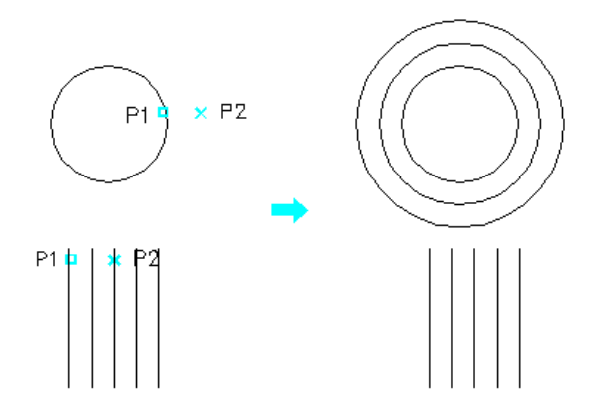

# **제3장 뷰 (VIEW)**

- 스냅각도 설정
- 스냅각도 ON / OFF
- AutoCAD변수 보기

뷰 메뉴 그룹입니다. Snap및 각종변수, 도면테이블 등과 함께 도면뷰에 관련된 명령어들이 있습니다.

□LWDISPLAY □ XEDIT

 $\Box$  XREFTYPE

 $MIRRTEXT$ 

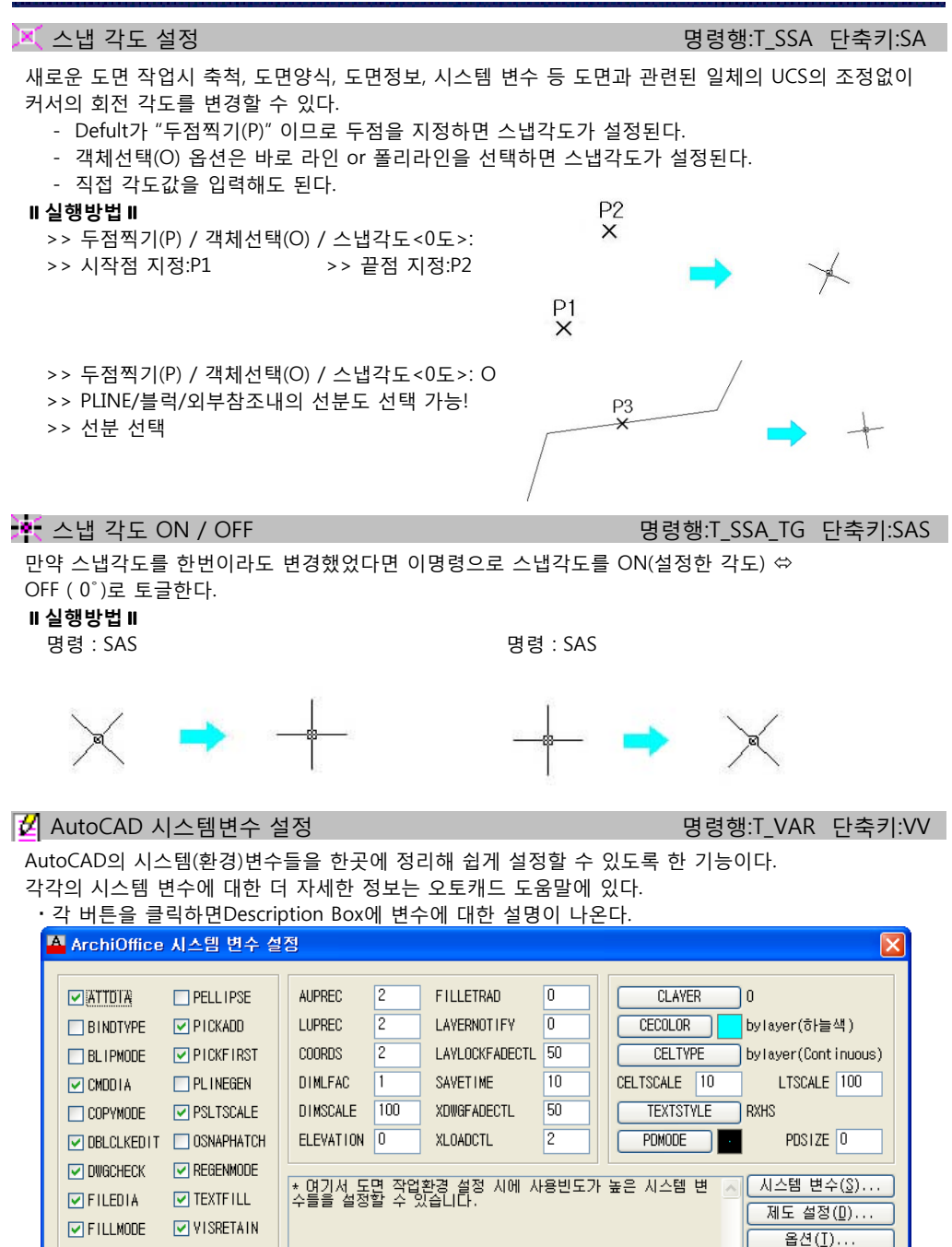

확인(0)

취소(C)

#### **제4장 그리기 (DRAW)**

- 중심선 그리기
- 벽체 그리기 계단 그리기
- 창 그리기
- 문 그리
- 발코니 그리기
- 돌/타일 그리기
- 보+슬라브 그리기
- 천정틀 그리기
- 기둥 그리기
- 엘리베이터
- 화장실 그리기
- 욕실 유니트 그리기
- 부엌가구 그리기
- 주차라인
- 오수/우수 라인
- 사각형 그리기
- 해치 그리기
- X,K,V,BOX 그리기
- 형강
- 기둥/보 리스트 작성

그리기 메뉴 그룹입니다. 각종 그리기 명 령어들과 평면/입면/단면/각종그리기 등 을 그릴 수 있는 도구들이 있습니다.

중심선 그리기(모듈대) 명령행:RxCen 단축키:CEN

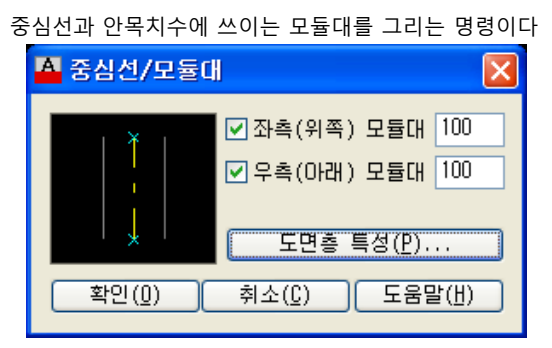

# **대화상자의 기능설명**

#### **좌측(위쪽)모듈대, 우측(아래)모듈대**

좌측 우측 모듈대를 그릴 것인지 결정하고 각 모듈대와 중심선과의 거리를 설정한다. 아래 [그림 1]은 둘다 선택하지 않은 경우이고, [그림 2]는 좌측 모듈대를 선택한<br>경우, [그림 3]은 좌,우측 모듈대를 모두 선택한 경우의 그려진 결과이다.

### **실행방법**

명령 : cen RxCen 대화상자(D)/간격뛰우기(O)/선택(S)/<선긋기: 시작점>: 중심선의 시작점 P1을 지정한다. 대화상자(D)/<선긋기: 끝점>: 접근 중심선의 끝점 P2를 지정한다. 취소(U)/대화상자(D)/배열(A)/간격뛰우기(O)/선택(S)/<선긋기: 시작점>: ………………… '배열(A)' 옵션을 선택한 경우에는 배열의 개수와 간격, 방향을 입력하여 마지막에 그려진 중심선과 같은 형태의 중심선을 여러 개 그릴 수 있다. ………………… '간격뛰우기(O)' 옵션을 선택한 경우에는 기준점, 방향, 간격을 입력하여 기준점에서 지정한 방향으로 간격거리 만큼 떨어진 점에서부터 중심선을 그리기 시작한다. ..……………… '선택(S) ' 옵션을 선택한 경우에는 도면에 이미 그려져 있는 중심선을 선택하여 그린다. .……………… 계속해서 다음 모듈대의 위치를 지정한다. 끝내려면 엔터키를 입력한다.

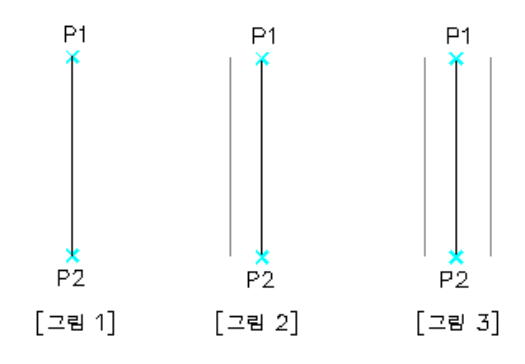

입면 Grid Line 명령행:A\_ELEV 단축키:EV

입면을 그리는데 필요한 중심축선을 그린다.

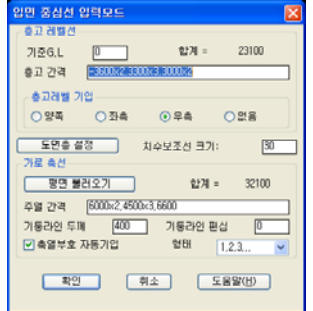

# **대화상자의 기능설명**

#### **층고레벨선**

입면에서 수직관련 내용들을 제어한다

- ㆍ기준G.L : 1층 바닥에서 Ground Line이 놓인 위치를 입력한다. 물론 아래로 더 내려간다면 마이너스 (-)를 붙이면 된다.
- 합계 : 층고간격의 총합계를 나타낸다.
- 층고간격 : 키보드로 아래층부터 보기와 같은 방법으로 입력한다. 보기 : 만일 지하1,2층 층고 : 3500 = 2개 1,2층 층고 : 3900 =2개 3,4,5층 층고 : 3600 =3개 6층 층고 : 3000 = 1개 이라면 -3500X2,3900X2,3600X3,3000 으로 입력한다.
- 층고레벨 기입 : 층고레벨 문자가 기입되는 방향을 지정한다.
- 치수 보조선 크기 : 치수보조선의 길이를 설정한다.

#### **● 가로축선**

- 평면 불러오기 : 주열 간격을 키보드로 입력하는 대신, 이 버튼을 누르고, 앞으로 그리게 될 입면의 기준이 되는 평면을 불러들인 후 평면상의 중심 축선을 지정하게 되면 자동으로 읽 어서 바로 입면의 주열간격으로 활용할 수 있다.
- 주열간격 : 입면의 축선 간격을 입력한다. 입력 요령은 층고 간격 입력과 같으며 왼쪽에서 오른쪽 순 서로 입력한다.
- 기둥라인 두께 : 입면에서 표현될 기둥의 폭을 입력한다.
- 기둥라인 편심 : 기둥에 편심이 있을 경우, 편심 값을 입력한다.
- ㆍ축열부호 자동기입 : 이 버튼이 켜있으면 자동으로 축열 부호가 기입되고, 꺼져 있다면 사용자가 입 력해야 한다.
- 형태 : 축열부호 Text의 형태를 설정한다.

### **실행방법**

명령 : EV

>> 중심선의 기준점 지정: [INT]

- ………………… 기준점은 좌측 하단의 중심선 교차점이다. 중심점 지정시 가상의 박스가 나타나는데 이 박스는 대화상자에서 입력한 치수에 근거한 입면의 크기를 나타낸다.
- >> 교차점으로부터의 확장선<Enter=3000>: [INT]

기준점에서의 중심선 연장 길이를 키보드로 입력하거나 마우스로 지정한다.이 때에도 가상의 박스가 나타나는데 첫번째 나타난 가상박스와는 크기가 다를 것이다. 두 번째 가상박스는 연장 길이 값을 포함하기 때문이다.

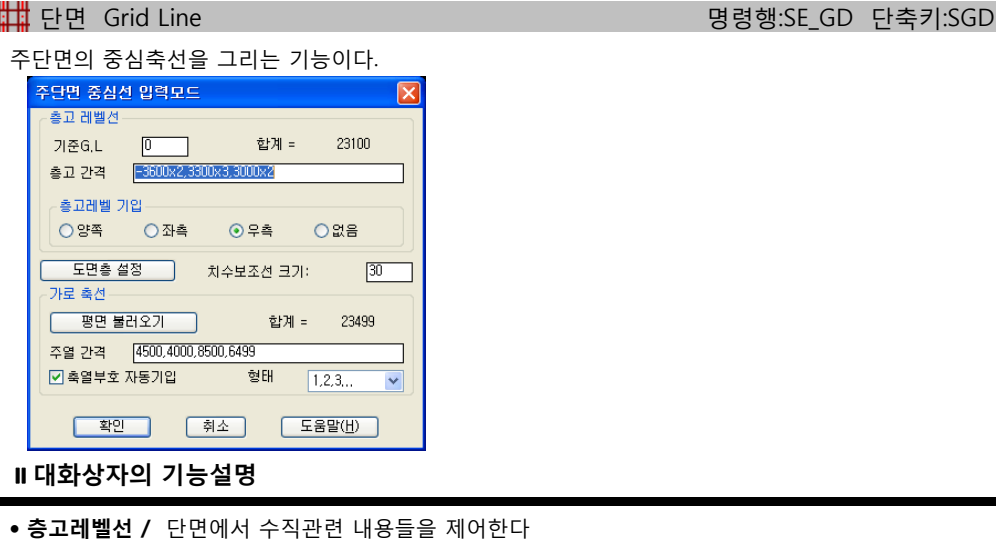

- 기준G.L : 1층 바닥에서 Ground Line이 놓인 위치를 입력한다. 아래로 더 내려가 있다면 마이너스(-)를 붙이면 된다.
- 합계 : 층고간격의 총합계를 나타낸다.

 층고간격 : 키보드로 아래층부터 보기와 같은 방법으로 입력한다. 보기: 만일 지하1,2층 : 3500 = 2 개 1,2층 층고 : 3900 = 2 개 3,4,5층 층고 : 3600 = 3 개 6층 층고 : 3000 = 1개 이라면 -3500X2,3900X2,3600X3,3000 으로 입력한다.

층고레벨 기입 : 층고레벨 문자가 기입되는 방향을 지정한다.

**치수 보조선 크기**

치수보조선의 길이를 설정한다.

**가로축선 /** 평면 불러오기, 주열간격, 축열부호 자동기입, 형태

 평면 불러오기 : 주열 간격을 키보드로 입력하는 대신, 이 버튼을 누르고, 앞으로 그리게 될 단면의 기준이 되는 평면을 불러들인 후, 평면상의 중심축선을 지정하게 되면 자동으로 읽어서 바로 단면의 주열간격으로 활용할 수 있다.

- 주열간격 : 단면의 축선 간격을 입력한다. 입력 방법은 층고간격 입력과 같다.
- ㆍ축열부호 자동기입 : 이 버튼이 켜져있으면 자동으로 축열부호가 기입되고, 꺼져 있다면 사용자가 입력해야 한다.
- 형태 : 축열부호 Text의 형태를 설정한다.

**실행방법**

명령 : SGD

>> 중심선의 기준점 지정: [INT]

- ………………… 기준점은 좌측 하단의 중심선 교차점이다. 중심점 지정시 가상의 박스가 나타나는데 이 박스는 대화상자에서 입력한 치수에 근거한 입면의 크기를 나타낸다.
- >> 교차점으로부터의 확장선<Enter=3000>: [INT]
- ………………… 기준점에서의 중심선 연장 길이를 키보드로 입력하거나 마우스로 지정한다.이 때에도 가상의 박스가 나타나는데 첫번째 나타난 가상박스와는 크기가 다를 것이다. 두번째 가상박스는 연장 길이 값을 포함하기 때문이다.

**- - 평면 벽체 그리기 1986년 - 1월 1일 - 1월 1일 - 1월 1일 - 명령행:RXWL 단축키:WL** 

건축에서 자주 사용되는 벽체의 유형을 미리 만들어 놓고, 선택하여 그릴 수 있다.

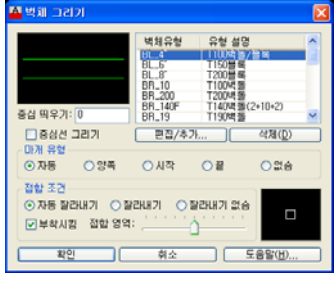

**대화상자의 기능설명**

**벽체유형,편집** / 추가, 삭제

중

■ 벽체 요소 작성 벽체 유형: BL\_4"

.<br>벽체 설명: <mark>T100백돌/블록</mark>

간격 도면층<br>50 AA-WAXM-BLOK<br>50 AA-WAXM-BLOK<br><mark>E50</mark> JAA-WAXM-BLOK

벽체의 유형을 설정한다. 기본적으로 있는 유형에서 사용자가 새로운 것을 추가하려면 "편집/추가"버튼을 누르면 된다. 유형을 지우려면 지우고자 하는 유형을 선택하고 "삭제"버튼을 누르면 된다.

편집/추가"버튼을 누르면 아래와 같은 화면이 나온다.

면 선택된 벽선이 복사되어 하단에 나타난다.

.<br>오른쪽 버튼을 클릭하면 팝업메뉴가 나타납니다! ( 다중선택 가능 )

유행 수정

| 색 상<br>| 초록색(green)<br>| 초록색(green)<br>| 초록색(green)

요소 추가 <mark>- ( 요소 삭제 - ) - 닫기(C) - ( 도움말(H)..</mark>

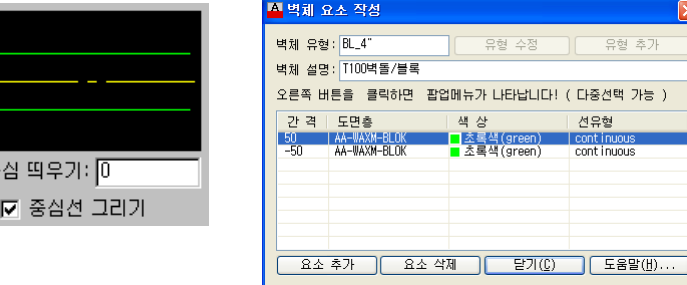

-<br>- 유행 추가

선유형 cont invous<br>cont invous<br>cont invous

앞의 그림에서 보는 것과 같이 사용자가 임의로 벽의 유형을 만들 수 있다.

위쪽에 있는 벽그리기의 주 화면에서 벽체의 종류를 선택하게 되면 벽체요소작성에 선택한 벽의 유형 이 나타난다.

중심선을 기준으로 간격을 +로 주면 중심선 위쪽에 그려지는 벽선을 정의하는 것이고, -로 주면 중심 선 아래쪽에 그려지는 벽선을 정의하는 의미이다. 즉, 벽체요소에 추가된 항목의 개수가 벽체선의 개

새로운 벽선을 추가 하려면 임의의 벽선을 선택한 후 "요소추가"버튼을 누른다. 요소추가 버튼을 누르

수가 된다.

이 상태에서 위쪽에 있는 벽체 요소를 선택하게 되면 복사가 된다. 그리고 현재 –50으로 나타나는 곳 에 마우스를 클릭하면 해당 항목을 수정할 수 있다. (이 때 –50은 중심에서 아래쪽으로 떨어져 있다는 뜻이다.) 도면층, 색상, 선종류 등도 이와 같은 방법으로 간단하게 설정할 수 있다. 여기에서 도면층이 설정이 되면 rxlayer를 사용하여 도면층의 이름을 변경하더라도 벽체의 도면층을 바꿀 수는 없다.

벽체선이 모두 설정이 되었다면 반드시 유형 수정 버튼을 눌러 저장을 하여야 한다.

#### **중심띄우기, 중심선 그리기**

벽체를 그리면서 중심선을 같이 그리려면 '중심선 그리기' 옵션을 선택하면 된다. '중심선 그리기' 옵션을 체크하면 위쪽의 이미지에서 중심선까지 같이 그려지는 벽체의 형태를 미리 볼 수 있다. 중심 띄우기에서는 중심선과 벽체 사이의 거리값을 지정할 수 있다.

'중심선 그리기'를 체크하더라도 도면에 이미 중심선이 그려져 있으면 중심선을 그리지 않는다

#### **마개 유형**

마개 유형에서는 벽체의 끝부분을 어떻게 정리할 것인지를 설정한다.

**접합 조건** / 자동 잘라내기,잘라내기,잘라내기 없슴,부착시킴

접합 조건은 벽체가 다른 벽체와 만나는 부분을 어떻게 처리할 것인지를 설정한다.

- 자동 잘라내기 같은 종류의 벽체일 때는 잘라서 연결을 하고, 다른 종류의 벽체일 때는 자르지 않는다.
- ㆍ 잘라내기
- 벽체 종류에 상관없이 잘라내기를 실행한다.
- ㆍ잘라내기 없슴 벽체종류에 상관없이 잘라내기를 실행하지 않는다.
- 부착시킴

이 버튼을 선택하면, 벽체가 정확한 위치에 가지 않아도 자동으로 부착시킨다.

부착 범위의 지정은 접합영역의 스크롤 바에서 설정한다. 영역이 작으면 작을수록 정확한 위치를 지정해야 한다.

다음은 위의 조건을 다양하게 설정하여 그린 그림이다.

중심선Off. 마개유형 자동 Г 중심선 그리기On <del>\_\_\_\_\_\_</del>\_\_\_\_ 마기유형 없습 쫘측: 접합조건 자동자르기 우측: 접합조건 잘라내기없습

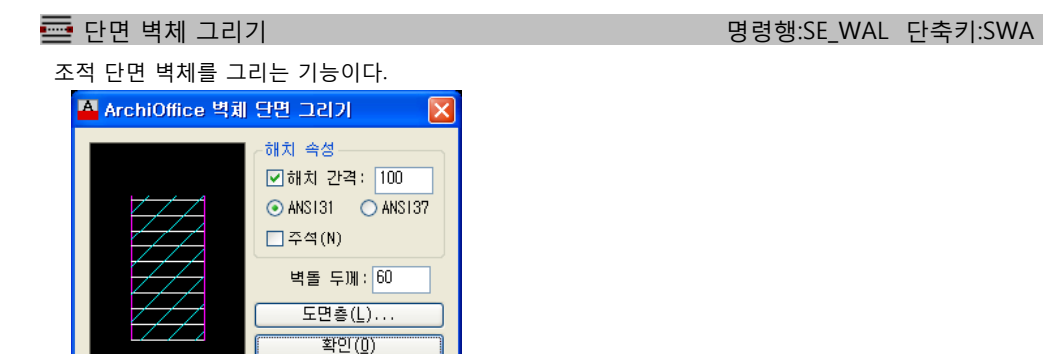

# **대화상자의 기능설명**

**해치속성** / 해치간격, 해치타입

해치 패턴의 축척을 설정한다. 여기서의 입력값은 출력시의 크기를 뜻한다. 즉, 도면 전체 축척과 상관없이 출력시 얻고자하는 해치패턴의 간격을 입력하면 된다 해치 패턴의 형상을 설정한다. 해치 형상은 아래의 두 가지가 있다. ANS131 : 한 방향 빗살무늬, 통상 일반 시멘트 벽돌의 해치패턴으로 사용 ANS137 : 양 방향 빗살무늬, 통상 붉은 벽돌의 해치패턴으로 사용

#### **벽돌두께**

벽돌 두께값을 설정한다. 기본값이 60로 되어 있는데, 사용자 임의 설정이 가능하다.

취소(C)

#### **실행방법**

· 다음은 [벽체두께]를Pick point로 설정했을 때의 경우다.

- >> 벽체 생성(C)/<벽체 선택> C
- >> 벽체 선택(S)/<시작점 지정>: P1
- >> 벽체 두께<100>: P2 실제 벽체의 두께(가로로..)만큼 지정한다.
- 

>> 끝점 지정: P3 والطبية 역체의 높이(세로로..)를 지정한다.

>> 벽체 선택(S)/<시작점 지정>: ENTER 반복해서 작업, 끝내려면 엔터.

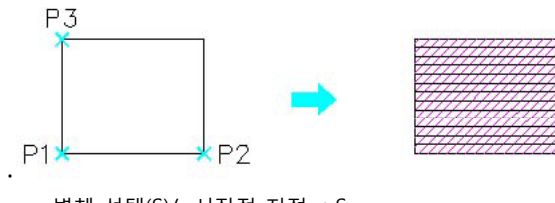

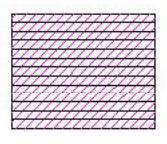

>> 벽체 선택(S)/<시작점 지정>: S >> 벽체 생성(C)/<벽체 선택>: 작성하고자하는 한쪽 벽체를 선택한다.

>> 벽체 생성(C)/<벽체 선택>:ENTER 반복해서 작업, 끝내려면 엔터.

해치를 넣고자 하는 선은 라인이어야 한다

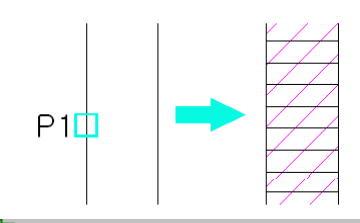

벽체 복구하기 명령행:RXWR 단축키:WR

작업중에 끊어진 벽을 연결 시켜주는 명령이다. 문그리기나 창문 그리기 후 그 위치가 바뀌는 경우 쉽게 문, 창문을 지우고, 벽체선을 원래대로 복구해 준다.

# **실행방법**

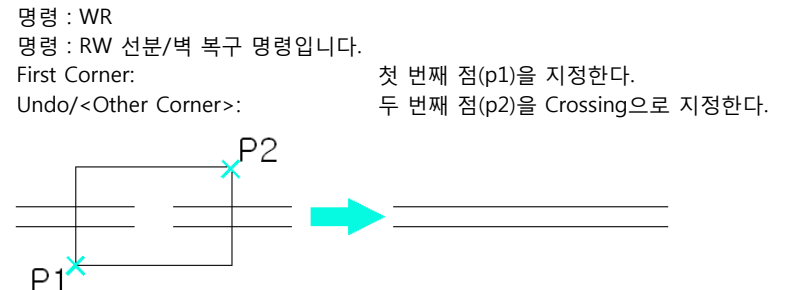

<mark>르그</mark> 벽체 편집 WEDIT 단축키:WEDIT 단축키: WEDIT 단축키: WEDIT 단축키: WEDIT 단축키: WEDIT 단축키: WEDI

그려진 벽체를 정리하거나 편집하는 기능이다. 총12가지 방법이 있으며, 각각의 기능에 대한 단축키가 설정되어 있으며 다이얼로그에서 보다시피 "W1~W9" 이다.

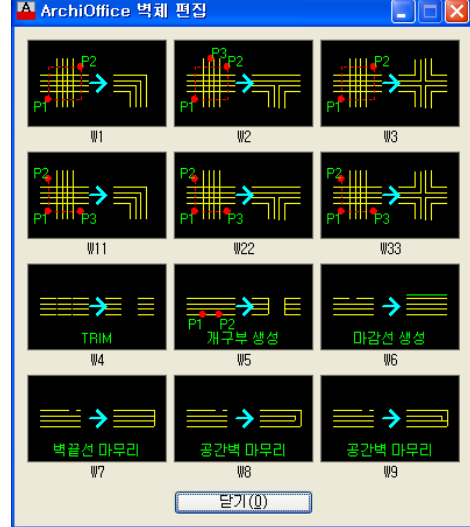

# **대화상자의 기능설명**

#### **W1**

L자형태의 벽체를 정리한다. 먼저 지정하는 부분이 남고, 나중 지정하는 부분이 잘려지게 되는데, 보통 벽의 각도가 수직형일 때는 상관없지만 사선일 때는 "W11"을 사용하는 것이 좋다.

#### **W2**

T자형태로 벽체를 정리한다. Crossing으로 정리할 부분을 걸어주고, 잘려질 부분의 벽체를 지정하면 되는데, 역시 벽체가 사선일 경우 "W22" 를 사용한다.

# **W3**

십자형태로 벽체를 정리한다. Crossing으로 정리할 벽체를 걸어주면 되는데, 역시 벽체가 사선일 경우 "W33"을 실행하면 된다. (W11 ~ W33까지는3점을 지정하는 형식이다.)

#### **W4**

기둥을 먼저 그리고 벽체를 나중에 그릴 때 정리를 하는 기능이다. 기둥이 여러 개 있더라도 한꺼번에 걸어주면 된다.

#### **W5**

벽체 중간을 잘라주는 기능이다. W4와 비슷한 기능이나 벽체선을 막아주게 되어 창 및 문을 그리기 편해진다.

**W6**

단일 벽체를 그리고 나중에 마감선을 그릴때 사용하는 기능이다.

#### **W7**

벽체의 끝을 막아주는 기능이다.

**W8**

공간벽일 때, 그림과 같이 정리를 해준다.

**W9**

공간벽일 때, 한쪽을 남기고 그림과 같이 정리를 해준다.

# 벽체 해치 명령행:A\_WHAT 단축키:WH

이미 그려진 벽체에 해치를 하는 기능이다.

올바른 해치를 위해선 벽체 Layer가 적절하게 설정되어 있어야 한다. 해치 스타일은 사용자가 임의로 등 록을 할수 있으며, 등록해 놓은 스타일은 다른사람이 복사를 해서 사용할 수도 있다. 화일이름은 INERCAD\\COMMON\\A\_WHAT.DBF이다.

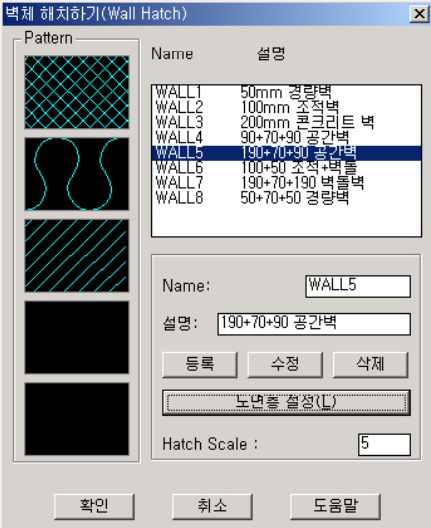

# **대화상자의 기능설명**

• Pattern

한꺼번에 모두5개의 패턴을 쓸 수 있는데, 이 Image를 클릭하여 새로운 패턴을 등록하거나 기존 Image를 변경할 수 있다 있다.

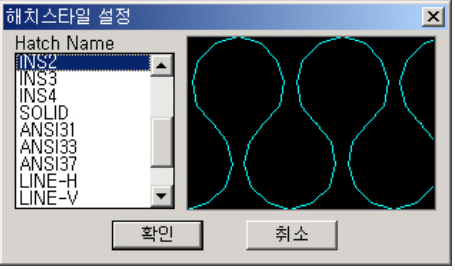

#### **해치 리스트**

등록된 해치 스타일이 나타나는데, 이곳을 클릭하면 등록된 해당 패턴들이 왼쪽 Image 박스에 나타 난다.

### **Name, 설명, 등록, 수정, 삭제**

벽체 스타일 이름이 나타나는데, 수정, 등록 또는 삭제를 하려면 이곳에 원하는 이름을 입력하고 해당 버튼을 누르면 된다. 설명란에는 해당 스타일에 대한 설명을 적는다.

#### **해치 리스트**

등록된 해치 스타일이 나타나는데, 이곳을 클릭하면 등록된 해당 패턴들이 왼쪽 Image 박스에 나타 난다.

**Name, 설명, 등록, 수정, 삭제**

벽체 스타일 이름이 나타나는데, 수정, 등록 또는 삭제를 하려면 이곳에 원하는 이름을 입력하고 해당 버튼을 누르면 된다. 설명란에는 해당 스타일에 대한 설명을 적는다.

**Hatch Scale**

해치의 스케일인데, 실제 플로팅을 했을때 나타나는 치수이다.

(단, INSUL2, INSUL3는 해치 스케일과 관계가 없이 그려진다.)

주) 위의 다이얼로그에서 보다시피 "WALL5" 는 3개의 PATTERN 이 등록되어 있다. 그러므로 3개의 해치가 들어갈수 있도록 벽체선은 4줄이어야 한다.

#### **실행방법**

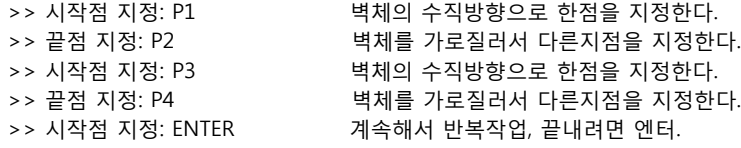

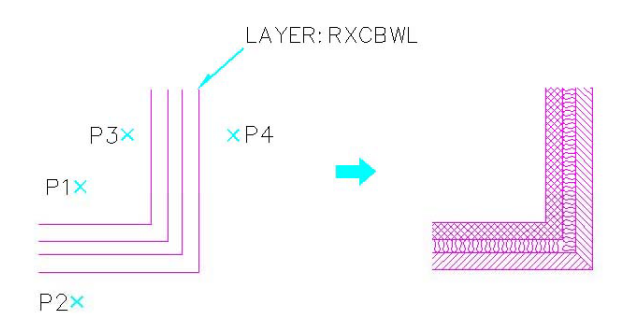

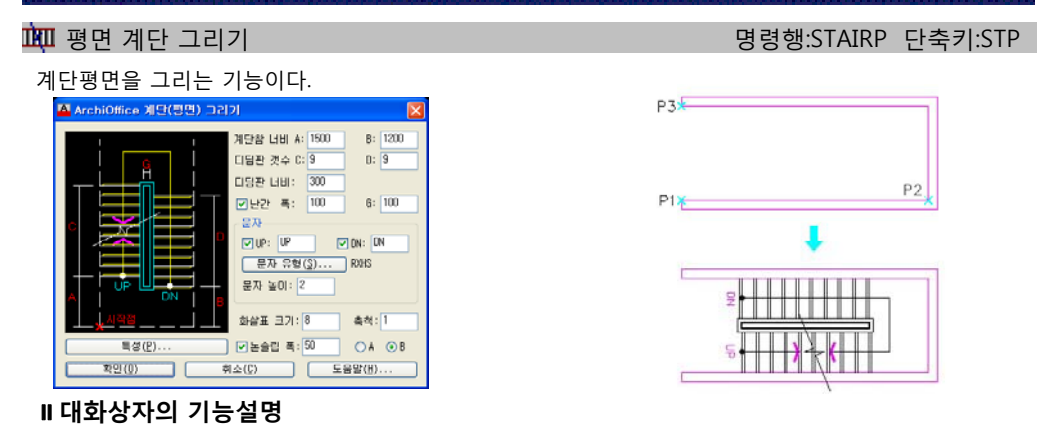

**각 옵션은 다음과 같다.**

옵션값설정 : 예시된 이미지를 보고 각각의 값을 입력하거나 선택한다.

#### **실행방법**

>>명령 : STP >>시작점 지정: P1 >>계단 방향 지정: P2 >>계단 폭 지정: P3

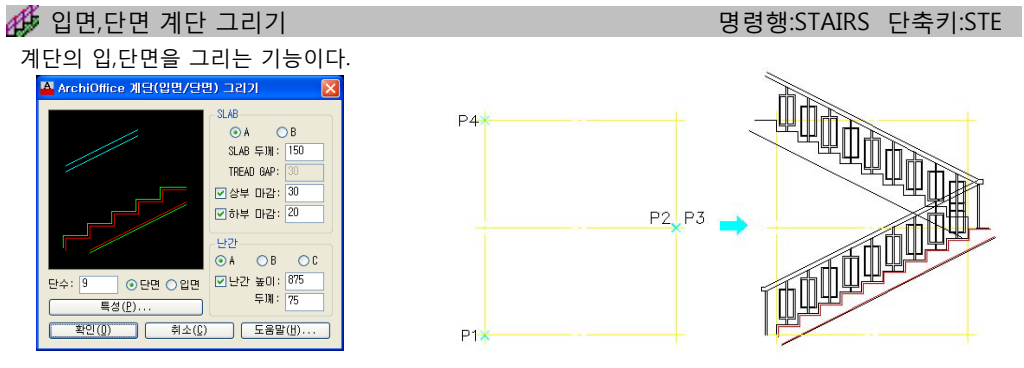

#### **각 옵션은 다음과 같다.**

- 단수 및 단면인지 입면인지 여부를 설정한다.
- SLAB : SLAB유형, SLAB두께 및 상하부 마감여부 및 두께를 설정한다.
- 난간 : 난간유형, 높이, 두께를 설정한다.

# **실행 방법**

>>명령 : STE 대화상자(D)/<계단의 시작점 지정>: P1 반대 구석 지정: P2 >> 계단 단수: 9개, 단 넓이: 280.00, 단 높이: 175 대화상자(D)/<계단의 시작점 지정>: P3 반대 구석 지정: P4

>> 계단 단수: 9개, 단 넓이: 280.00, 단 높이: 175

창 평면그리기 명령행:RXWN 단축키:WN

평면 창을 그려주는 명령이다.

건축 도면 작업시 자주 사용하는 창문의 유형을 다양하게 제공한다.

사용자가 대화상자에 있는 각 옵션을 설정하여 창문 유형을 만들고, 반복하여 사용할 수 있게 한다.

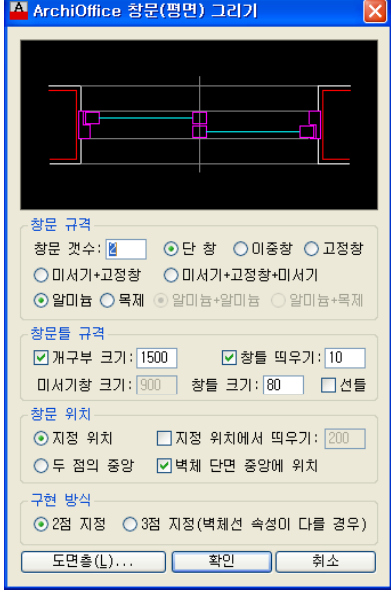

# **대화상자의 기능설명**

#### **창문규격**

창문 갯수 및 유형을 설정한다 설정한다.

**창문틀 규격**

개구부 크기 및 창틀 띄우기 여부 및 간격, 미서기창 크기, 창틀크기 및 선틀의 유무를 선택한다.

**창문위치**

창문위치를 선택한다.

**구현방식**

창문(평면)을 도면에 그릴 방식을 설정한다.

# **실행방법**

명령 : DR RXDR <문 평면 그리기>: RXDR 단축키: DR 대화상자(D)/<Hinge Point>: P1 다음 점: P2 반대편 벽체선 선택: P3

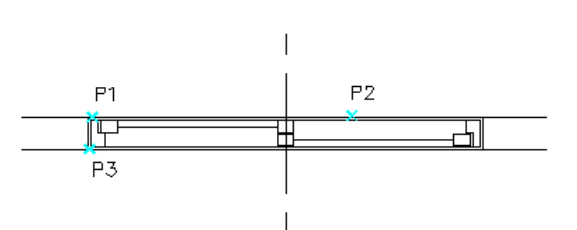

입면 커튼월 창 그리기 명령행:RXCWE 단축키:CWE

커튼월 창호 입면을 그리는 명령으로 다양한 형태의 커튼월을 그릴 수 있으며, 한 번 그린 커튼월을 이 후 활용할 수도 있다.

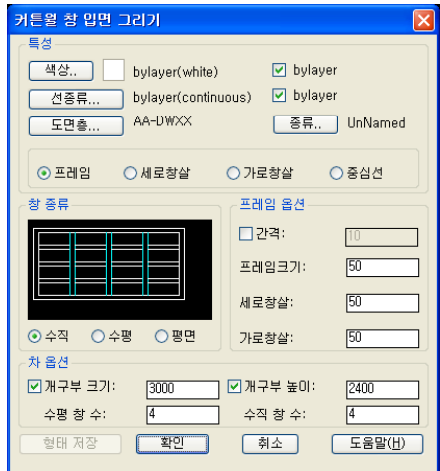

# **대화상자의 기능설명**

#### **특성**

- 프레임 : 커튼월 창의 외곽선과 관련된 설정을 한다.
- 세로창살 : 커튼월 창의 수직바와 관련된 설정을 한다.
- 가로창살 : 커튼월 창의 수평바와 관련된 설정을 한다.
- 중심선 : 커튼월 창 인근의 위치하게 될 구체 중심선 또는 마감선에 관련된 설정을 한다. 중심선과 프레임과의 간격은 프레임옵션내의 간격에서 설정한다.

### **창종류**

수직, 수평, 평면의 종류중 원하는 형태를 설정한다. 선택된 옵션에 따라 그 결과치가 미리보기 창에 반영되어 나타난다.

#### **프레임 옵션**

프레임과 관련된 각종설정을 한다.

- 간격 : 중심선과 프레임의 간격을 설정한다.
- 프레임크기 : 프레임의 두께를 설정한다.
- 세로창살 : 세로창살의 두께를 설정한다.
- 가로창살 : 가로창살의 두께를 설정한다.

● **창 옵션** / 개구부크기, 개구부녺이, 수평창수, 수직창수 창과 관련된 각종 설정을 한다.

개구부크기 : 창의 전체 폭-외곽프레임의 크기-을 설정한다.

 개구구높이 : 창의 전체 높이를 설정한다. 체크 버튼이 켜져 있으면 입력된 수치를 사용하여 개구부와 높이를 결정한다. 체크 버튼이 꺼져 있으면 사용자가 포인트를 찍어서 입력을 해야 한다. 수평 창수 : 수평으로 나누어 지는 창의 갯수를 설정한다.

수직 창수 : 수직으로 나누어 지는 창의 갯수를 설정한다.

# **형태저장**

방금 작업한 형태를 저장할 때 사용한다. <형태저장> 버튼을 클릭하기 전에 형태에 대한 적절한 이름이 부여되어야 하며, 이름을 부여하기 위해선 <종류> 버튼을 누르면 나타나는 대화상자에서 적절한 이름을 주고, <신규> 버튼을 클릭한 후 확인을 누르면 된다. 이상의 작업 후 <형태저장> 버튼을 클릭하면 저장이 되며, 이후 다른 작업에서 <종류>버튼을 통해 저장된 데이터를 활용할 수 있다.

# **실행방법**

명령: CWE RXCWE <커튼월 입면 그리기>: RXCWE 단축키: CWE Dialog/Help/<Start Point:좌측하단>: P1

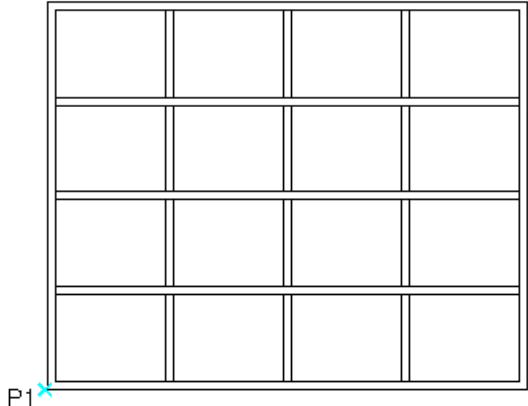

입면 슬라이딩창 그리기 명령행:RXSWE 단축키:SWE

슬라이딩창을 그리는 명령으로 창문에 대한 옵션을 총체적으로 지정 할 수 있다. Sliding 참 입면 그리기  $\overline{\mathbf{x}}$ 특성 **[색상.. ]** bylayer(white)  $\nabla$  bylayer <mark>전종류... ] bylayer(continuous) ⊡</mark> bylayer AA-DWXX **| 종류..** UnNamed □ 도면층...  $O = H<sup>2</sup>$ O 창 ○열림기호 O 중심선 창 종류 프레임옵션 □ 간격:  $|10|$  $50$ 프레임크기 창 크기: 50 ⊙ Atype ○ Btype □ 부호 창 갯수:  $\sqrt{4}$ 열림 옵션 ☑ 개구부 크기: ㄱ ☑개구부 높아:  $2400$  $1800$  $\sqrt{2}$ **도움말(H)** 형태 저장 기 「刹소」 **대화상자의 기능설명**

#### **특성**

- 프레임 : 창의 외곽선과 관련된 설정을 한다.
- 창 : 창과 관련된 설정을 한다.
- 열림기호 : 슬라이딩 창의 열림기호와 관련된 특성을 수정한다.
- 중심선 : 슬라이딩 창 인근에 위치하게 될 구체 중심선 또는 마감선에 관련된 설정을 한다. 중심선과 프레임과의 간격은 프레임옵션내의 간격에서 설정한다 설정한다.

**창종류** / Atype, Btype, 부호

- A,B Type중 원하는 형태를 설정한다.
- 부호 : 슬라이딩 창의 열림기호 표시 여부를 설정한다.
- 선택된 옵션에 따라 그 결과치가 미리보기 창에 반영되어 나타난다.
- **프레임 옵션** / 간격, 프레임크기, 세로창살, 가로창살 프레임과 관련된 각종설정을 한다.
	- 간격 : 중심선과 프레임의 간격을 설정한다.
	- 프레임크기 : 프레임의 두께를 설정한다.
	- 창크기 : 창살의 두께를 설정한다.
	- 창갯수 : 창의 개수를 설정한다.
- **열림 옵션** / 개구부크기, 개구부높이 창과 관련된 각종 설정을 한다. 개구부크기 : 창의 전체 폭-외곽프레임의 크기을 설정한다.
	-
	- 개구구높이 : 창의 전체 높이를 설정한다. 체크 버튼이 켜져 있으면 입력된 수치를 사용하여 개구부와 높이를 결정한다.

체크 버튼이 꺼져 있으면 사용자가 포인트를 찍어서 입력을 해야 한다.

#### **형태저장**

방금 작업한 형태를 저장할 때 사용한다. <형태저장> 버튼을 클릭하기 전에 형태에 대한 적절한 이름이 부여되어야 하며, 이름을 부여하기 위해선 <종류> 버튼을 누르면 나타나는 대화상자에서 적절한 이름을 주고, <신규> 버튼을 클릭한 후 확인을 누르면 된다. 이상의 작업 후 <형태저장> 버튼을 클릭하면 저장이 되며, 이후 다른 작업에서 <종류>버튼을 통해 저장된 데이터를 활용할 수 있다.

### **실행방법**

명령 : SWE RXSWE <미서기창호 입면 그리기>: RXSWE 단축키: SWE Dialog/Help/<Start Point:좌측하단>: P1

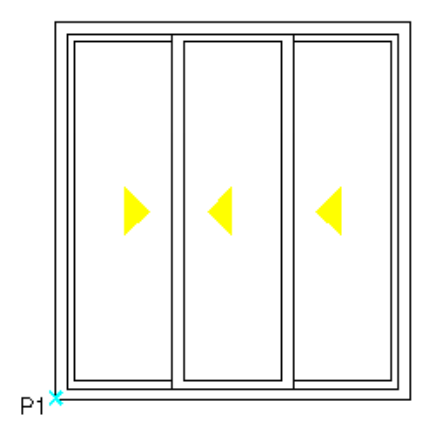

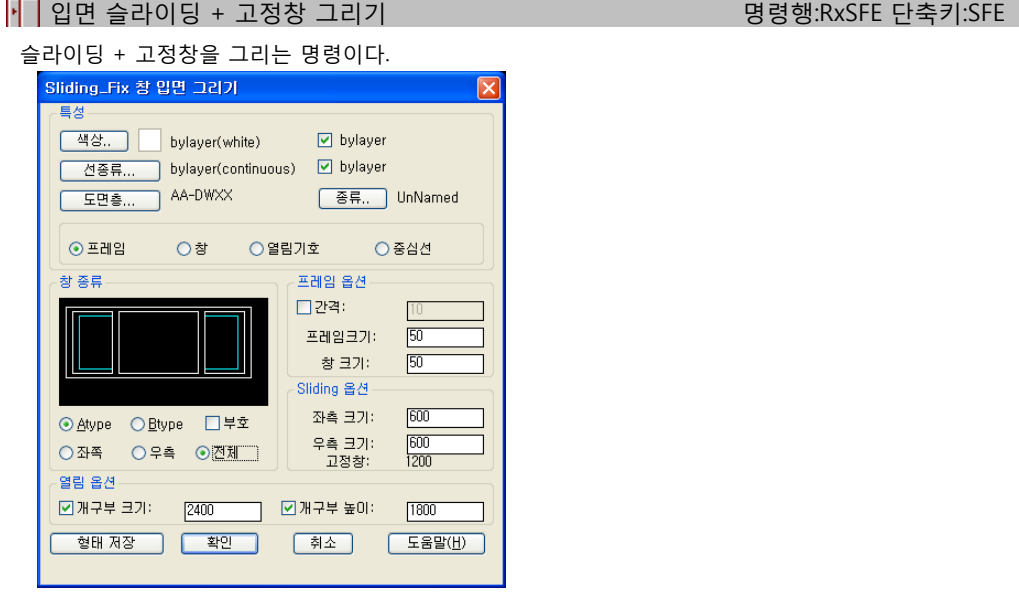

# **대화상자의 기능설명**

#### **특성**

- 프레임 : 창의 외곽선과 관련된 설정을 한다.
- 창 : 창과 관련된 설정을 한다.
- 열림기호 : 슬라이딩 창의 열림기호와 관련된 특성을 수정한다.
- 중심선 : 창 인근에 위치하게 될 구체 중심선 또는 마감선에 관련된 설정을 한다. 중심선과 프레임과 의 간격은 프레임옵션내의 간격에서 설정한다.
- **창종류** / Atype, Btype, 부호, 좌측, 우측, 전체 원하는 형태를 선택한다.
	- 부호 : 슬라이딩 창의 열림기호 표시 여부를 설정한다. 선택된 옵션에 따라 그 결과치가 미리보기 창에 반영되어 나타난다.
- **프레임 옵션** / 간격, 프레임크기, 창크기 프레임과 관련된 각종설정을 한다.
	- 간격 : 중심선과 프레임의 간격을 설정한다.
	- 프레임크기 : 프레임의 두께를 설정한다.
	- 창크기 : 창살의 두께를 설정한다.
- **Sliding 옵션** / 좌측크기, 우측크기, 고정창 슬라이딩 창과 관련된 각종 설정을 한다.
	- 좌측크기 : 좌측 슬라이딩 창의 크기를 설정한다.
	- 우측크기 : 우측 슬라이딩 창의 크기를 설정한다
	- 고정창 : 고정창의 크기, 즉 전체 크기에서 슬라이딩 창의 크기를 제한 값을 설정 한다.
- **열림 옵션** / 개구부크기, 개구부높이
- 창과 관련된 각종 설정을 한다.
- 개구부크기 : 창의 전체 폭-외곽프레임의 크기-을 설정한다.
- 개구구높이 : 창의 전체 높이를 설정한다.
- 체크 버튼이 켜져 있으면 입력된 수치를 사용하여 개구부와 높이를 결정한다.

체크 버튼이 꺼져 있으면 사용자가 포인트를 찍어서 입력을 해야 한다.

형태저장

방금 작업한 형태를 저장할 때 사용한다.

저장된 데이터를 활용할 수 있다.

<형태저장> 버튼을 클릭하기 전에 형태에 대한 적절한 이름이 부여되어야 하며, 이름을 부여하기 위해선 <종류> 버튼을 누르면 나타나는 대화상자에서 적절한 이름을 주고, <신규> 버튼을 클릭한 후 확인을 누르면 된다. 이상의 작업 후 <형태저장> 버튼을 클릭하면 저장이 되며, 이후 다른 작업에서 <종류>버튼을 통해

#### **실행방법**

명령 : SFE RXSFE <미서기 + 고정창호 입면 그리기>: RXSFE 단축키: SFE Dialog/Help/<Start Point:좌측하단>: P1

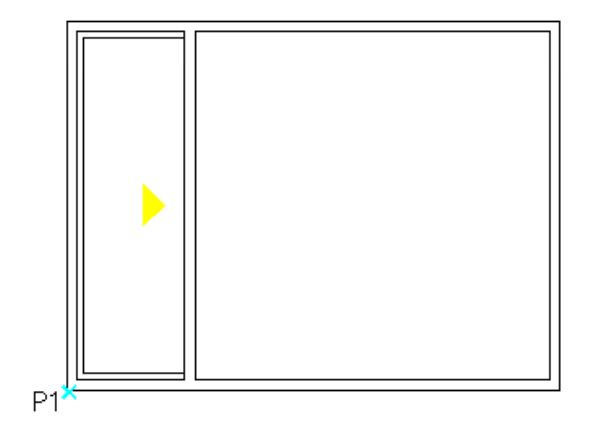

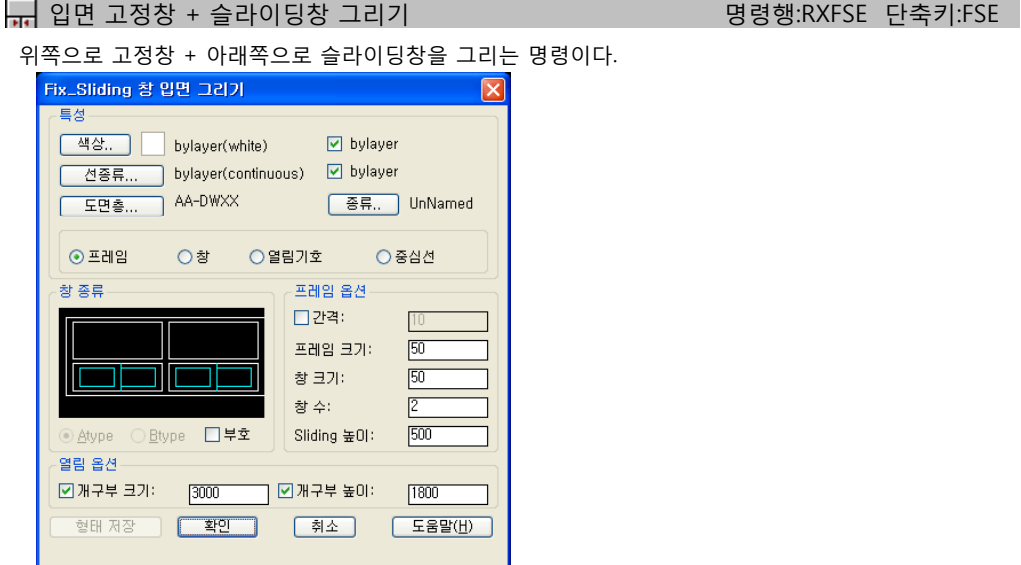

# **대화상자의 기능설명**

- **특성** /
	- 프레임 : 창의 외곽선과 관련된 설정을 한다.
	- 창 : 창과 관련된 설정을 한다.
	- 열림기호 : 슬라이딩 창의 열림기호와 관련된 특성을 수정한다.
	- 중심선 : 창 인근에 위치하게 될 구체 중심선 또는 마감선에 관련된 설정을 한다. 중심선과 프레임과의 간격은 프레임옵션내의 간격에서 설정한다.
- **창종류** / Atype, Btype, 부호 원하는 형태를 선택한다. 부호 : 슬라이딩 창의 열림기호 표시 여부를 설정한다.
- **프레임 옵션** / 간격, 프레임크기, 창크기, 창 수, Sliding높이 프레임과 관련된 각종설정을 한다. 간격 : 중심선과 프레임의 간격을 설정한다.
	- 프레임크기 : 프레임의 두께를 설정한다.
- **프레임 옵션** /간격, 프레임크기, 창크기, 창 수, Sliding높이 프레임과 관련된 각종설정을 한다.
	- 간격 : 중심선과 프레임의 간격을 설정한다.
	- ㆍ프레임크기 : 프레임의 두께를 설정한다.
	- 창크기 : 창살의 두께를 설정한다.
	- 창 수 : 상부 고정창의 개수를 설정한다.
	- 슬라이딩 높이 : 슬라이딩 창의 높이를 설정한다.
- **열림 옵션 /**개구부크기, 개구부높이 창과 관련된 각종 설정을 한다.

 **개구부크기 :** 창의 전체 폭-외곽프레임의 크기-을 설정한다. 개구구높이 : 창의 전체 높이를 설정한다. 체크 버튼이 켜져 있으면 입력된 수치를 사용하여 개구부와 높이를 결정한다. 체크 버튼이 꺼져 있으 면 사용자가 포인트를 찍어서 입력을 해야 한다.

## **형태저장**

방금 작업한 형태를 저장할 때 사용한다. <형태저장> 버튼을 클릭하기 전에 형태에 대한 적절한 이름이 부여되어야 하며, 이름을 부여하기 위 해선 <종류> 버튼을 누르면 나타나는 대화상자에서 적절한 이름을 주고, <신규> 버튼을 클릭한 후 확인을 누르면 된다.

이상의 작업 후 <형태저장> 버튼을 클릭하면 저장이 되며, 이후 다른 작업에서 <종류>버튼을 통해 저장된 데이터를 활용할 수 있다.

# **실행방법**

명령 : FSE RXFSE <고정창 + 미서기창호 입면 그리기>: RXFSE 단축키: FSE Dialog/Help/<Start Point:좌측하단>: P1

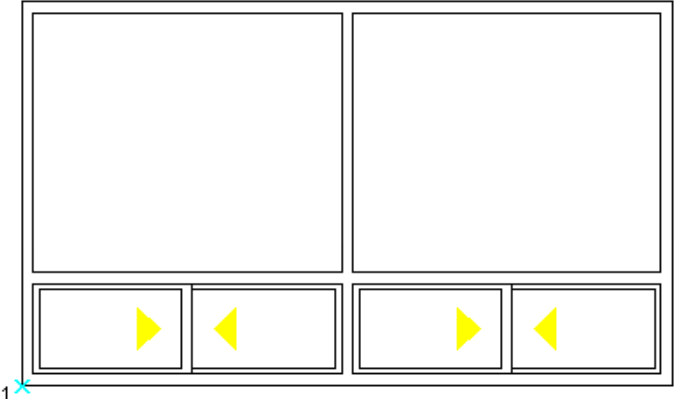

 $P1$ 

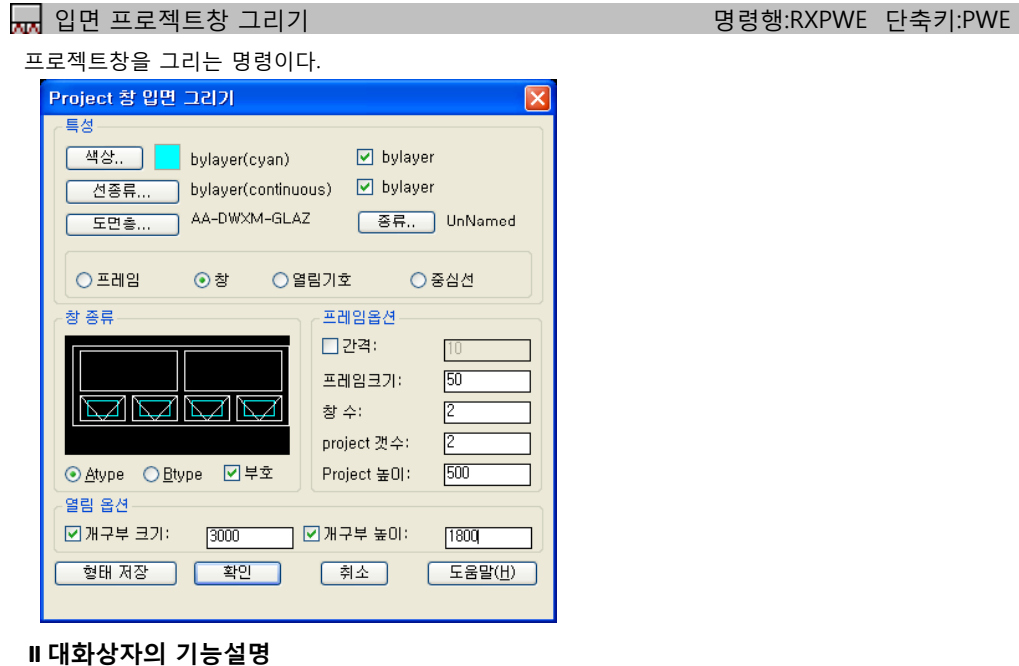

#### **특성**

- 프레임 : 창의 외곽선과 관련된 설정을 한다.
- 창 : 창과 관련된 설정을 한다.
- 열림기호 : 슬라이딩 창의 열림기호와 관련된 특성을 수정한다.
- 중심선 : 창 인근에 위치하게 될 구체 중심선 또는 마감선에 관련된 설정을 한다. 중심선과 프레임과의 간격은 프레임옵션내의 간격에서 설정한다 설정한다.
- **창종류** / Atype, Btype, 부호 원하는 형태를 선택한다.
	- 부호 : 프로젝트 창의 열림기호 표시 여부를 설정한다.
	- 선택된 옵션에 따라 그 결과치가 미리보기 창에 반영되어 나타난다.
- **프레임 옵션** /간격, 프레임크기, 창 수, Project개수, Project높이 프레임과 관련된 각종설정을 한다.
	- 간격 : 중심선과 프레임의 간격을 설정한다.
	- 프레임크기 : 프레임의 두께를 설정한다.
	- 창 수 : 상부 고정창의 개수를 설정한다.
	- Project개수, 높이 : Porject 창의 개수 및 높이를 설정한다.
- **열림 옵션** / 개구부크기, 개구부높이 창과 관련된 각종 설정을 한다.
	- 개구부크기 : 창의 전체 폭-외곽프레임의 크기-을 설정한다.
- 개구구높이 : 창의 전체 높이를 설정한다.

체크 버튼이 켜져 있으면 입력된 수치를 사용하여 개구부와 높이를 결정한다. 체크 버튼이 꺼져 있으면 사용자가 포인트를 찍어서 입력을 해야 한다.

# **형태저장**

방금 작업한 형태를 저장할 때 사용한다. <형태저장> 버튼을 클릭하기 전에 형태에 대한 적절한 이름이 부여되어야 하며, 이름을 부여하기위해선 <종류> 버튼을 누르면 나타나는 대화상자에서 적절한 이름을 주고, <신규> 버튼을 클릭한 후 확인을 누르면 된다. 이상의 작업 후 <형태저장> 버튼을 클릭하면 저장이 되며, 이후 다른 작업에서 <종류>버튼을 통해 저장된 데이터를 활용할 수 있다.

# **실행방법**

명령 : PWE RXPWE <미들창 + 고정창호 입면 그리기>: RXPWE 단축키: PWE Dialog/Help/<Start Point:좌측하단>: P1

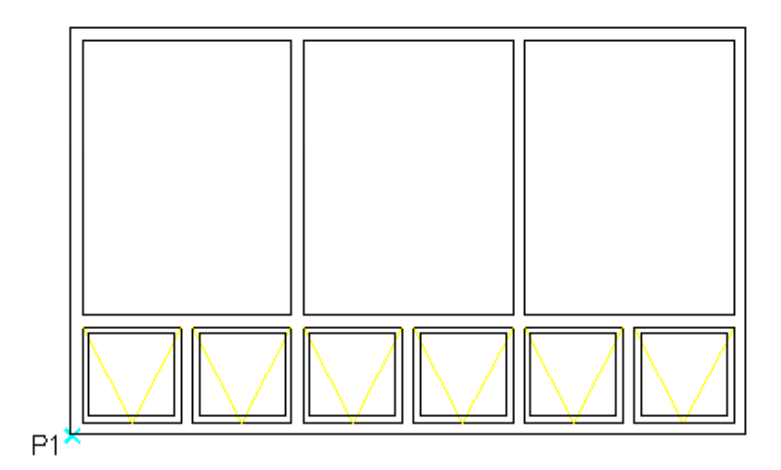

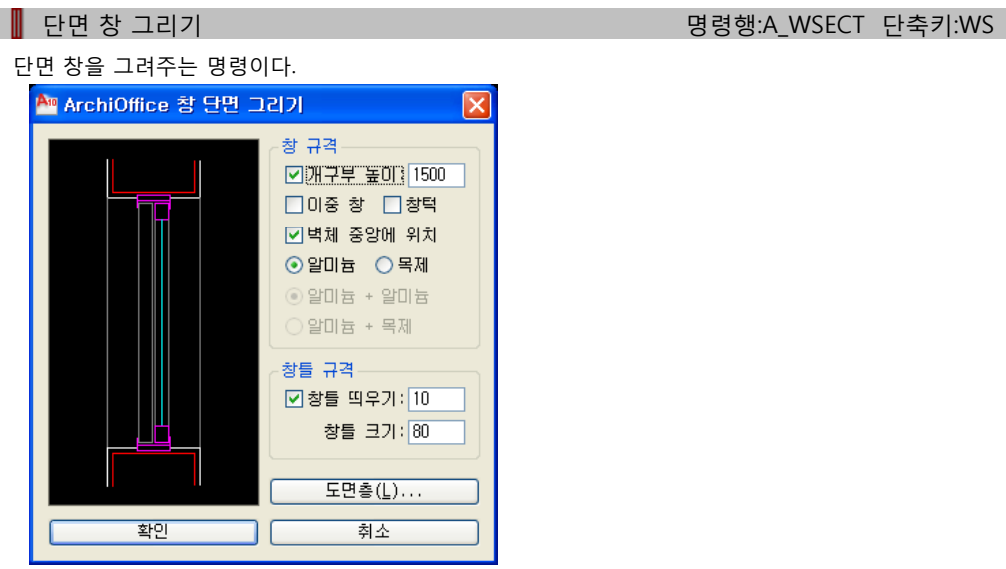

# **대화상자의 기능설명**

**창 규격**

개구부 높이 및 이중창, 창턱 설치여부 및 위치, 재료를 설정한다.

**창의 규격**

창틀 띄우기여부 및 틔우기간격, 창틀 크기를 설정한다.

# **[실행방법**

명령 : WS A WSECT < 창 단면 그리기>: A\_WSECT 단축키: WS 대화상자(D)/<외부 하부 시작 점 지정>: P1

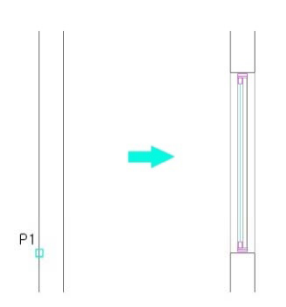

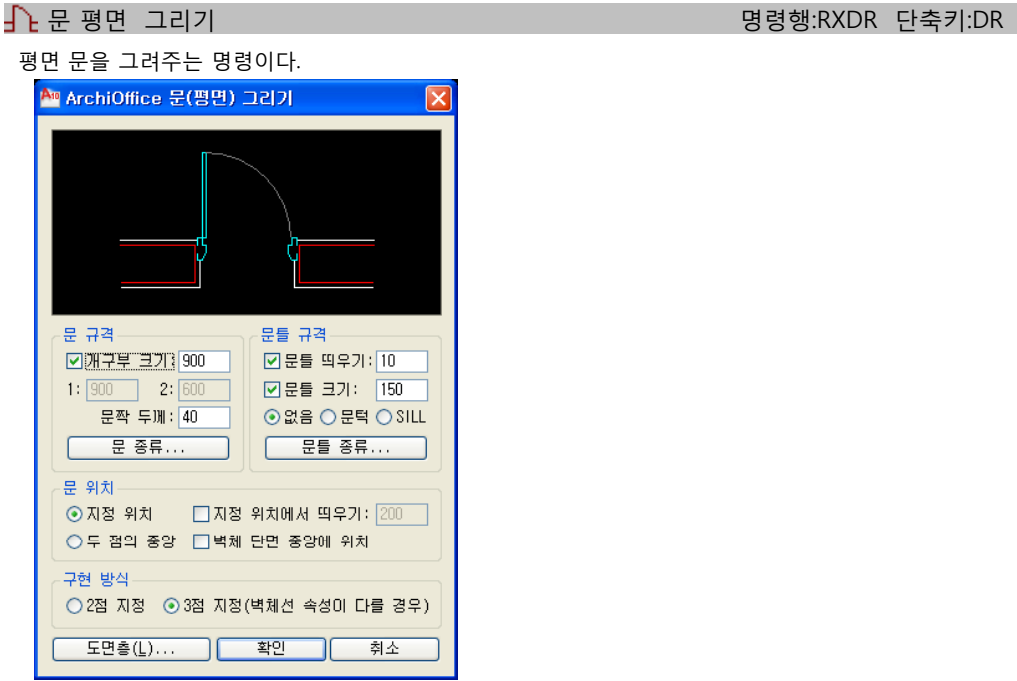

**대화상자의 기능설명**

# **문규격**

개구부크기 및 문짝두께, 문종류를 설정한다..

**문틀규격**

문틀 띄우기여부 및 간격, 문틀 유무 및 크기 종류를 설정한다.

**문 위치**

문이 그려질 위치를 설정한다.

 **구현 방식** 구현방식을 선택한다

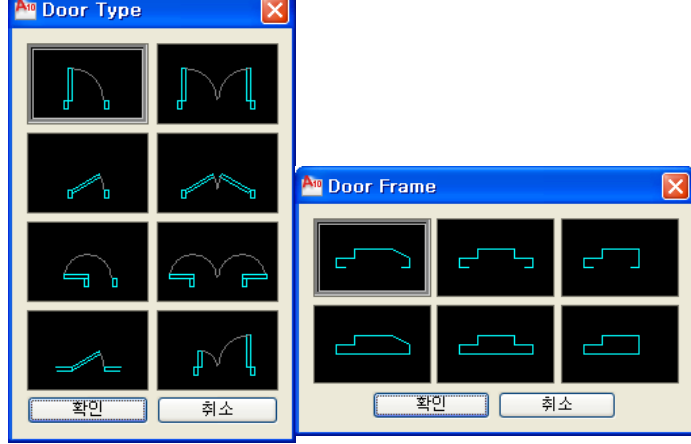

# **[실행방법**

명령 : dr RXDR <문 평면 그리기>: RXDR 단축키: DR 대화상자(D)/<Hinge Point>: P1 다음 점: P2 반대편 벽체선 선택: P3

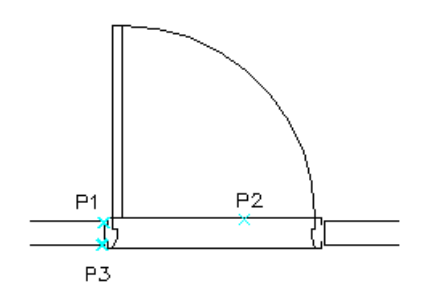
.<br>- 명령행:A\_DSECT 단축키:DS 단면 문을 그려주는 명령이다. A ArchiOffice 문 단면 그리기  $\overline{\mathbf{x}}$ 문 규격-□개구부 높이 2100 문짝 두께 : 40 □문지방 □벽체 중앙에 위치 문틀 규격 ☑ 문틀 띄우기: 10 □문틀 크기: [150] 문틀 종류... 도면층(L)... 확인 ח ר 취소

# **대화상자의 기능설명**

**문 규격**

개구부 높이, 문짝 두께, 문지방유무, 위치를 설정한다.

**문틀 규격**

문틀띄우기 여부 및 띄우기간격, 문틀, 크기 및 종류를 설정한다.

# **[실행방법**

#### 명령 : DS

- >> 기준점을 선택하세요 : P1
- >> 창호의 위치를 선택하세요 : P2
- >> 벽체의 반대편을 선택하세요 : P3
- >> 기준점을 선택하세요 :ENTER
- ………………… 계속해서 작업을 반복한다. 끝내려면 엔터키 입력한다.

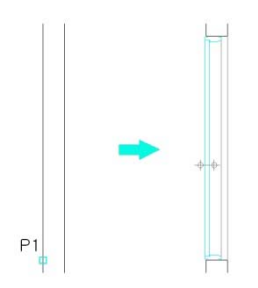

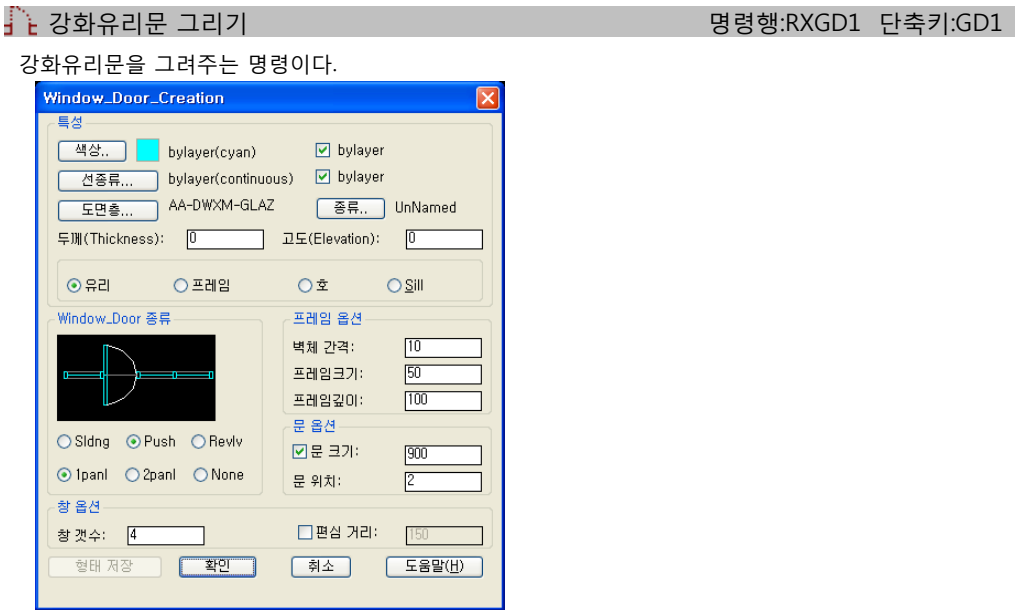

# **대화상자의 기능설명**

 **특성 /** 유리,프레임,호, Sill 엔티티의 기본적인 도면층, 색상, 선종류를 설정할 수 있다. 종류버튼은 이전 작업이 저장되어 있을 때 저장된 내용을 보이며 현재 작업내용을 저장할 수도 있다. 아래의 유리, 프레임, 호, Sill에서 특성을 변경하고자 하는 항목을 선택하여 해당 항목의 색상, 선종류, 도면층 등을 설정할 수 있다.

 **Window Door종류** Sliding, Push, Revlv, None 네 가지 종류를 선택할 수 있다. 단, Sliding과 Push의 경우엔 1Panel 인 경우와 2Panel 경우 두 가지로 나뉜다.

- **프레임 옵션 /** 벽체간격, 프레임크기, 프레임깊이 프레임과 관련된 각종 옵션을 설정한다. 벽체간격 : 프레임과 구체 마감선과의 거리를 설정한다. 프레임 크기 : 프레임의 크기를 설정한다.
	- 프레임 깊이 : 프레임 깊이를 설정한다.

 **문 옵션 /** 문 크기, 문 위치 문과 관련된 각종 설정을 한다. 문 크기 : 문의 크기를 설정한다. 문 위치 : 문이 놓이는 위치가 몇 번째인지를 설정한다.

 **창옵션 /** 창 갯수, 편심거리 창과 관련된 각종 설정을 한다. 창 개수 : 창 개수를 설정한다.

편심 거리 : 창의 편심 거리가 있을 때 입력한다.

# **형태저장**

방금 작업한 형태를 저장할 때 사용한다. <형태저장> 버튼을 클릭하기 전에 형태에 대한 적절한 이름이 부여되어야 하며, 이름을 부여하기 위해선 <종류> 버튼을 누르면 나타나는 대화상자에서 적절한 이름을 주고, <신규> 버튼을 클릭한 후 확인을 누르면 된다.

# **실행방법**

명령 : GD1 RXGD1 <고정창 + 강화유리문 입면 그리기>: RXGD1 단축키: GD1 Dialog/Help/<Start Point>: ENDPOINT or INTERSECT of P1 Dialog/Help/Undo/<End Point>: ENDPOINT or INTERSECT of P2

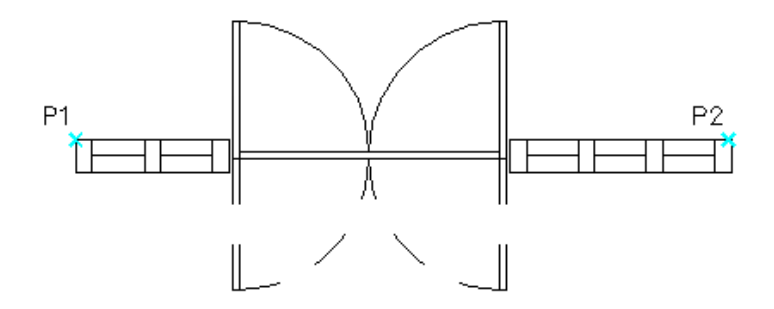

# 기타 평면 문 기리기 명령행:LT\_DR2 단축키:DR2

평면문을 그리는 기능으로 RXDR 과 비슷하지만 각각의 평면문 그리기 기능이 독립된 기능으로 다이얼로그의 왼쪽 리스트가 해당문의 실행명들이다. 원하는 문을 선택하면 그에 해당하는 문그리기 명령이 실행된다. 또는 직접 "2D1"을 command line 에 입력해도 "2D1" 명령이 실행된다.

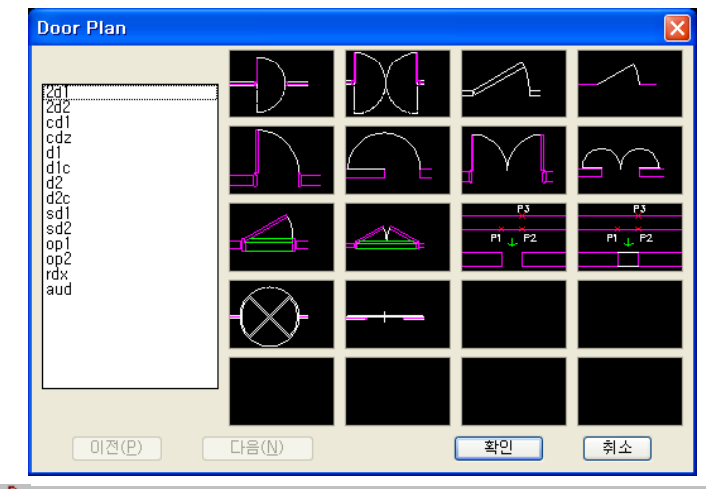

 $\overline{1}$  벽체문1 명령행:2D1 단축키:2D1

#### 벽체문1 을 그린다.

명령을 실행하고 "D" 옵션을 주게 되면 아래와 같은 다이얼로그가 뜨는데 여기서 각각의 설정값을 입력, 변경할 수 있다.

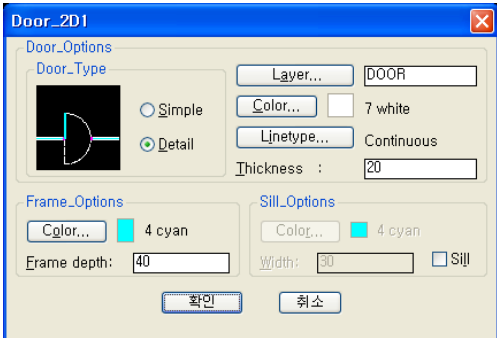

# **실행방법**

명령 : 2d1

<기타문 -- 2D1>: 2D1 단축키: 2D1

>> Enter=종료/Dialog/Color/Frame/LAyer/LInetype/Offset/Sill/Type/<hinge point>:

NEAREST to P1

Dialog/Color/Frame/LAyer/LInetype/Sill/Type/Undo/<strike point>: NEAREST to P2

Dialog/Color/Frame/LAyer/LInetype/Sill/Type/Undo/<other side of the wall>: PERPEND to P3

>> Enter=종료/Dialog/Color/Frame/LAyer/LInetype/Offset/Sill/Type/Undo/<hinge point>: NEAREST to 계속해서 반복작업. 끝내려면 엔터

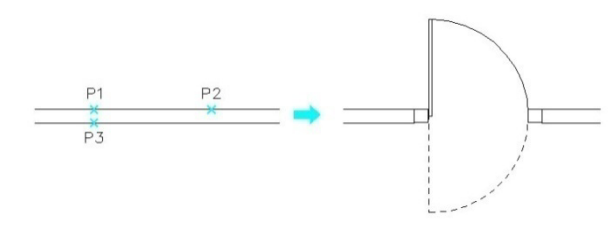

벽체문2 명령행:2D2 단축키:2D2

벽체문2 을 그린다.

명령을 실행하고 "D" 옵션을 주게 되면 아래와 같은 다이얼로그가 뜨는데 여기서 각각의 설정값을 입력,변경할수 있다.

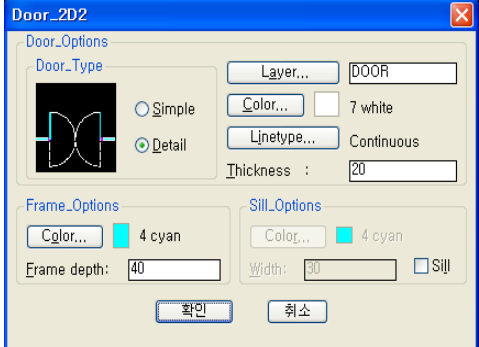

# **실행방법**

명령 : 2D2

<기타문 -- 2D2>: 2D2 단축키: 2D2

>> Enter=종료/Dialog/Color/Frame/LAyer/LInetype/Offset/Sill/Type/<hinge point>:

NEAREST to P1

Dialog/Color/Frame/LAyer/LInetype/Sill/Type/Undo/<other hinge point>:

# NEAREST to P2

Dialog/Color/Frame/LAyer/LInetype/Sill/Type/Undo/<other side of the wall>:

PERPEND to P3

>> Enter=종료/Dialog/Color/Frame/LAyer/LInetype/Offset/Sill/Type/Undo/<hinge

# point>: NEAREST to

계속해서 반복작업. 끝내려면 엔터

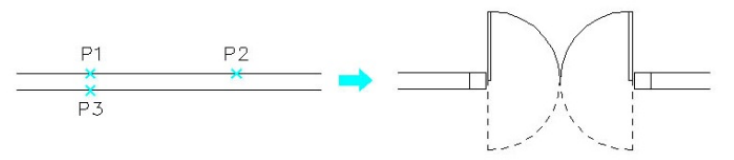

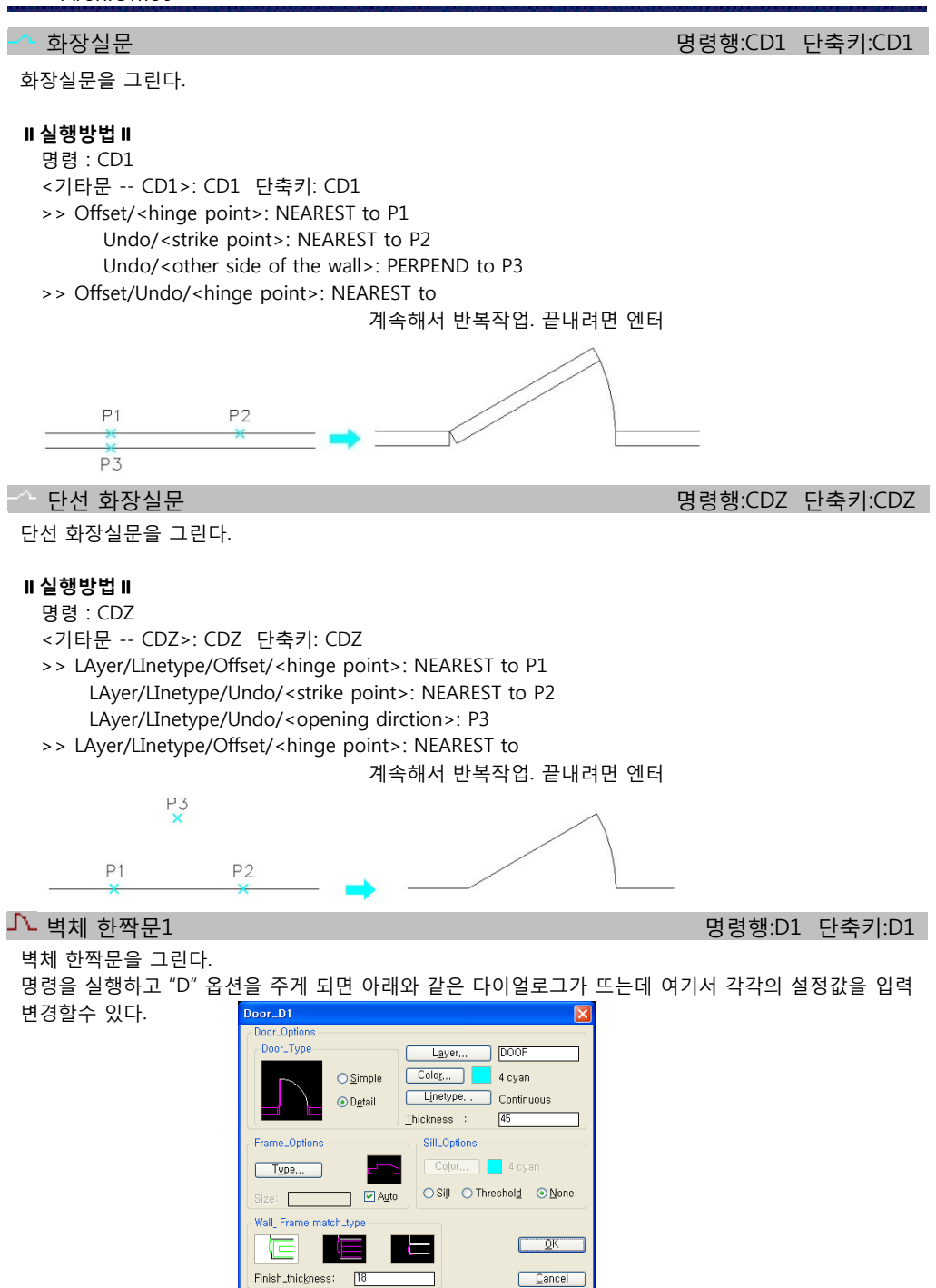

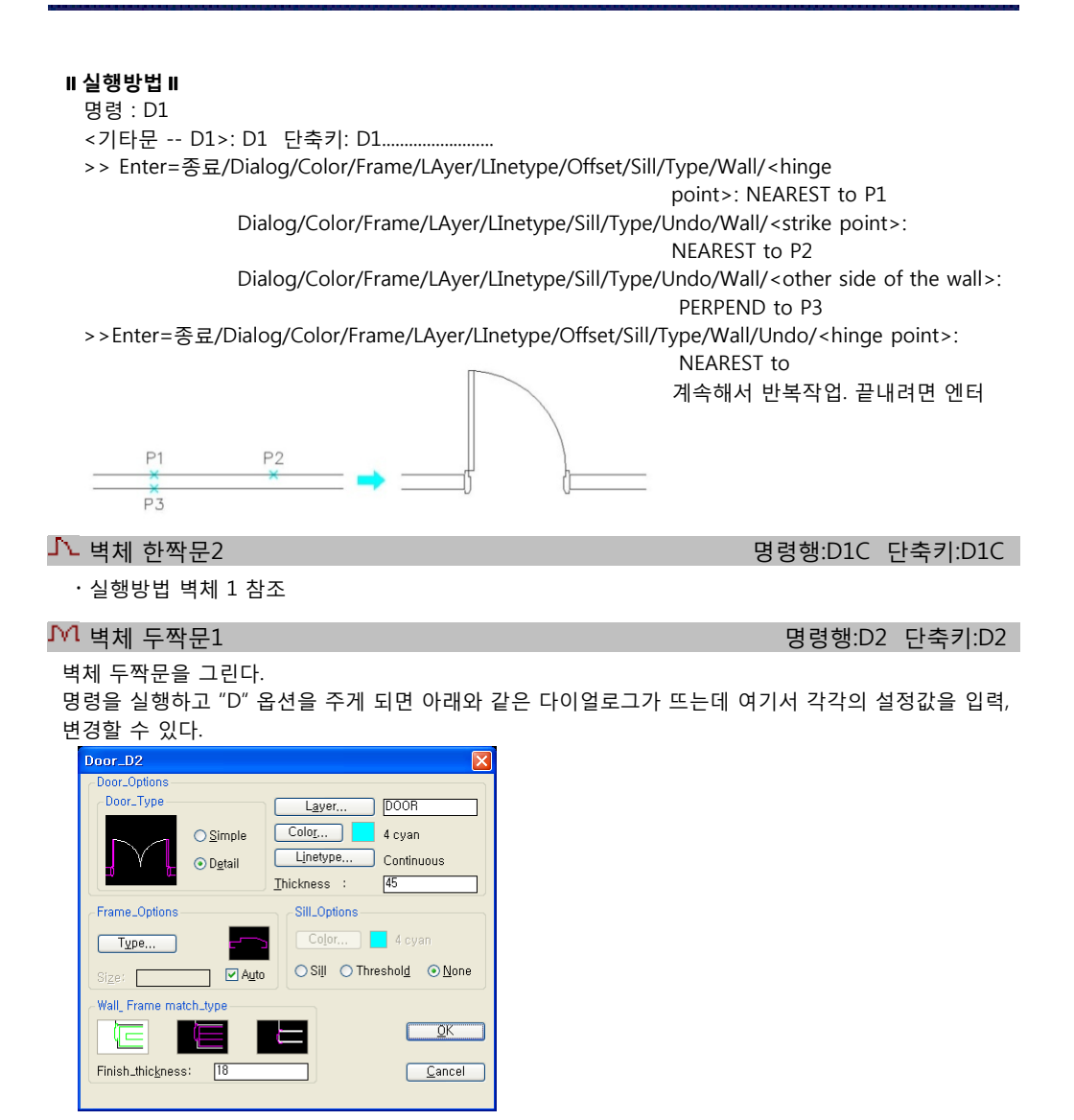

# **실행방법**

명령 : D2

<기타문 -- D2>: D2 단축키: D2...

>> Enter=종료/Dialog/Color/Frame/LAyer/LInetype/Offset/Sill/Type/Wall/<hinge

point>: NEAREST to P1 Dialog/Color/Frame/LAyer/LInetype/Sill/Type/Undo/Wall/<strike point>: NEAREST to P2 Dialog/Color/Frame/LAyer/LInetype/Sill/Type/Undo/Wall/<other side of the wall>:

PERPEND to P3

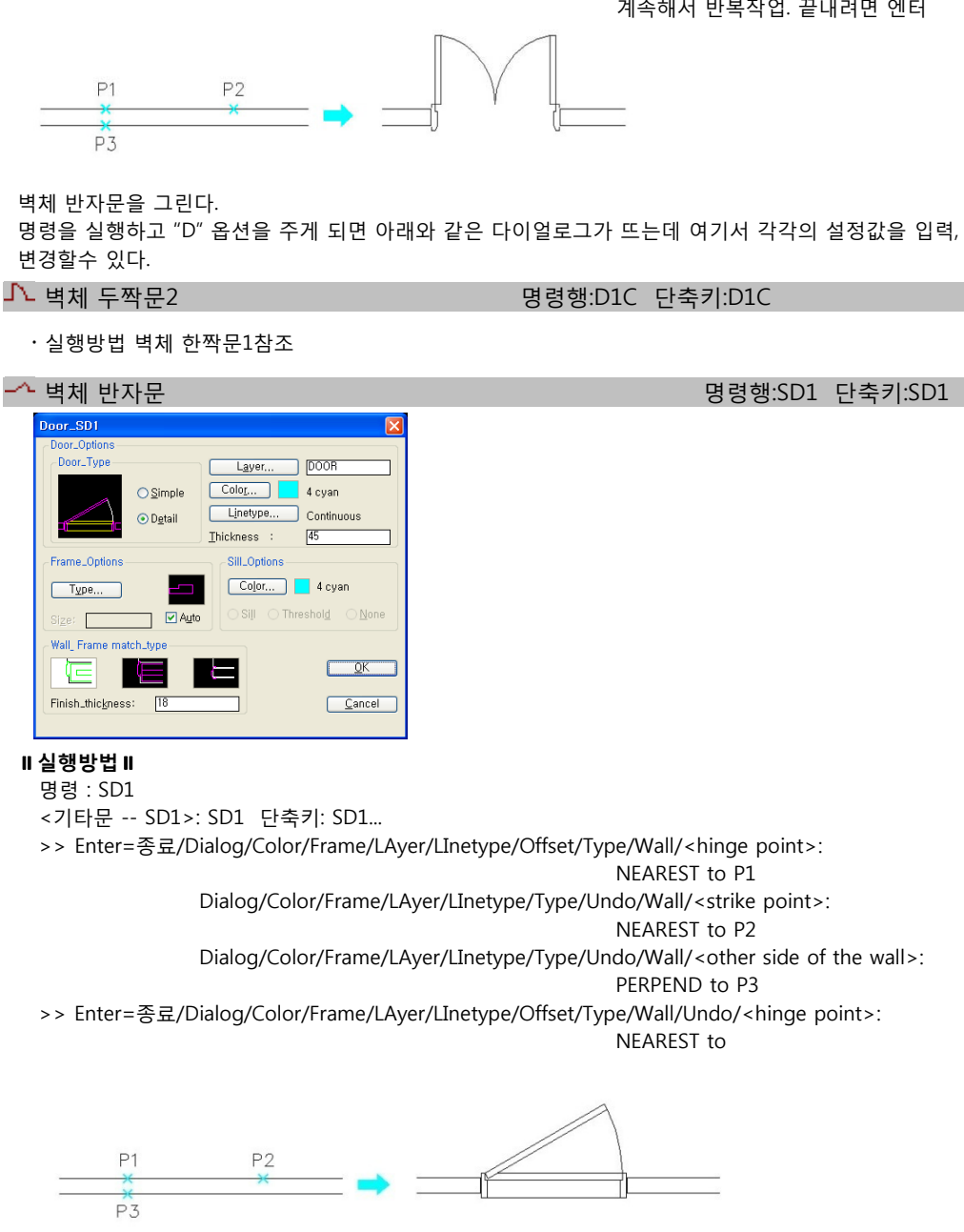

>>Enter=종료/Dialog/Color/Frame/LAyer/LInetype/Offset/Sill/Type/Wall/Undo/<hinge point>: NEAREST to 계속해서 반복작업. 끝내려면 엔터

# $\overline{\mathcal{P}}$  벽체 반자문2 general definition of the set of the set of the set of the set of the set of the set of the set of the set of the set of the set of the set of the set of the set of the set of the set of the set of th

#### 벽체 반자문2을 그린다.

명령을 실행하고 "D" 옵션을 주게 되면 아래와 같은 다이얼로그가 뜨는데 여기서 각각의 설정값을 입력, 변경할수 있다.

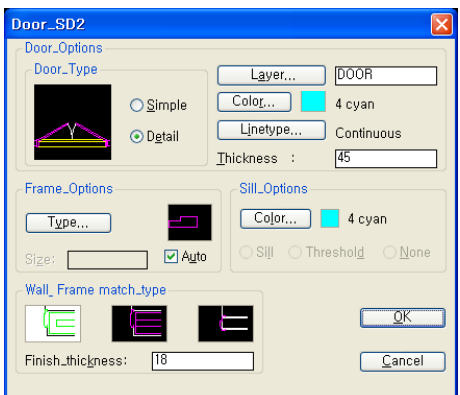

# **실행방법**

명령 : SD2

<기타문 -- SD2>: SD2 단축키: SD2.........................

>> Enter=종료/Dialog/Color/Frame/LAyer/LInetype/Offset/Type/Wall/<hinge point>:

NEAREST to P1

Dialog/Color/Frame/LAyer/LInetype/Type/Undo/Wall/<strike point>:

NEAREST to P2

Dialog/Color/Frame/LAyer/LInetype/Type/Undo/Wall/<other side of the wall>:

PERPEND to P3

>> Enter=종료/Dialog/Color/Frame/LAyer/LInetype/Offset/Type/Wall/Undo/<hinge point>:

NEAREST to

계속해서 반복작업. 끝내려면 엔터

# 그 대구부 만들기1 1 명령행:OP1 단축키:OP1

벽체 개구부를 만든다.

# **실행방법**

명령 : OP1 <벽체 개구부 그리기(1)>: OP1 단축키: OP1 Help/Offset/<Start Point>: P1 Help/Undo/<Next Point>: P2 Help/Undo/<Other Side>: PERPEND to P3 Help/Undo/<Other Side>: PERPEND to 계속해서 반복작업. 끝내려면 엔터

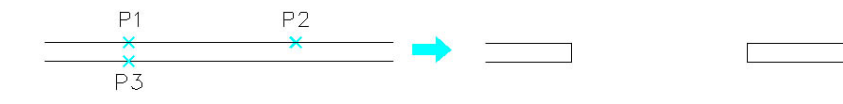

**그** 대구부 만들기2 명령행:OP2 단축키:OP2 단축기:OP2 단축키:OP2 단축키:OP2 단축키:OP2

벽체 개구부를 만든다.

# **실행방법**

명령 : OP2 <벽체 개구부 그리기(2)>: OP2 단축키: OP2 Help/Offset/<Start Point>: P1 Help/Undo/<Next Point>: P2 Help/Undo/<Other Side>: PERPEND to P3 계속해서 반복작업. 끝내려면 엔터

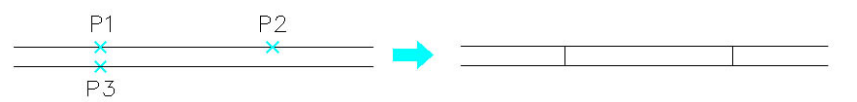

 $\bigotimes$  회전문 The Second Second Second Second Second Second Second Second Second Second Second Second Second Second Second Second Second Second Second Second Second Second Second Second Second Second Second Second Second Se

회전문을 만든다.

명령을 실행하고 "D" 옵션을 주게 되면 아래와 같은 다이얼로그가 뜨는데 여기서 각각의 설정값을 입력, 변경할수 있다.

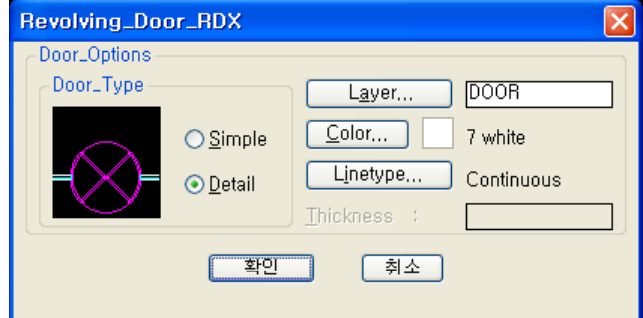

# **실행방법**

명령 : RDX

- <기타문 -- RDX>: RDX 단축키: RDX
- >> Enter=종료/Dialog/LAyer/LInetype/Offset/Type/<hinge point>: NEAREST to P1

Dialog/LAyer/LInetype/Type/Undo/<other hinge point>: NEAREST to P2

- Dialog/LAyer/LInetype/Type/Undo/<other side of the wall>: PERPEND to P3
- >> Enter=종료/Dialog/LAyer/LInetype/Offset/Type/Undo/<hinge point>: NEAREST to

계속해서 반복작업. 끝내려면 엔터

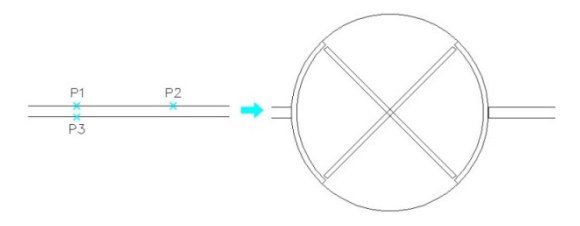

# 자동문 명령행:AUD 단축키:AUD

### 자동문을 만든다.

명령을 실행하고 "D" 옵션을 주게 되면 아래와 같은 다이얼로그가 뜨는데 여기서 각각의 설정값을 입력, 변경할수 있다.

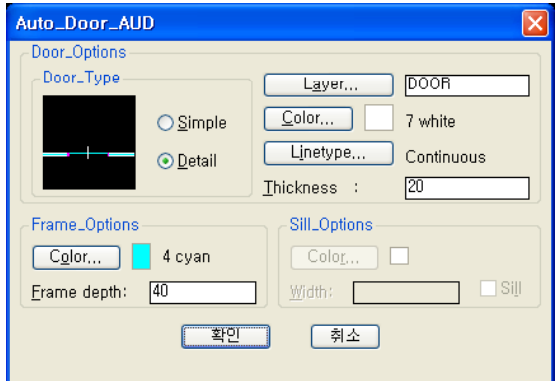

# **실행방법**

명령 : AUD

<기타문 -- AUD>: AUD 단축키: AUD

>> Enter=종료/Dialog/Color/Frame/LAyer/LInetype/Offset/Type/<first point>:

NEAREST to

Dialog/Color/Frame/LAyer/LInetype/Type/Undo/<second point>:

NEAREST to

Dialog/Color/Frame/LAyer/LInetype/Type/Undo/<other side of the wall>:

PERPEND to

>> Enter=종료/Dialog/Color/Frame/LAyer/LInetype/Offset/Type/Undo/<first point>:

NEAREST to

계속해서 반복작업. 끝내려면 엔터

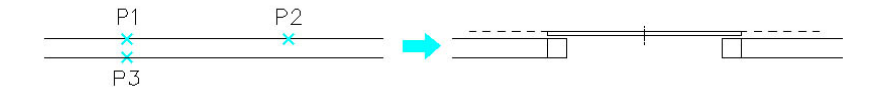

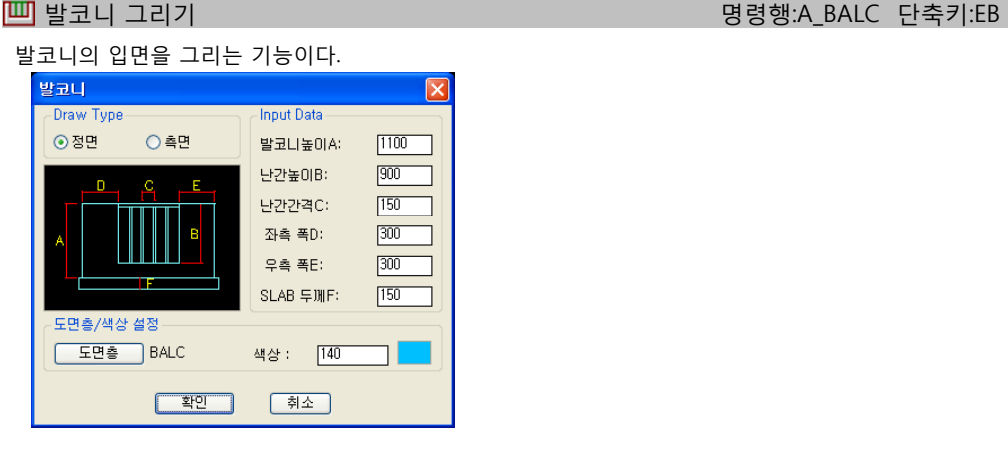

# **대화상자의 기능설명**

- Draw Type / 정면, 측면
- 정면과 측면 두 가지 타입이 있는데, 버튼을 누르면 곧바로 이미지가 변경되어 보여진다.
- 정면 : 발코니를 정면에서 본 모습으로 그릴 때 선택한다.
- 측면 : 발코니를 측면에서 본 모습으로 그릴 때 선택한다.
- Input Data / 발코니높이A, 난간높이B, 난간간격C, 좌측폭D, 우측폭E, 슬라브두께F 발코니와 관련된 각종 수치값들을 설정한다.각 값들은 미리보기 창에 표시된 값을 뜻한다.
	- 발코니높이 : 슬라브 부분을 제외한 발코니 전체의 높이를 입력한다.
	- 난간높이 : 핸드레일을 포함한 난간의 높이를 입력한다.
	- 난간간격 : 난간의 간격을 입력한다.
	- 좌측 폭 : 발코니의 난간 좌측 부분의 폭을 입력한다.
	- 우측 폭 : 발코니의 난간 우측 부분의 폭을 입력한다. SLAB두께 : 슬라브 부분의 두께를 입력한다.

### **실행방법**

- 명령 : EB A\_BALC <발코니 그리기>: A\_BALC 단축키: EB >> 발코니의 시작점:
- >> 발코니의 끝점 지정: [None]

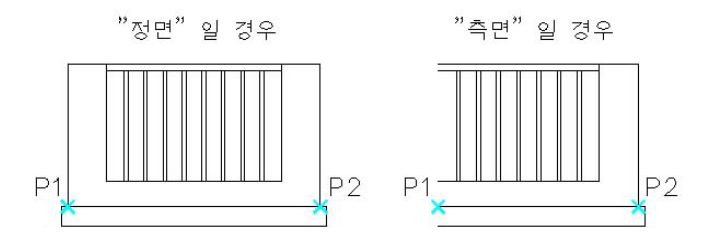

# - 「上下」 동/타일나누기 명령행:A\_SDV 단축키:SDV 단축키:SDV 단축키:SDV 단축키:SDV 단축키:SDV

돌/타일을 그리는 기능이다.

타일 그리기 기능과 비슷하나 줄눈 및 테두리에 대한 선택이 가능하다.

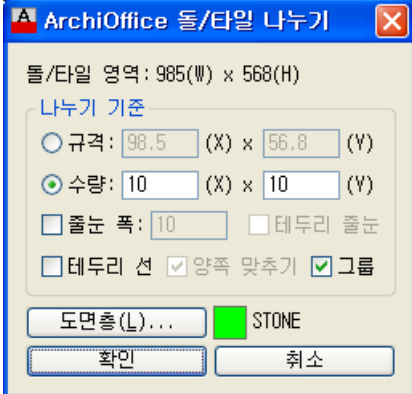

### **대화상자의 기능설명**

**돌/타일 영역**

마우스로 지정한 가로와 세로의 길이가 나타난다.

**나누기 기준,계산**

[규격]과 [수량] 두 가지가 있는데, 둘 중 어떤 것을 기준으로 그리느냐에 따라 [계산] 버튼을 눌러주면 상대편 입력박스에 그 계산 결과가 나타난다.

- **줄눈폭 :** 줄눈 여부와 폭, 테두리줄눈과 테두리선, 양쪽맞추기, 그룹의 여부를 선택한다.
- **테두리 선 :** 줄눈을 넣지안고 테두리 라인만 표기한다.
- **그룹 :** 작성된 돌 또는 타일 그림이 일괄 선택되지 안는다

## **실행방법**

- >> <돌/타일 나누기>: A\_SDV 단축키: SDV <두점을 찍어서 Box형태로 TILE을 그립니다!>
- 
- 
- >> 대화상자 표시 : 확인버튼
- >> 첫번째 구석점 지정: 연속해서 작성하거나 엔터를 친다.

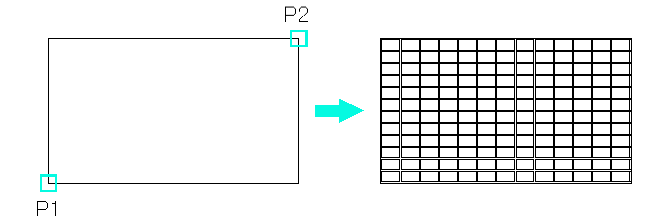

>> 첫번째 구석점 지정: P1 = http:// 타일을 그릴 첫째 구석점 지정.

>> 다른 구석점 지정:P2 FERE THE 대일을 그릴 다른 구석점 지정.

# 보 + 슬라브 그리기 명령행:SE\_SLAB 단축키:SLB

단면도에서 보와 슬라브를 함께 그려주는 기능이다.

단면 중심선이 있어야만 그려지며, 중심선이 교차되는 지점을 Crossing으로 걸어주면 교차되는 지점을 찾아서 보/슬라브가 그려진다. 이 때 단면 중신선의 Layer는 Rxcen으로 설정되어 있어야 한다.

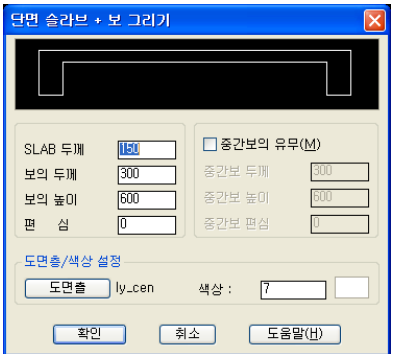

# **대화상자의 기능설명**

- SLAB 두께,보의 두께,보의 높이,편심 슬라브 및 양 끝보에 관련된 설정을 한다.
	- SLAB 두께 : 슬라브 두께를 설정한다.
	- 보의 두께 : 보 폭을 설정한다.
	- 보의 높이 : 슬라브 두께를 포함한 보의 높이 값을 설정한다.
	- 편심 : 보의 편심 값을 설정한다. 보의 편심 값은 아래와 같이 적용된다. + : 안쪽 편심 0 : 편심 없슴 : 바깥쪽 편심
- 중간보의 유무, 중간보 두께,중간보 높이, 중간보 편심 중간보와 관련된 설정을 한다.
- 중간보 유무 : 중간보를 그릴 지 여부를 결정한다. 켜져 있으면 선택된 두 지점사이의 모든 교차점에 보를 그려넣는다. 꺼져있으면 양끝 교차점에만 보를 그린다.
- 중간보 두께 : 중간보의 폭을 설정한다.
- 중간보 높이 : 슬라브 두께를 포함한 중간보의 높이를 설정한다
- 중간보 편심 : 중간보의 편심 값을 설정한다. 중간보의 편심은 아래와 같이 적용된다. + : 우측 편심 0 : 편심 없슴 : 좌측 편심

## **실행방법**

- 
- 

>> 첫째 구석점 지정:P1 중심선이 교차되는 부분의 첫째 점을 지정한다. >> 다른 구석점 지정:P2 3 중심선이 교차되는 부분의 다른 점을 지정한다.

...Please wait a moment...

>> 첫째 구석점 지정:ENTER 계속 반복한다. 끝내려면 엔터.

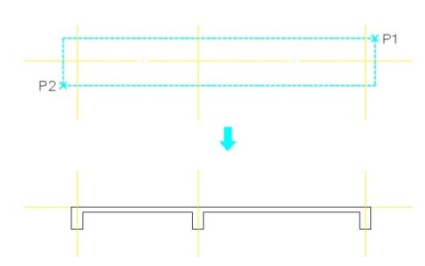

**1그** 천정틀 그리기 명령행:SE\_CED 단축키:CED 단축키:CED

단면도에서 천정틀을 그리는 기능으로, 목재 타입과 철재타입 두 종류를 그릴 수 있다.

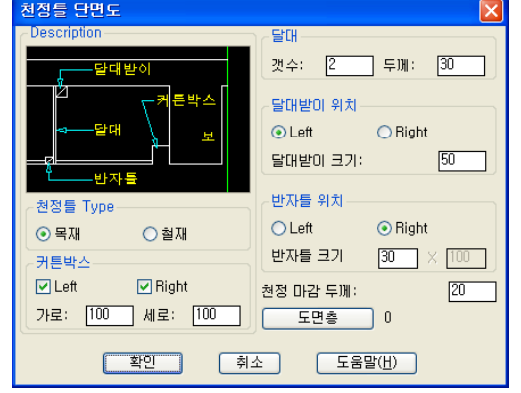

**대화상자의 기능설명**

- **천정틀 Type** / 철재, 목재 "목재"와 "철재" 중에서 원하는 타입을 선택한다. 선택하는 타입에 따라 그림도 함께 바뀐다.
- **커튼박스** / Left, Right, 가로, 세로 커튼 박스의 사이즈 및 설치 유무를 설정한다.
- **달대** / 갯수, 두께 달대의 갯수와 두께를 설정한다.
- **달대받이 위치** / Left, Right, 달대받이 크기 목재타입에서만 사용되는데, 달대받이의 위치 및 크기를 설정한다. 달대받이의 위치를 달대의 좌,우 측 어디에 둘 것인지 정한다. 크기는 폭과 높이가 같은 한가지 값으로 설정된다.
- **반자틀의 위치** / Left, Right, 반자틀 크기 반자틀의 위치 및 크기를 설정한다. 반자틀의 위치는 목재타입에서만 해당하고 반자틀의 크기는 철재,목재 모두 해당된다. 보통 목재의 경우 정사각을 쓰기 때문에 하나만 입력을 받고, 철재의 경우는 가로x세로가 틀리기 때문에 모두 입력받을 수 있다.

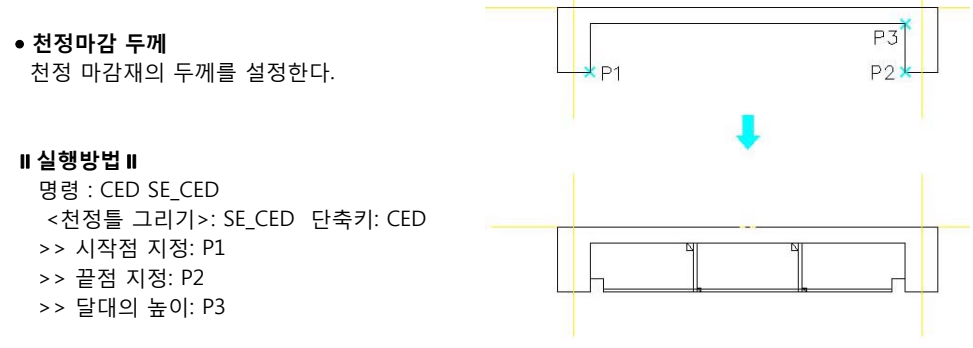

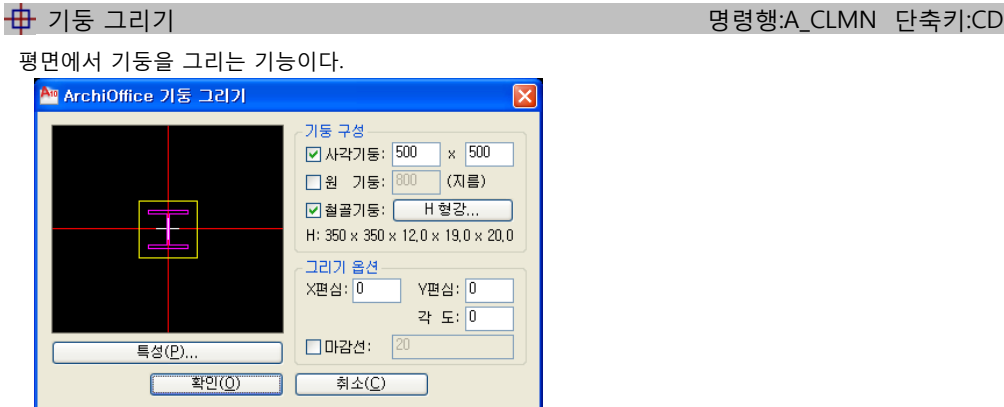

# **대화상자의 기능설명**

기둥구성

원하는 타입(사각기둥, 원기둥. 철골기둥)을 선택한 후 사이즈 입력을 하고, 철골기둥일 경우는 H형강 원하 타입(사각기둥 원기둥 택한사이 <sup>하</sup> 경우 형강버튼을 눌러 원하는 사이즈를 선택한다.

 $P<sub>1</sub>$ 

- 그리기 옵션 X, Y축 편심과 각도를 입력한다.
- 마감선 마감선 여부와 사이즈를 입력한다.

### **실행방법**

명령 : CD A\_CLMN <기둥 그리기>: A\_CLMN 단축키: CD 범위 선택(W)/<기둥이 위치할 점 지정>: P1

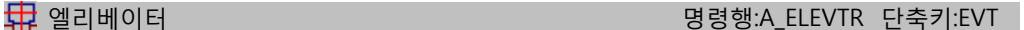

평면도에서 벽체에 승강기(엘리베이터)를 그린다. 벽체가 잘려지면서 승강기가 삽입되는 방식으로 그려진다.

실행방법 : 심볼메뉴의 각종심볼 참조.

## **실행방법**

명령 : EVT A ELEVTR 명령: 승강로 안쪽 지정: P1

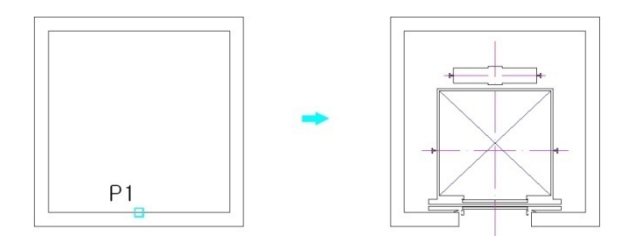

# $\overline{\rm LL}$  화장실 그리기 명령행:A\_UNIT 단축키:UNT

공용 화장실의 유니트를 그리는 기능이다. 간단하지만, 화장실의 디자인까지도 가능하다.

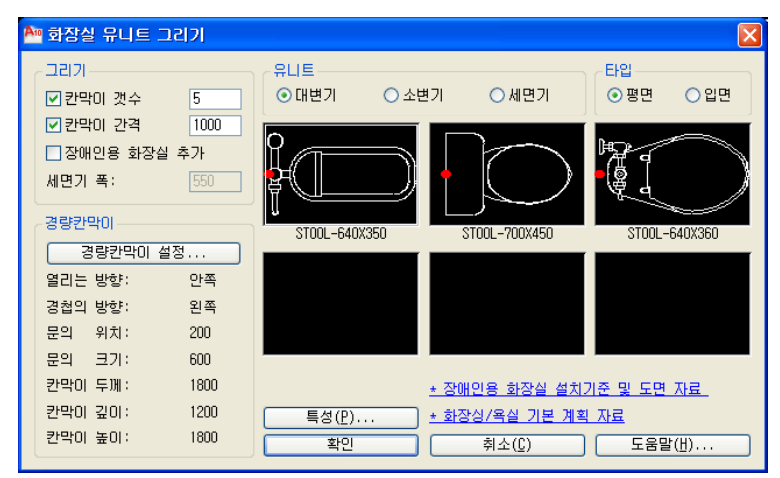

# **대화상자의 기능설명**

- 그리기 칸막이 개수, 간격, 장애인용 화장실 추가여부 및 세면기 폭을 설정한다.
- 경량칸막이 경량칸막이를 설정한다.
- 유니트 대변기, 소변기, 세면기의 심볼을 선택한다.
- 타입 평면, 입면중 선택한다.

# **실행방법**

 $\frac{P1}{x}$ 

 $P<sub>3</sub>$ 

.

<화장실 유니트 그리기>: A\_UNIT 단축키: UNT 다이얼로그창이뜨면 위에 설명된 옵션값을 입력한다. 시작 점 지정: P1 다음 점 지정: P2 명령: A\_UNIT

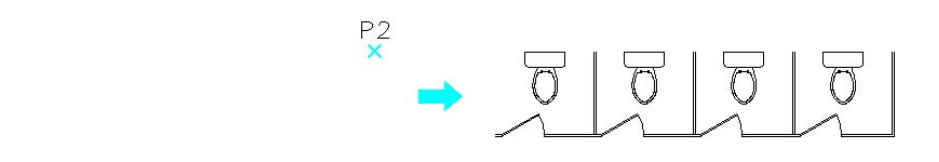

C 욕실 유니트 그리기 1999년 - 1999년 - 1999년 - 1999년 - 1999년 - 1999년 - 1999년 - 1999년 - 1999년 - 1999년 - 1999년 - 1999년 - 1

세면기, 대/소변기, 욕조로 구성된 기본적인 욕실을 간단히 그린다.

"D" 옵션으로 다이얼로그를 볼수 있는데 "bh1" 과 "wsh1" 의 실행방법은 같으며 나머지는 욕조블록이다.

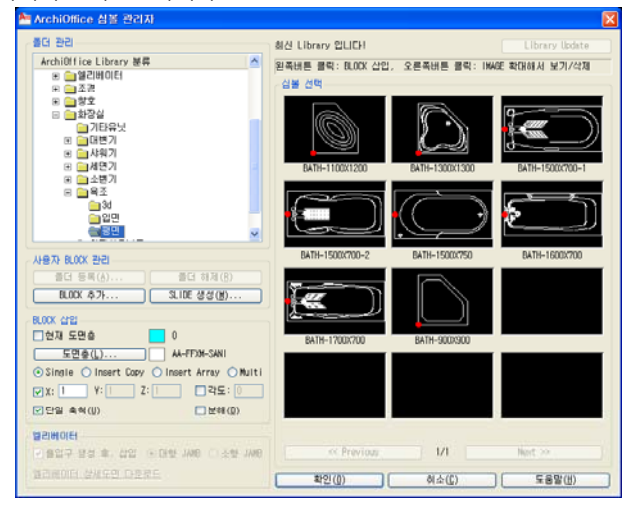

**실행방법** 명령 : ba LT\_BATH 원하는 심볼 선택 삽입점 지정: P1 회전 각도 지정 <0.00>: <**각도입력>**

MBE 부엌가구 1999년 - 1999년 - 1999년 - 1999년 - 1999년 - 1999년 - 1999년 - 1999년 - 1999년 - 1999년 - 1999년 - 1999년 - 1999년

냉장고,싱크대,가스렌지로 구성된 기본적인 부엌을 간단히 그린다 그린다. 실행하게 되면 아래 다이얼로그가 뜨는데 "kici" 과 "kicl" 의 실행방법은 같으며 나머지는 부엌가구 블럭이다.

### **실행방법**

명령 : KTC LT\_KITCHEN 원하는 심볼 선택 삽입점 지정: P1 회전 각도 지정 <0.00>: <**각도입력>**

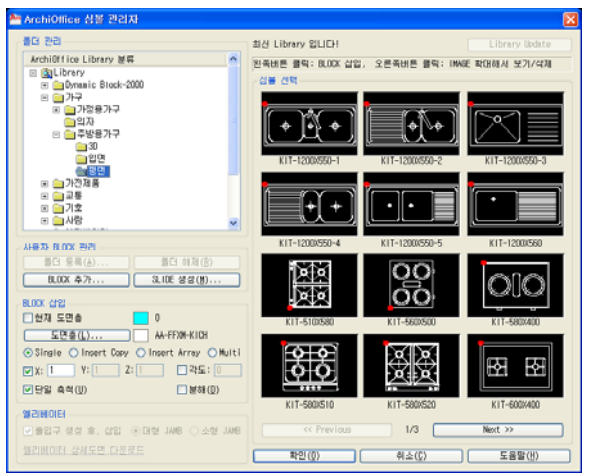

주차 라인 명령행:RXPARK 단축키:PD

다양한 타입을 그릴 수 있으며 선택에 따라 횡선을 그릴 수도 있다. 그려진 주차장은 하나의 Object로 관리되며, 한번 분해하면 한단위의 주차구획 Object로 되며 이를 다 시 분해하면 폴리선과 선으로 된다.

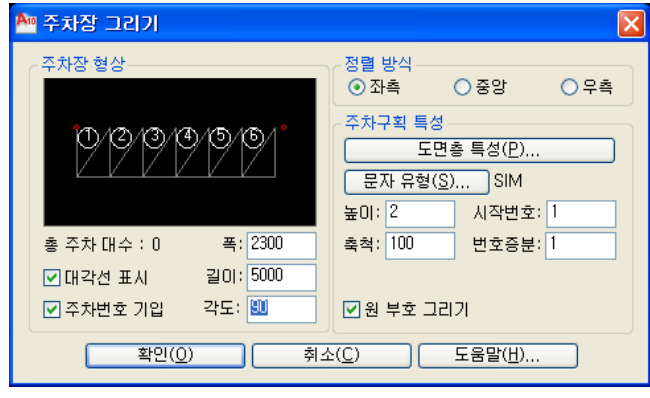

**대화상자의 기능설명**

# **주차장 형상**

현재 설정값이 입력된 것을 미리 확인할 수 있다.

#### **총 주차 대수**

현재 도면에 그려져 있는 총 주차 대수를 표시해 준다. 이 값에 의해 주차구획의 시작 번호를 자동으로 설정해 준다.

- 대각선 표시 : 주차구획에 대각선을 그려준다.
- 주차번호 기입하기 : 주차구획별 번호를 부여한다.
- ㆍ폭 : 주차구획의 폭을 설정한다.
- 길이 : 주차구획의 길이를 설정한다.
- 각도 : 주차각도를 설정한다.

#### **정렬방식**

주차라인의 정렬 방식을 설정하는데 두 점의 입력으로 거리가 주어질 때 주차라인의 위치를 설정 한다.

- 좌측 : 두 점 입력치중 좌측 입력지점을 기준으로 정렬된다.
- 중앙 : 두 점 입력치의 가운데 값을 기준으로 정렬된다.
- 우측 : 두점 입력치중 우측 입력지점을 기준으로 정렬된다.
- **원부호 그리기 :** 번호에 원부호를 그릴지 여부를 설정한다

### **실행방법**

명령 : PD RXPARK 대화상자(D)/<시작점>: ENDPOINT or INTERSECT of P1 다음점: P2

 $\mathsf{P}$ 

 $P2$ 

こ】 오수/우수 라인 Dialong Second Dialong Second Dialong Second Building Second Building Second Building Second Building

우수라인, 오수라인, 배관, 또는 차량동선을 그리는 기능이다. 형태는4가지를 제공한다.

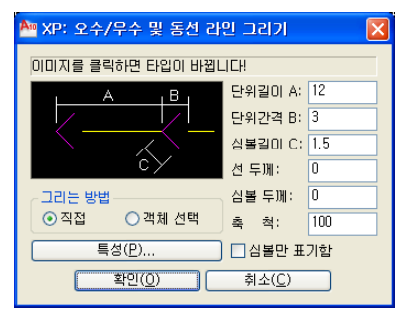

# **대화상자의 기능설명**

 **데이터 입력** / 단위길이,단위간격,심볼길이,선두께,심볼두께,축척 라인을 그리는데 필요한 각종 데이터 값을 설정한다.

- ㆍ단위 길이 : 단위 하나의 길이를 설정한다.
- 단위 간격 : 단위 간의 간격을 설정한다.
- 심볼 길이 : 화살표 등 각종 심볼의 길이를 정한다.
- 선두께 : 두께 값을 가질 수 있는 라인(두 번째 타입)의 두께를 설정한다.

### **그리는 방법** / 직접,선이용

- 그리는 방법을 설정한다.
- 직접 : 일반적인 라인을 그리듯 마우스로 원하는 지점을 지정하면 자동으로 그려진다.
- 선이용 : 이미 그려진 Polyline을 선택하면 Polyline이 원하는 형태로 변경된다

### **실행방법**

명령 : PP A\_PIPE 대화상자(D)/시작점 : P1 대화상자(D)/호(A)/다음점 : P2

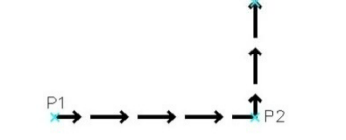

 $P3$ 

다 사각형 그리기1 give the control of the control of the gradient development of the gradient control of the gradient  $\mathbf{F}$ 

마우스를 움직여 사각형의 폭과 높이를 이용해 사각형을 그리는 명령이다.

#### **실행방법**

명령 : ART RXBOX First point: P<sub>3</sub> 2nd pt: 3rd pt: 3rd If stop Creating, Strike Return Key. Otherwise, First point: $P1'$  $P$ 

# rt 사각형 그리기2 8888 명령행:RXBOX 단축키:ART

마우스를 움직일 때 마다 사각형의 폭과 높이, 면적이 얼마인지 확인하면서 사각형을 그리는 명령이다.

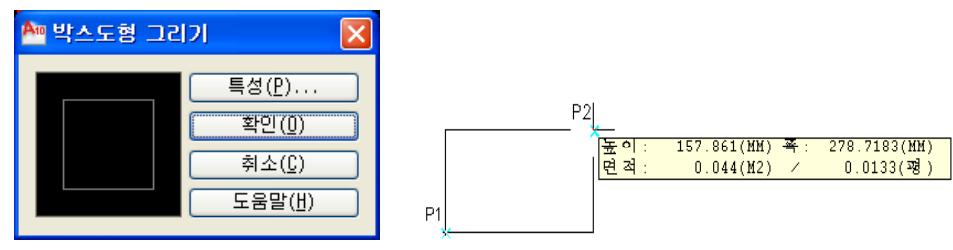

# **실행방법**

명령 : ART RXBOX 대화상자(D)/<시작 코너: >ENDPOINT or INTERSECT of P1 다음 코너: P2

문화 사각형 그리기 1999년 - 1999년 - 1999년 - 1999년 - 1999년 - 1999년 - 1999년 - 1999년 - 1999년 - 1999년 - 1999년 - 1999년 - 199<br>대한민국의 대한민국의 대한민국의 대한민국의 대한민국의 대한민국의 대한민국의 대한민국의 대한민국의 대한민국의 대한민국의 대한민국의 대한민국의 대한민국의 대한민국의 대한민국의 대한민국의 대한민국의 대

두점을 선택해 직사각형을 그리는 기능이다. 모따기, 고도, 모깍기, 두께, 폭을 추가로 설정할 수 있다

# **실행방법**

명령 : ART RXBOX 첫번째 구석점 지정 또는 [모따기(C)/고도(E)/모깎기(F)/두께(T)/폭(W)]: P1 다른 구석점 지정 또는 [영역(A)/치수(D)/회전(R)]: P2

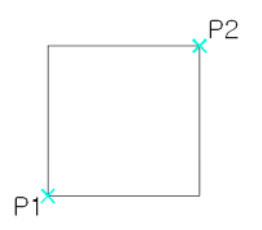

 $\widetilde{\mathcal{H}}$  InerCAD 해치 영화를 하는데 이 아이들은 아이들의 아이들의 영화를 받아 더 많은 명령행:T\_IHH 단축키:IH

오토캐드에 있는 해치기능을 보완시킨 기능이다.

단열재 같은 패턴은 오토캐드에 없기 때문에 InerCAD에서 별도로 추가했다.

단열재의 경우 우측 상단 단열재 버튼을 클릭해서 사용할 수 있으며 명령어 XINSL로 사용할 수 있다. 또 한 단열재 입력방식은 2가지가 있다.

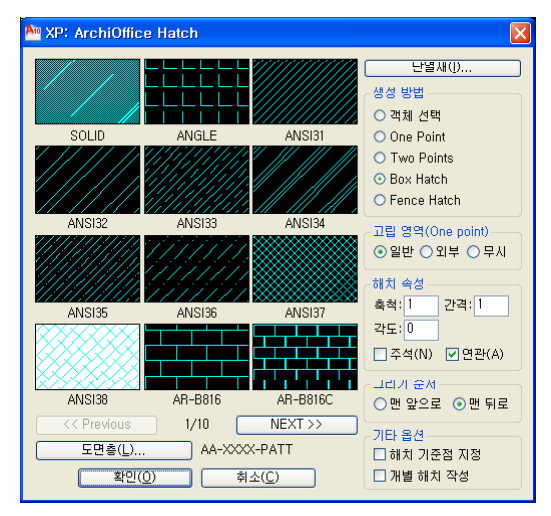

# **대화상자의 기능설명**

**InerCAD 해치 Style**

필요한 해치 스타일을 선택한다.

### **생성방법**

- 해치 범위의 지정 방법을 선택한다.
- 객체선택 : 엔티티들을 선택해서 해치한다.
- One Point : 폐다각형 내부 한 점을 지정하면 폐다각형 내부 다른 엔티티를 무시하고 모두 해치한다.
- Two Point : 두 개의 라인이나 호를 Fence로 걸어서 선택하여 해치한다.
- Box Hatch : 대각선 상의 두 점으로 형성된 박스를 그리고 그 안에 해치를 한다.
- Fence Hatch : 라인을 그리듯이 자유롭게 그리고 그 안을 해치한다.

#### **해치속성**

축척 : 플로팅을 했을 때의 실제크기를 말한다.

해치 패턴에 따라 스케일에 무관하게 그려지는 것도 있다.

각도 : 해치의 각도를 설정한다. 단, 단열재 해치는 영향을 받지 않는다.

### **경계선 지우기, 구석 맞추기**

- 경계선 지우기 : 이 버튼이 켜져있을 경우, 경계선을 그리지 않는다.
- 구석 맞추기 : 이 버튼이 켜져있을 경우, 해치의 시작점을 사용자가 지정할 수 있다. 사각박스나 어떤 구석에 해치를 맞출 경우 사용된다. 따라서 그릴 때는 구석지점을 한번 더 지정해야 한다.

### $\overline{\mathbb{N}}$  Hatch On Section Active Active Active Active Active Active Active Active Active Active Active Active Active Active Active Active Active Active Active Active Active Active Active Active Active Active Active Act

명령 "T\_HOF" 으로 사라진 해치를 ON 시킨다. 다이얼로그 박스에서 원하는 해치를 선택하면 사라진 해치가 다시 살아난다. 그러나 한번도 "T\_HOF" 명령을 실행하지 않았다면 이 명령은 실행되지 않는다.

### Hatch Off 명령행:T\_HOF 단축키:HOF

레이어를 OFF 시키듯이 해치를 OFF시킨다. 주의할 것은, 이렇게 OFF시킨 해치를 그대로 저장하고 도면을 끝내면 되살릴 수 없다는 것이다. 따라서 도면을 종료하기 전에 반드시 위 명령 "T\_HON"을 이용하여 On시켜야 한다.

# **실행방법**

명령 : HOF T\_HOF <해치 끄기 (HATCH OFF)>: T\_HOF 단축키: HOF OFF할 해치 선택 : P1

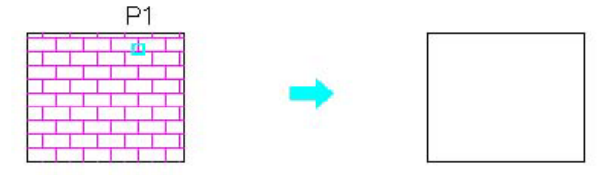

X,K,V,BOX 그리기 명령행:OPE 단축키:RXOPEN

Void 한 공간을 표현할 때 사용하는 명령이다. 아래와 같은 대하상자에서 이미지를 클릭하면 X,K,V,Box 네가지를 차례로 선택할 수 있다. Command Prompt에서 바로 RxX, RxK, RxV 명령으로 직접 실행 할 수도 있다.

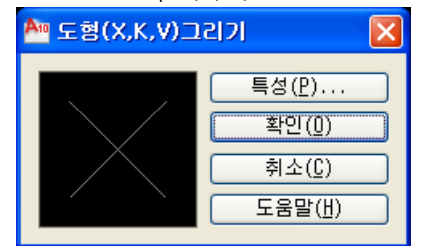

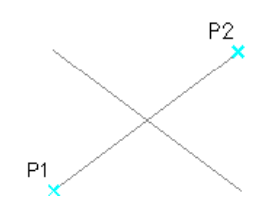

# **실행방법**

명령 : OPE RXOPEN 대화상자(D)/Box/X/K/V/<X 시작 코너: >ENDPOINT or INTERSECT of P1 다음 코너: P2 대화상자(D)/Box/X/K/V/<X 시작 코너: >:P1 시작점을 지정한다. 다음 코너: P2 P2 대각선 방향의 점을 지정한다.

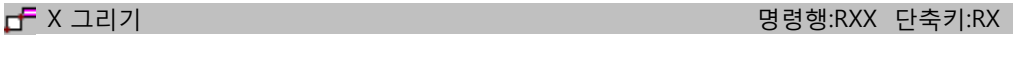

r $\overline{\mathsf{F}}$  K 그리기 명령행:RXK 단축키:RK

cd V 그리기 1999년 - 1999년 - 1999년 - 1999년 - 1999년 - 1999년 - 1999년 - 1999년 - 1999년 - 1999년 - 1999년 - 1999년 - 1999년<br>대한민국의 대한민국의 대한민국의 대한민국의 대한민국의 대한민국의 대한민국의 대한민국의 대한민국의 대한민국의 대한민국의 대한민국의 대한민국의 대한민국의 대한민국의 대한민국의 대한민국의 대한민국의 대

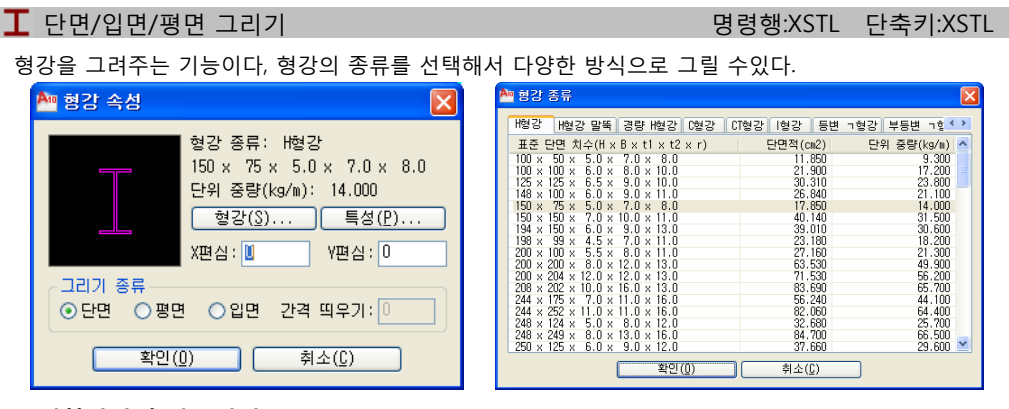

# **대화상자의 기능설명**

**형강종류**

형강 버튼을 누르면 형강을 선택하는 대화상자가 나타난다. 그중에 선택한 형강을 나타낸다.

**X편십, Y편심**

기둥중심선을 기준으로 X, Y편심 값을 작성한다.

**그리기 종류 / 간격 띄우기**

각 버튼을 체크하면 대화상자 이미지 창에 미리보기로 보여준다. 간격 띄우기 : 작성하는 점을 기준으로 거리를 입력한다.

# **실행방법**

명령 : XSTL

대화상자(D)/<삽입점: > 대화상자 OPEN되면 형강 버튼클릭/ 팝업에서 형강선택 대화상자(D)/취소(U)/배열(A)/회전(R)/<삽입점: > P1

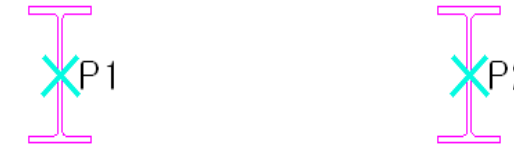

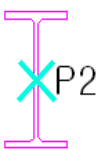

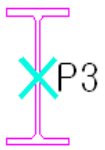

 $\overline{\mathbf{\mathcal{S}}}$  단면/입면/평면 수정하기 98% 명령행:XSTLED 단축키:XSTLED

작성된 형강을 수정하기 위해 사용한다. 형강에 우측클릭후 특성수정을 사용해도 동일하다. **기둥 / 보리스트 작성**

# <mark>표</mark> 기둥리스트 명령행:RXCLIST 단축키:CLST

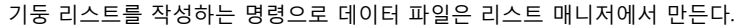

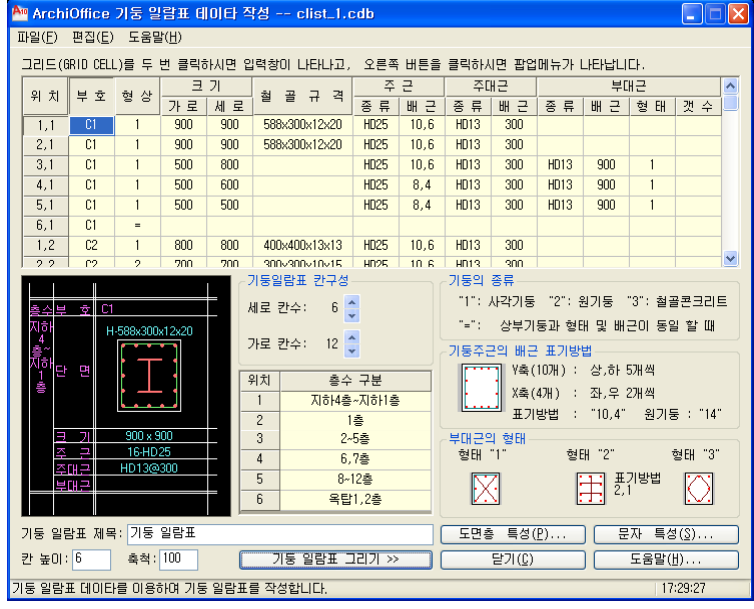

## **실행방법**

.

명령 : RXCLIST 기둥 일람표 첫 번째 구석점 지정: P1 다른 구석점 지정: P2

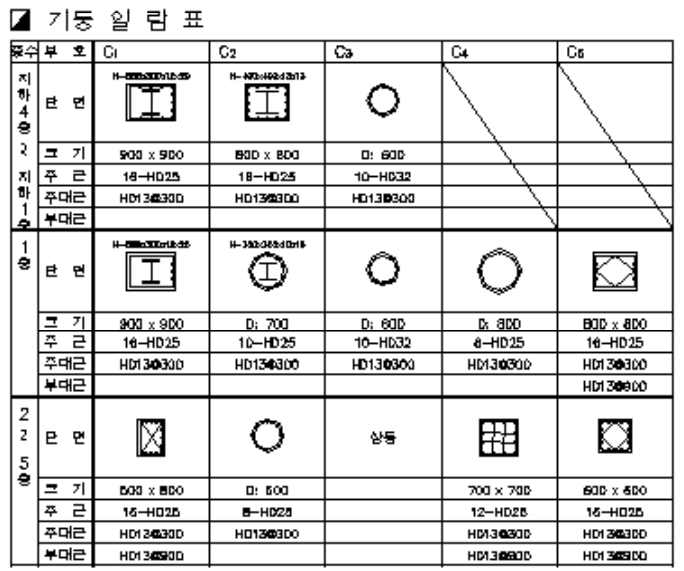

# .<br>19월 보리스트 1988년 - 대한민국의 대한민국의 대한민국의 대한민국의 영<mark>명행:RXGLIST 단축키:GL</mark>

보 리스트를 작성하는 명령으로 데이터 파일은 리스트 매니저에서 만든다.

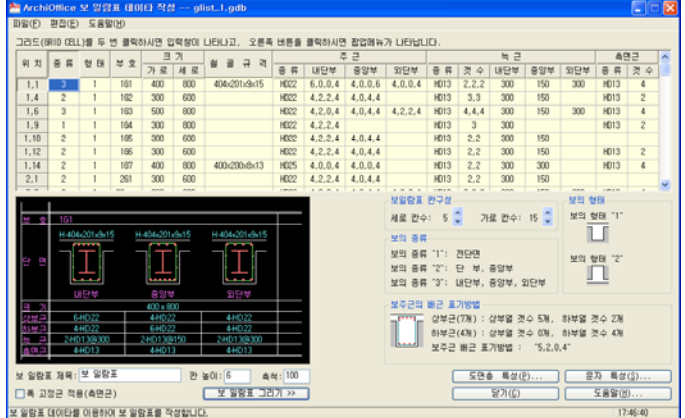

#### **실행방법**

명령 : RXGLIST 보일람표 첫 번째 구석점 지정: P1 다른 구석점 지정: P2

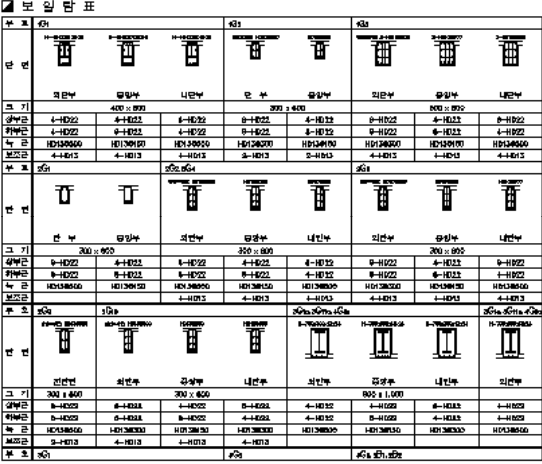

# "그리기" 메뉴순서 정렬(평,입,단면 분류)(각 그리기 분류)

사용자의 편의를 위해 InerCAD "그리기" 메뉴순서를 정열하는 방식이다. "그리기" 메뉴의 맨 밑에 있으며 클릭할때마다 "평,입,단면 분류" ⇔ "각 그리기 분류"로 메뉴 순서가 변 합니다. 사용자가 사용하기 편한 메뉴로 사용할 수 있다.

# AUTOCAD 그리기 메뉴

"그리기" 메뉴 맨 밑에 있으며 이것을 클릭하면 INERCAD "그리기" 메뉴가 AUTOCAD "그리기" 메뉴로 변한다.

# **제5장 심볼 (SYMBOL)**

- 각종 심볼
- 사용자 블록
- 창,문 심볼
- 인출선 그리기
- 실명부호 그리기
- 도면명 그리기
- 단면부호 그리기
- 확대평면부호 그리기
- 마감레벨 그리기
- 단면레벨 그리기
- 층수 표시 그리기
- 전개부호 그리기
- 주열풍선 그리기
- 구조부호 그리기
- 창호부호 그리기
- 각종부호 그리기
- 방위부호 그리기
- 리브 그리기
- 잡석다짐
- 지반표시
- 절단표시
- 구름표시
- 타일 그리기
- Expnsion Joint

심볼 메뉴 그룹입니다. 각종 심볼들이 내 장되어 있고 사용자 블록을 통해 임의 추 가/삭제가 가능합니다.

# <u>●</u> 각종 심볼 명령행: 2000=T\_BLKINS 14=T\_QQ 단축키:QQ

국내에 유통되고 있는 모든 심볼블럭을 총 망라해 놓았다.

크게 Dynamic Block-2000과 일반블럭으로 나뉘어지며,평면, 입면,3D등3가지로 분류를 했는데, 심볼의 갯수는 약1,300여개 정도 된다.

우측에 "Library Update"를 활용하면 추가로 창호, 엘리베이터" 심볼이 추가 된다.

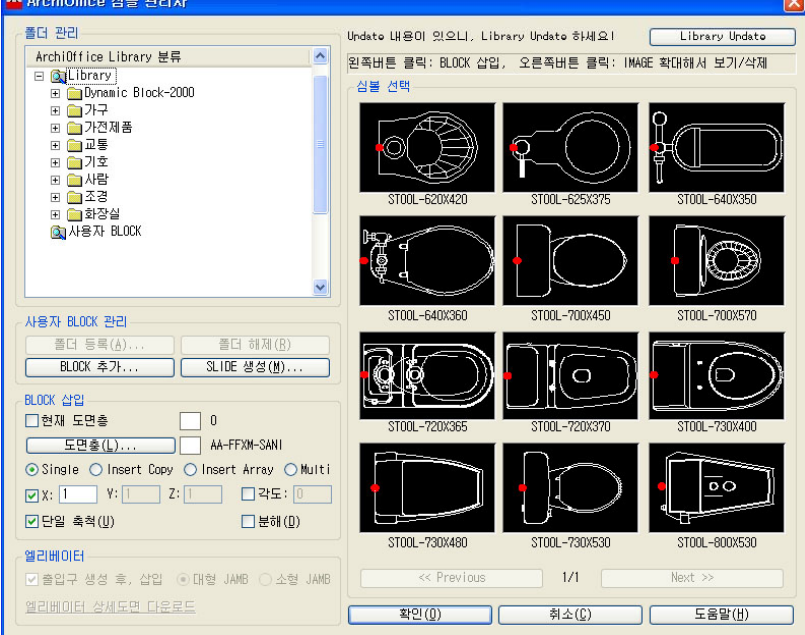

# **대화상자의 기능설명**

- **블럭 분류**
	- Dynamic Block-2000, 사용처별 분류로 구분 되고, 세부적으로 평면, 입면, 3D로 분류된다. - Dynamic Block-2000 : 블록 여러가지를 모아 놓은 형태이며, 수량 및 길이조절등 이 가능한 특수 블록이다.(Dynamic Block 작성 방법 AutoCAD도움말참조)

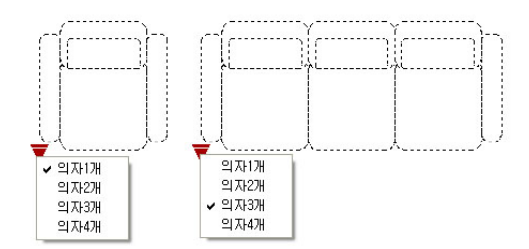

#### **사용자 BLOCK관리**

분류에서 "사용자 BLOCK"를 선택하면 "폴더 등록" 버튼을 눌러 개인이 사용하는 Block을 추가 할 수 있고, Slide생성으로 미리보기를 만들 수 있다.

- BLOCK 삽입
	- 도면층/색상 설정

체크박스 및 버튼을 눌러 현재도면층 및 칼라를 지정한다.

- Single: 한번만 삽입한다.
- Insert Copy: 삽입하면서 동일한 블록을 연속으로 복사(각도조절안됨)
- · Inert Array: 삽입하면서 동일한 블록을 array
- · Multi: 삽입하면서 동일한 블록을 연속작성(각도조절가능)
- **단일축척**

1:1상태의 블록을 삽입한다. 단일 축척 체크 해제를 하면 X,Y,Z로 비율 및 크기를 조절할 수있다.

- **각도**
	- 작성시 수정할 수 있으나 미리 작성해도 된다.
- **분해**

블럭을 Explode를 하면서 삽입을 한다.

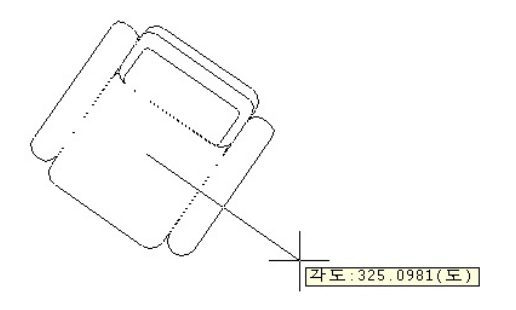

블록 삽입후 삽입한 블록의 각도를 조절 할수 있다. >>삽입점 지정: >>회전 각도 지정 <0.00>:

ጉ<mark>고</mark> 사용자 블럭(User Block) 영화 등 1999년 1월 1일 명령행:T\_USRBLK 단축키X:UB

InerCAD 의 "각종심볼" 외에 사용자가 사용하는 블록을 라이브러리로 만들어 사용할 수 있다. "사용자 블록"을 이용하여 손쉽게 블록을 만들 수 있고, 또 다른 곳에서 가져온 블록을 등록할 수 있으며, 디렉토 리를 관리할 수 있다.

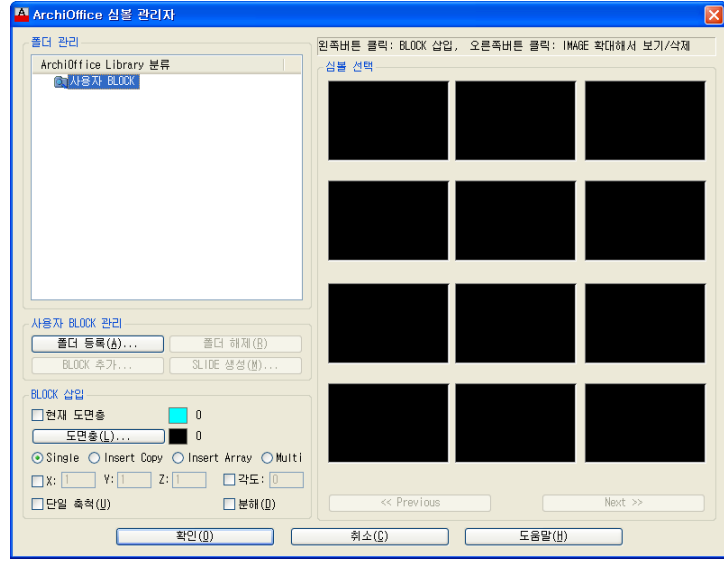

# **대화상자의 기능설명**

### **ArchiOffice Library 분류**

사용자가 등록시킨 블록 리스트가 Display 된다. 일단 한번 입력한 값들은 컴퓨터를 껐다가 켜도 그대로 모두 남아있게 된다 된다.

**사용자 블록 관리**

 폴더 등록 : "폴더등록" 버튼을 누르면 폴더를 선택할 수 있는 대화상자가 나타나는데, 이곳에서 디렉토리를 선택하면 된다. 자신의 컴퓨터에 등록되어 있는 디스크(서버까지도...)를 모두 등록할 수 있다.

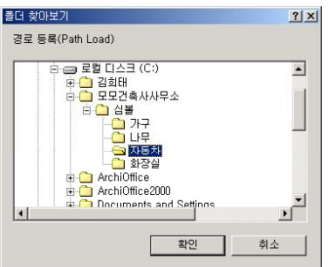

 폴더 해제 : 이 버튼은 [경로등록] 버튼에서 등록한 경로를 해제하는 기능이다. 여기서 삭제(=해제) 된 경로는 단지 사용자 블럭에만 등록되는 것이기 때문에 실제로 디렉토리가 지워지는 일은 없다.

- **블럭 관리**
- 추가 : 도면에 있는 엔티티를 하나의 블럭으로 등록을 해 주는데, 등록하는 과정은 다음과 같다. 이 버튼을 누르면 우선, 저장할 블럭이름을 입력하고, Base poiont를 입력하고, 저장하기 원하는 엔티티를 마우스로 선택해 주면 마지막으로2D냐? 3D냐를 물어보게 된다. 그러면 알맞은 크기로 슬라이드까지 만들어서 등록을 해준다.
- SLIDE 생성 : 슬라이드를 생성시켜준다. 사용자 블럭의 가장 막강한 기능이다. 예를 들어 다른 데에서 블럭 라이브러리를 얻어왔는데, 그것을 일일이 확인해 보는 작업이란 상당히 짜증나고 지겨운 일이다. 이때 해당하는 디렉토리를 선택한 다음 이 버튼을 누르면 된다. 파일의 크기나 갯수에 따라 어느 정도의 시간이 소요되며 화면이 깜박거린다.

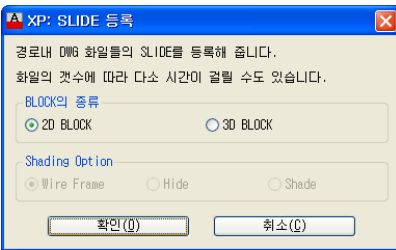

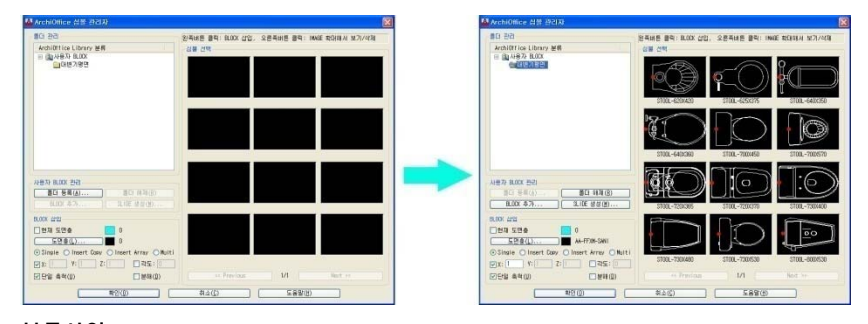

### **블록삽입**

- ("각종심볼"기능 참조)
- Previous : 이전페이지로 넘어간다.
- Next : 다음페이지로 넘어간다.

# .<br>4자장,문 심볼(Door/Window) 영양 - 영양행:A\_DWBLK 단축키:DWB

창과 문의 블럭을 정리해 놓은 부분이다. 실행방법 : 심볼메뉴의 각종심볼 참조.

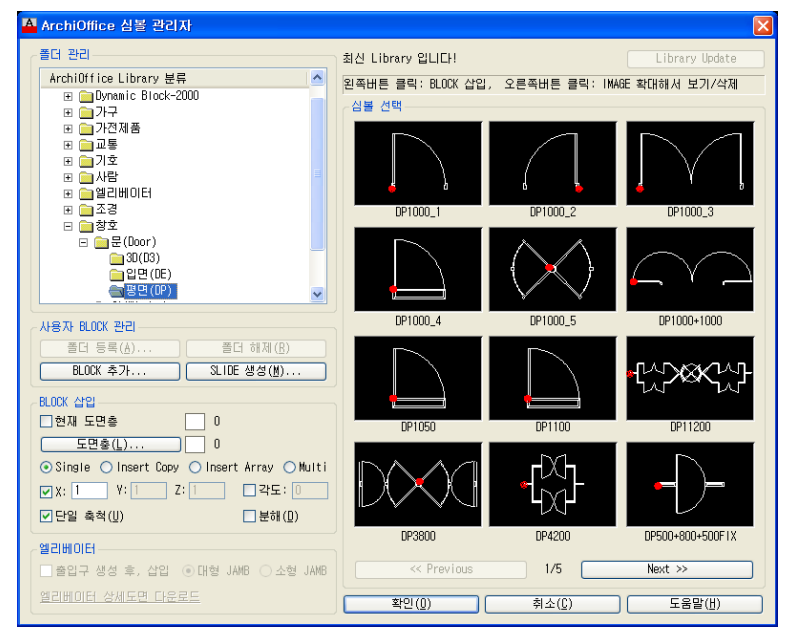

**105** 제5장 심볼 (Symbol)

인출선 그리기 명령행:RXLEADER 단축키:LED

인출선을 그리는 명령이다.

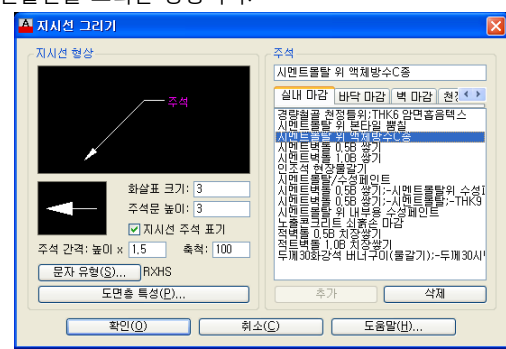

**대화상자의 기능설명**

 **지시선형상** / 화살표크기, 주석문 높이, 지시선 주석 표기, 주석간격 지시선 형상이미지를 클릭하면 다양한 형상이 차례로 나타난다. 화살표 이미지를 클릭하면 화살표의 형상이 변한다. 원하는 형상을 선택한 후 크기등 적당한 값을 준다.

화살표 크기 : 화살표 크기를 설정한다.

지시선 주석 표기 : 이 버튼을 켜두면 지시선에 자동적으로 옆 주석에서 입력한 주석문을 넣어준다.

주석문 높이 : 주석문의 높이 값을 설정한다.

#### **주석**

실내마감, 실외마감, 철근표기, 일반표기로 구분 되어 있으며 추가및 삭제가 가능하다. 문자를 입력 하는 부분에서 ;로 구분된것은 줄바꿈 기호이며 -가 있는것은 주석문과 인출선 사이에 선을 그린다는 의미이다.

# **실행 방법**

대화상자(D)/<시작점>:P1 s\_sztext 시멘트벽돌 0.5B 쌓기;-시멘트몰탈;-THK9 석고보드위;내부용 수성페인트 pLeader 시멘트벽돌 0.5B 쌓기;-시멘트몰탈;-THK9 석고보드위;내부용 수성페인트 다음점:P2 화살표의 끝부분을 지정한다. 다음점:P3 주석의 방향을 지정한다. 취소(U)/대화상자(D)/화살표 추가(I)/<시작점>: I 기 화살표를 추가하려면 I, 끝내려면 ENTER 화살표 삽입점:P4 화살표 삽입점:ENTER

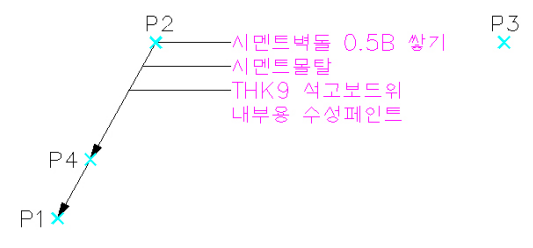

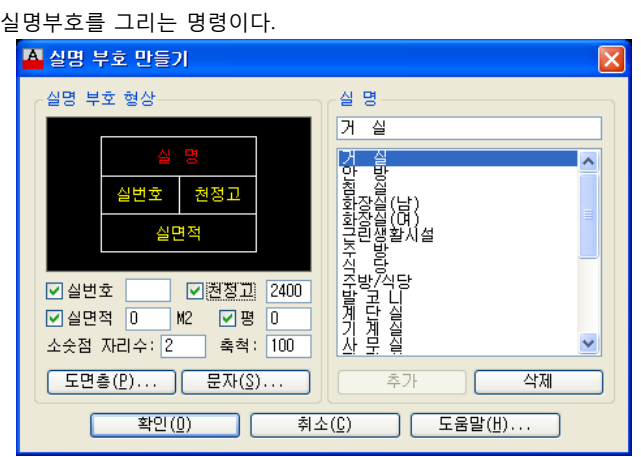

# **대화상자의 기능설명**

 **실명부호형상** / 실번호, 천정고, 실면적, 평, 소수점자리수, 축척 이미지를 클릭하면서 실명 부호의 형태를 설정한다. 실번호, 천정고, 실면적 란을 켜면 미리보기 창이 해당 항목을 적을 칸이 반영된 형상으로 설정된다. 소숫점 자리수 : 실면적, 의 소수점 자리수를 제어한다. 각 항목에 원하는 값을 입력한다.

<mark>로</mark> 실명부호 그리기 1999년 - 1999년 - 1999년 - 1999년 - 1999년 - 1999년 - 1999년 - 1999년 - 1999년 - 1999년 - 1999년 - 1999년 - 199<br>대한민국의 대한민국의 대한민국의 대한민국의 대한민국의 대한민국의 대한민국의 대한민국의 대한민국의 대한민국의 대한민국의 대한민국의 대한민국의 대한민국의 대한민국의 대한민국의 대한민국의 대한민국의

 **실명** / 실명 높이, 부속 높이 필요한 실명을 선택하여 사용할 수 있으며 사용자가 추가 및 삭제를 할 수 있다. 실명칸의 높이 및 부속 칸의 높이를 설정한다.

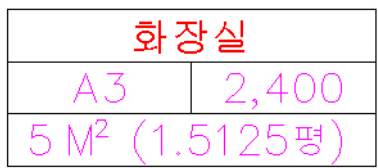

<del>\$ </del>도면명 그리기 명령행:RXTITLE 단축키:TIT

# 도면명을 그리는 명령이다.

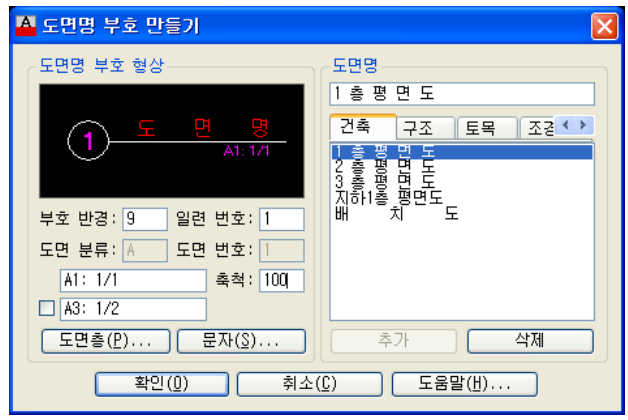

# **대화상자의 기능설명**

### **도면명부호형상**

이미지를 클릭하여 원하는 도면부호 형상을 설정한다. 원하는 형상을 선택한 후 해당값들을 입력하고, 도면부호의 색상 및 도면층을 설정한다.

**도면명**

필요한 도면명을 선택하여 사용할 수 있으며 사용자가 추가및 삭제를 할 수 있다. 건축, 구조, 토목, 조경, 기타등으로 구분하여 사용한다.

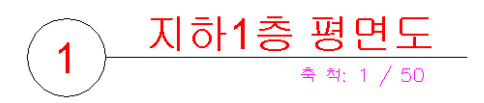

단면부호 그리기 명령행:RXSBSEC 단축키:SBS

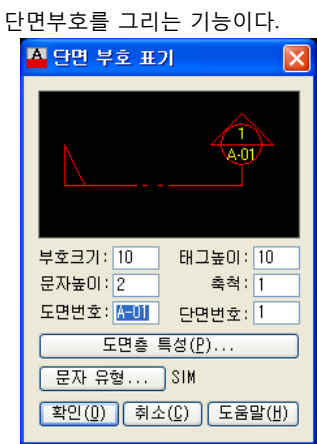

# **대화상자의 기능설명**

- **미리보기** / 부호크기,태그높이,도면번호,단면번호 단면부호의 크기 및 문자를 입력한다.
- · <u>이미지를 클릭</u>하여 원하는 단면부호를 설정한다.
- 부호크기 : 원부호의 크기를 설정한다.
- 태그높이 : 꼬리표의 높이를 설정한다.
- 문자높이 : 꼬리표의 높이를 설정한다.
- 도면번호 : 단면 부호에 들어갈 도면번호를 설정한다.
- 단면번호 : 단면 부호에 들어갈 단면번호를 설정한다.

**실행방법**

시작점:P1 다음점:P2

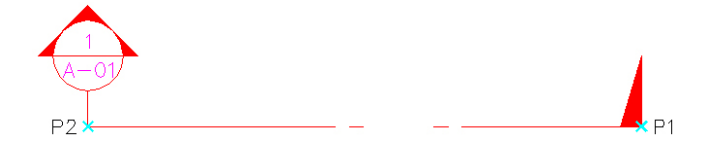
**109** 제5장 심볼 (Symbol)

.<br>- 여행 학대평면 부호 그리기 명령행 : RXSBPLAN 단축키:SBPLAN 단축키:SBPLAN 당축키:SBP

확대평면 등 참고 부호를 그리는 기능이다.

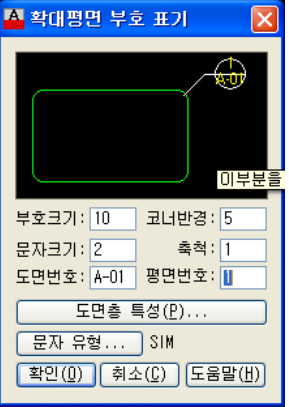

# **대화상자의 기능설명**

- **미리보기** / 부호크기, 코너반경, 문자크기, 축척, 도면번호,평면번호 대화상자에서의 설정값이 미리보기에 반영된다. 단면부호의 크기 및 문자를 입력한다. · 이미지를 클릭하여 원하는 확대평면부호를 설정한다.
	- 부호크기 : 부호의 크기를 설정한다.
	- 코너반경 : 박스의 라운드 반경을 설정한다.
	- 문자크기 : 도면번호 및 평면번호 text크기
	- 축척 : 축척설정
	- 도면번호 : 도면번호를 설정한다.
	- 평면번호 : 평면번호를 설정한다.

# **실행방법**

시작 코너:P1 다음 코너:P2

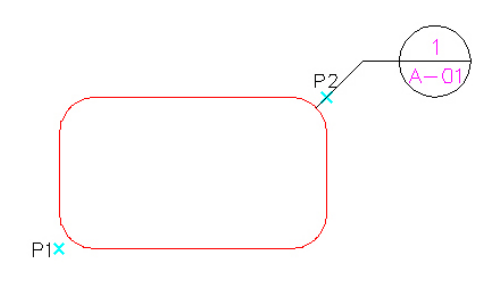

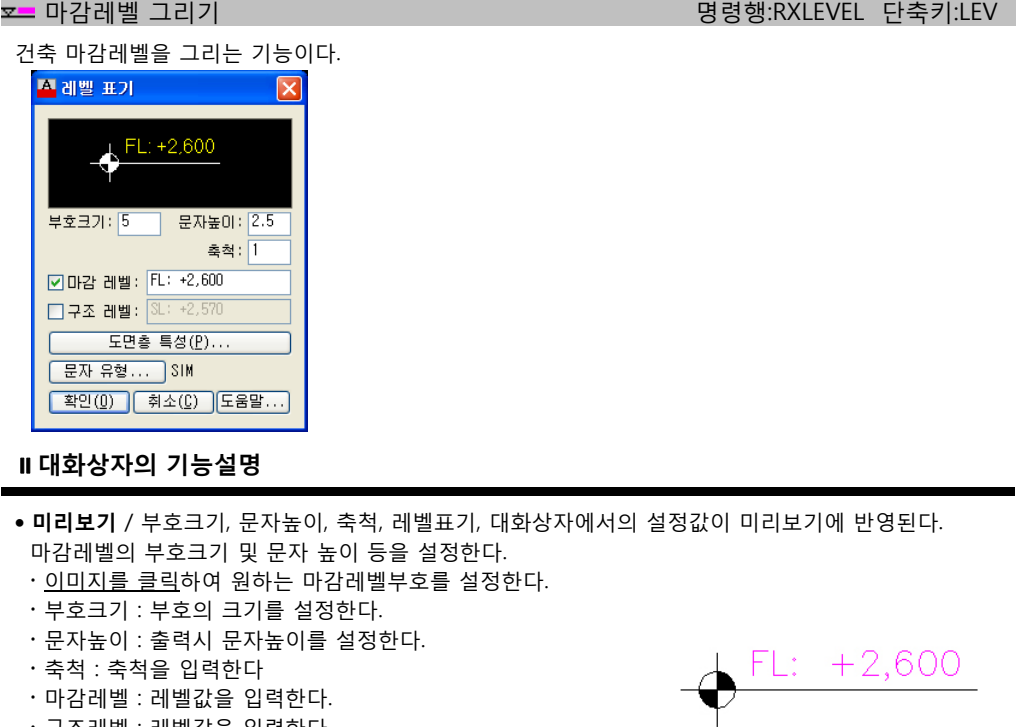

- 구조레벨 : 레벨값을 입력한다.
- $\overleftrightarrow{\hspace{1.5cm}}$  단면레벨 그리기 및 United States in the States of the States of the States of the States of the States of the States of the States of the States of the States of the States of the States of the States of the State

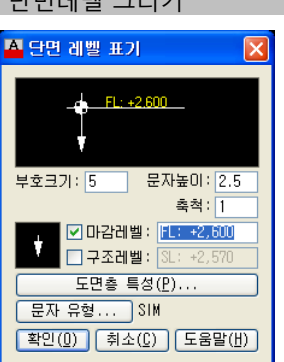

- **미리보기** / 부호크기, 문자높이, 축척, 레벨표기, 대화상자에서의 설정값이 미리보기에 반영된다. 마감레벨의 부호크기 및 문자 높이 등을 설정한다.
	- · 이미지를 클릭하여 원하는 마감레벨부호를 설정한다.
	- 부호크기 : 부호의 크기를 설정한다.
	- 문자높이 : 출력시 문자높이를 설정한다.
	- 축척 : 축척을 입력한다
	- 마감레벨 : 레벨값을 입력한다.
	- 구조레벨 : 레벨값을 입력한다

# **111** 제5장 심볼 (Symbol)

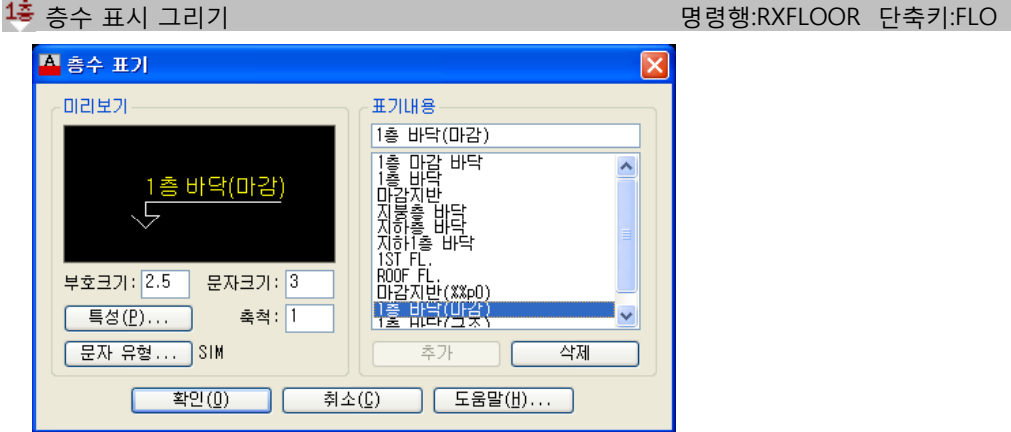

# **대화상자의 기능설명**

**◉ 미리보기** / 부호크기, 문자높이

· 이미지를 클릭하여 원하는 층수표기 부호를 설정한다.

- 미리보기 : 미리보기 창을 클릭하면 여러 가지 타입이 나타난다.
- 부호크기 : 부호의 크기를 설정한다.
- 문자크기 : 문자의 크기를 설정한다.

# **표기내용** / 추가,삭제 표기 리스트에서 각종 표기들을 선정할 수 있으며, 새로운 표기의 추가, 기존 표기의 삭제가 가능하다.

# **실행방법**

대화상자(D)/<삽입점: > 부호 삽입점을 지정한다. 대화상자(D)/취소(U)/배열(A)/이동(M)/대칭(I)/<삽입점: >a 1회 삽입된 부호를 array 시킨다. "M"을 선택하면 삽입 위치를 변경할 수 있고, "I"를 선택하면 대칭 이동 시킬 수 있다. 또한, 임의의 지점을 지정하여 계속하여 삽입 할 수도 있다. Number of rows (---) <2>: 4 열 수를 입력한다. distance between rows (---) <3300>: 2800 열간 간격을 입력한다. 대화상자(D)/취소(U)/배열(A)/이동(M)/대칭(I)/<삽입점: > 계속해서 반복 삽입할 수 있다. 끝내려면 엔터

위와 같이 하면 4개 층을 연속적으로 표시할 수 있다. 이 때, 층수 표기 문자는 순차적으로 변한다. 이는 Array 옵션을 선택하지 않고, 다른 방법을 취해도 마찬가지다.

지하1층 바닥

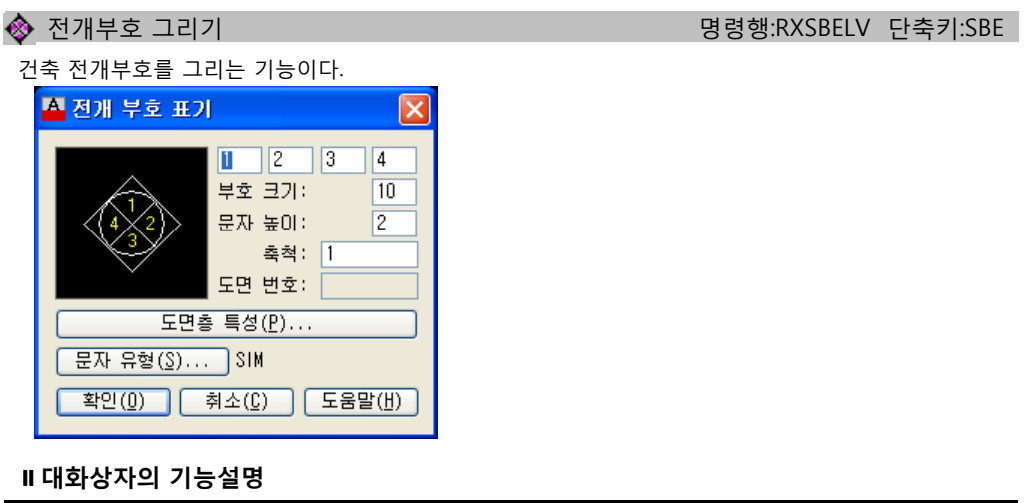

- 첫번째 표기 ~ 네번째 표기 위에서부터 시계방향으로 돌아가면서 문자(숫자)를 입력한다.
- 부호크기
- · 이미지를 클릭하여 원하는 전개부호를 설정한다.
- 이미지 전개부호의 크기를 설정한다.
- 문자 높이 부호에 표기될 문자의 높이를 설정한다.
- 축척 축척을 설정한다.
- 도면번호

이미지를 클릭하면 "도면번호" 가 활성화 된다. 해당 이미지에 값을 입력한다.

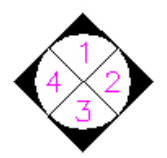

# **<sup>◎</sup> 주열풍선 그리기** 명령행:RXCOBAL 단축키:COB

주열 풍선을 연속적으로 그린다.

간격이 좁아 풍선을 놓기 어려울 때 InerCAD는 스스로 인식하여 적절한 형태와 위치로 잡아준다.

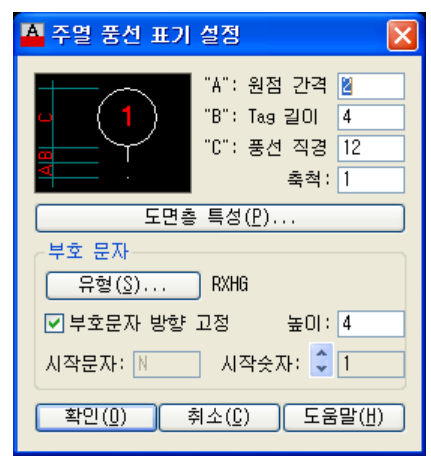

# **대화상자의 기능설명**

 원점간격, Tag길이, 풍선 직경, 축척 이미지를 클릭하면 주열의 표기 방법을 선택할 수 있다. 미리보기 창에 표기를 참조하여 각각의 값을 설정한다.

# **실행방법**

Dialog/Individual/Help/<Continue/주열 풍선 삽입점>: P1 Undo/Dialog/Help/<Continue/주열 풍선 방향>: P2 Undo/Array/Dialog/Individual/Help/<Continue/주열 풍선 삽입점>: A 삽입점>: 주열이 같은 크기로 연속될 경우 메뉴중 Array를 선택하여사용한다. Individual은 삽입점을 직교상태가 아닌 임의점을 선택한다. 풍선 갯수 : 5 연속되는 풍선의 갯수와 간격을 입력한다. 간격 : 30 Undo/Array/Dialog/Individual/Help/<Continue/주열 풍선 삽입점>: ENTER 계속해서 삽입될 지점을 지정하거나 끝내려면 엔터

 $P2x$ 

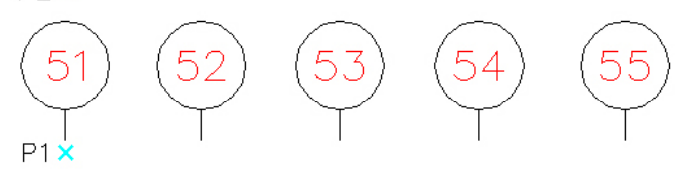

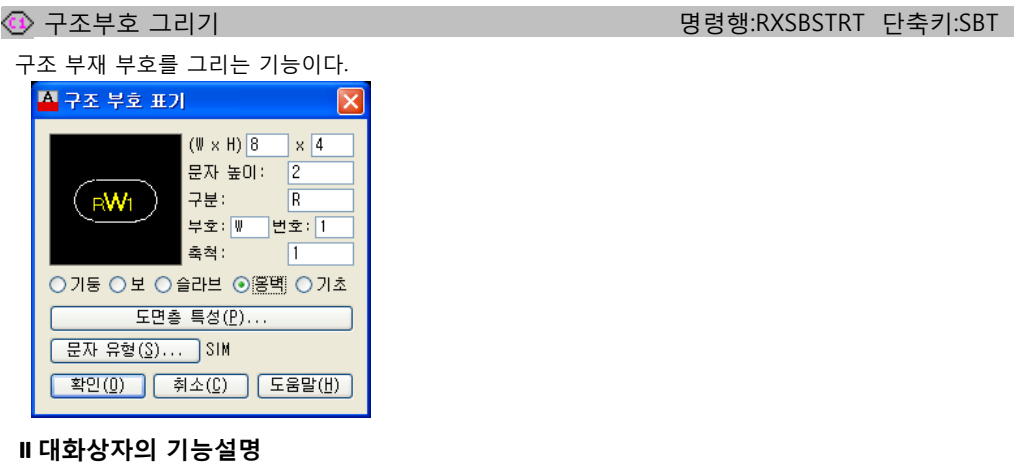

- **미리보기** / 부호 크기(X), 부호 크기(Y), 문자 높이, 부호 표기, 축척
- 이미지를 클릭하면 부호의 형상이 변한다. 적정한 부호의 형상을 선택한다.
- (W x H) : 부호의 가로와 세로 크기를 설정한다.
- 문자 높이 : 문자의 크기를 설정한다.
- 부호 와 번호를 입력한다.
- 축척을 설정한다..
- 기둥 ~ 기초 원하는 부재 타입을 선택한다.
- 옹벽 개구부 그리기 명령행:RXSBOPEN 단축키:SBO

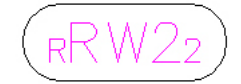

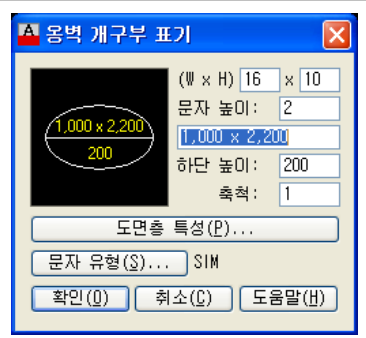

- 부호 크기(W x H),문자 높이, 하단 높이, 축척
	- (W x H) : 부호의 가로와 세로 크기를 설정한다.
- 문자 높이 : 문자의 크기를 설정한다.
- 하단 높이 : 옹벽 개구부 크기와 하단높이를 입력한다.

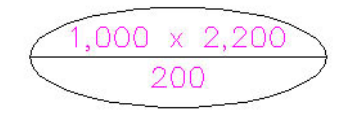

<u>《 창호부호 그리기 명령행:RXSBWDR 단축키:SBW</u>

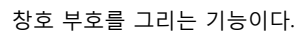

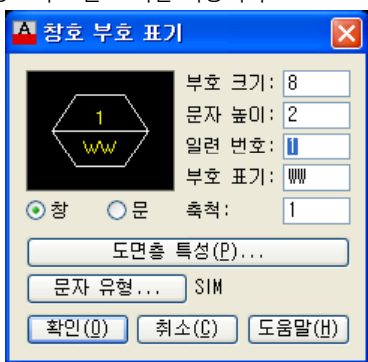

# **대화상자의 기능설명**

● **이미지창**/ 부호 크기, 문자 높이, 일련 번호, 부호 표기, 축척

이미지를 클릭하면 부호의 형상이 변한다. 적정한 부호의 형상을 선택한다.

- 부호 크기 : 부호의 크기를 설정한다.
- 문자 높이 : 문자의 크기를 설정한다.
- 일련 번호 : 일련 번호를 입력한다.
- 부호 표기 : 문자를 입력한다.
- 축척 : 축척을 설정한다.

# **창, 문**

부호의 종류를 설정한다.

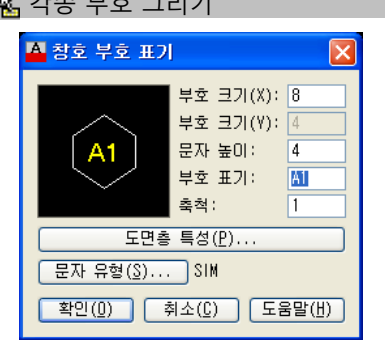

● **이미지창**/ 부호 크기(X), 부호 크기(Y), 문자 높이, 부호 표기, 축척 이미지를 클릭하면 부호의 형상이 변한다. 적정한 부호의 형상을 선택한다.

- 부호크기(X x Y) : 부호의 가로와 세로 크기를 설정한다.
- 문자 높이 : 문자의 크기를 설정한다.
- 부호표기 : 번호를 입력한다.

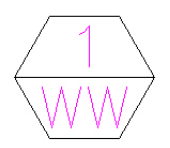

**탁.** 각종 부호 그리기 1988년 1월 19일 - 1999년 1월 1일 1일 1월 20일 - 1999년 20일 - 1999년 1월 20일 - 1999년 10월 10일 - 1999년 10월 10일 -

방위표시나 화살표를 삽입하는 기능이다.

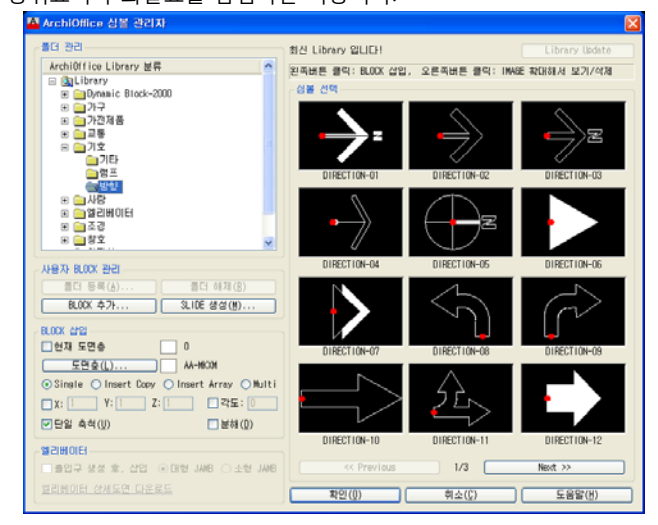

실행방법 : 심볼메뉴의 각종심볼 참조.

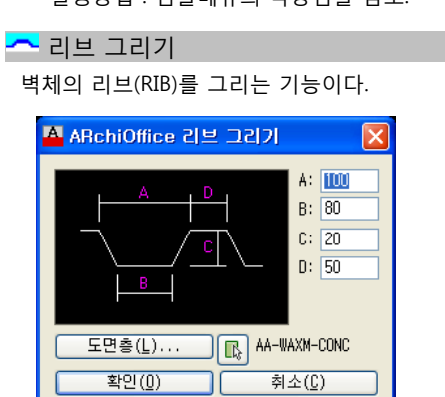

# **대화상자의 기능설명**

다이얼로그의 그림을 참조하여 길이A, 길이B, 돌출C, 간격D를 입력한다.

# **실행방법**

- >> Dialog/시작점 지정:P1 시작점을 지정하거나 Dialog 에서 설정값을 변경한다.
- >> 끝점 지정.P2
- >> 리브의 방향지정(건물외부):P3

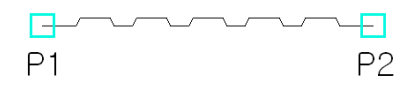

명령행:T\_RIV 단축키:RI

# t<mark>),</mark> 방위부호 그리기 명령행:T\_DARROW 단축키:DA

# $\Theta$  잡석다짐 والمستقبل والمستقبل والمستقبل والمستقبل والمستقبل والمستقبل والمستقبل والمستقبل والمستقبل والمستقبل والمستقبل

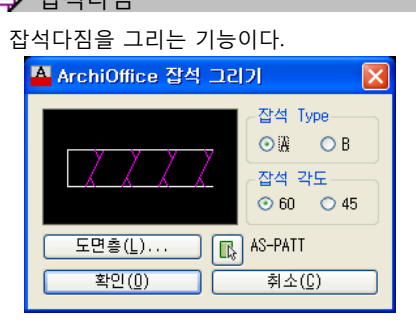

# **대화상자의 기능설명**

- **잡석 타입** 원하는 잡석 형태를 선택한다.
- **잡석의 각도**

잡석 표시 선이 이루는 각도를 설정한다. 시이이루 각 를설정한다

# **실행방법**

- >> 시작점 지정: P1 >> 잡석의 두께: P2
- >> 다음점 지정: P3
- >> 다음점 지정: P4 계속 반복해서 작업, 끝내려면 엔터

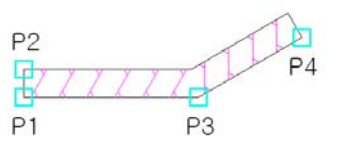

P<sub>2</sub>

# 4 명령행:GRND\_MK 단축키:GM 기능 기능 기능 이 명령행:GRND\_MK 단축키:GM

P<sub>3</sub>

지반표시를 그리는 기능이다.

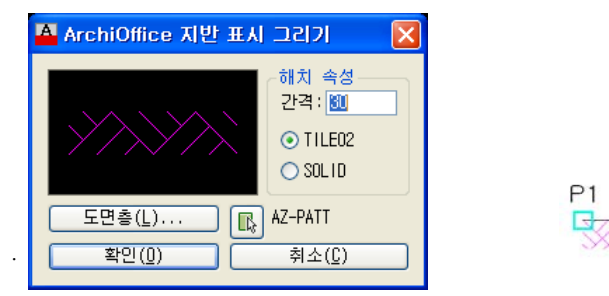

# **실행방법**

>> 다음점 지정:P3

>> Dialog/시작점 지정:P1 지반이 시작될 지점을 지정 또는 Dialog로 layer 와 color 설정 >> 지반의 두께<21>:P2 지반의 두께와 방향을 마우스로 지정, 또는 키보드로 입력,키보드 입력시는 지반의 두께방향이 –Y축 (270°방향)

>> 다음점 지정:P4 기준 기속 반복해서 작업, 끝내려면 엔터.

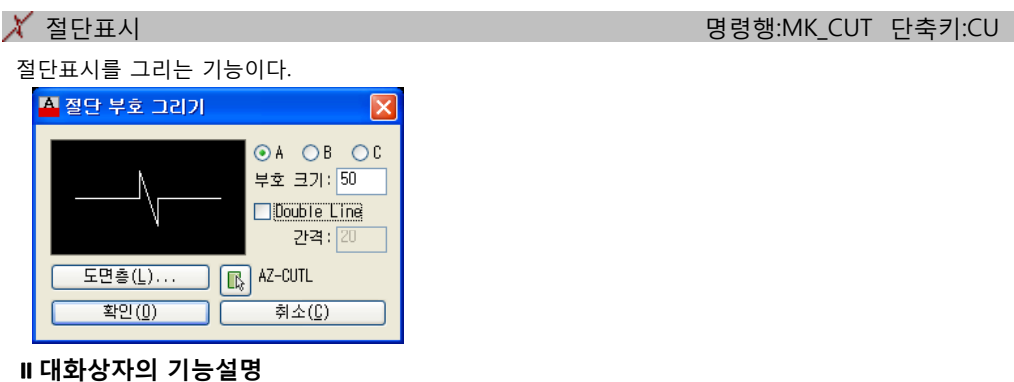

**절단부호 Type**

4가지 타입 중에서 마음에 드는 타입을 선택한다.

- **부호크기 및 라인타입**
	- 절단표시의 도면층 및 부호크기를 설정한다.
	- Double Line : 두개의 라인으로 그릴수있고 라인간 간격을 설정한다.

### **실행방법**

- >> 엔터=종료/<시작점 지정>:P1
- >> 끝점 지정:P2
- >> 엔터=종료/<시작점 지정>:ENTER 계속해서 반복, 끝내려면 엔터

G

 $P<sub>1</sub>$ 

 $\mathbb{C}$ ) 구름표시 1999년 - The Contract of Text of Text of Text of Text of Text of Text of Text of Text of Text of Text of Text of Text of Text of Text of Text of Text of Text of Text of Text of Text of Text of Text of Text o

Ξ

P<sub>2</sub>

수정표시를 그리는 기능이다.

# **실행방법**

시작점 지정 또는 [호 길이(A)/객체(O)/스타일(S)] <객체(O)>: >> 시작점 지정:P1 >> 다음점 지정:P2 >> 다음점 지정:P3 >> 다음점 지정:P4 >> 다음점 지정:P5 >> 다음점 지정:P6 P<sub>2</sub> >> 다음점 지정:ENTER 계속해서 지정,끝점을 맞추지 않더라도 엔터를 p: 치면 자동으로 선이 연결 되며 구름 표시가 그려진다. < 객체(O)/스타일(S)>:  $P<sub>4</sub>$ >>작점 지정 또는 [호 길이(A)/객체(O)/스타일(S)] <객체(O)>: S P<sub>6</sub> **P5** >>호 스타일 선택 [일반(N)/컬리그래피(C)] <일반>:C 컬리그래피 >>시작점 지정 또는 [호 길이(A)/객체(O)/스타일(S)] <객체(O)>: 객체 선택:FIP1

# 타일그리기 명령행:T\_TILE 단축키:TL

수정표시를 그리는 기능이다. **제** ArchiOffice 타일 그리기 Ιx 타일 크기: [130] (W) x [150] (H) -생성 방법· ○ 객체 선택  $\bigcirc$  Box  $\odot$  One Point  $\odot$  Fence 기타 옵션-☑기준점 ☑경계선 각도: 0

# **대화상자의 기능설명**

<mark>│ 도면총(L)... │</mark> │ TILE 확인(0) 후소(0)

 **타일간격** / (W X H) 타일의 가로, 세로 간격을 입력한다.

### **생성방법**

- 객체선택 : 타일을 그릴 Pline을 선택한다.
- Box : 양쪽 모서리 형태로 박스를 그려 선택한다.
- One Point : 내부를 클릭한다.
- Fence : 영역의 포인트를 임의로 선택한다.

### **●** 기타옵션

- 기준점 : 타일의 시작점을 위치를 선택한다.
- 경계선 : 타일의 가장자리 경계선을 그릴 지 여부를 설정한다.
- 각도: 타일의 작성 각도를 설정한다.

# **실행방법**

- 
- 
- 
- >> TILE 그리기의 기준점: 엔터를 친다.

>> <두점을 찍어서 Box형태로 TILE을 그립니다!> 연속해서 작성하거나 엔터를 친다.

>> <타일 그리기>: T\_TILE 단축키: TL <두점을 찍어서 Box형태로 TILE을 그립니다!> >> 첫째 구석점 지정:P1 Figure Team According Hotel 라일을 그릴 첫째 구석점 지정. >> 다른 구석점 지정:P2 http://www.com/discom/state.com/discom/state.com/discom/state.com/

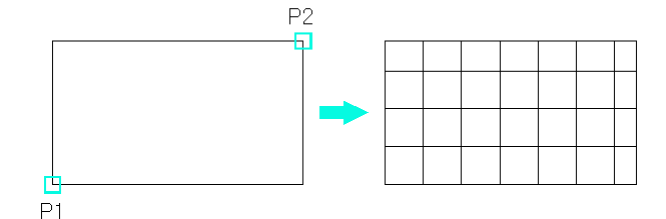

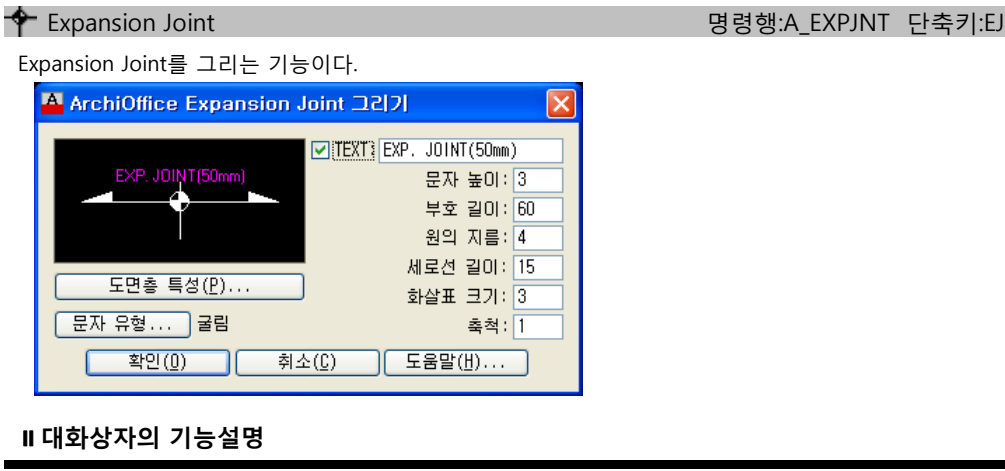

- **도면층**/색상 설정 Expansion Joint의 도면층과 색상을 설정한다.
- **TEXT** 문자를 입력한다.
- **문자 높이** 문자의 크기를 설정한다.
- **부호길이** 부호의 가로 길이를 입력한다.
- **원의 지름** 원부호의 지름을 입력한다.
- **세로선 길이** 세로선의 길이를 입력한다.
- **화살표 크기** 화살표의 크기를 입력한다.
- **실행방법** >> 기준점 지정:P1

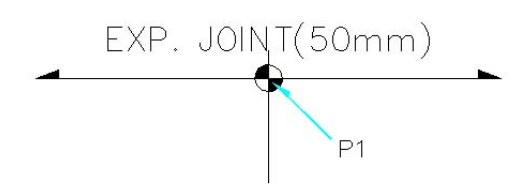

# **제6장 문자 (TEXT)**

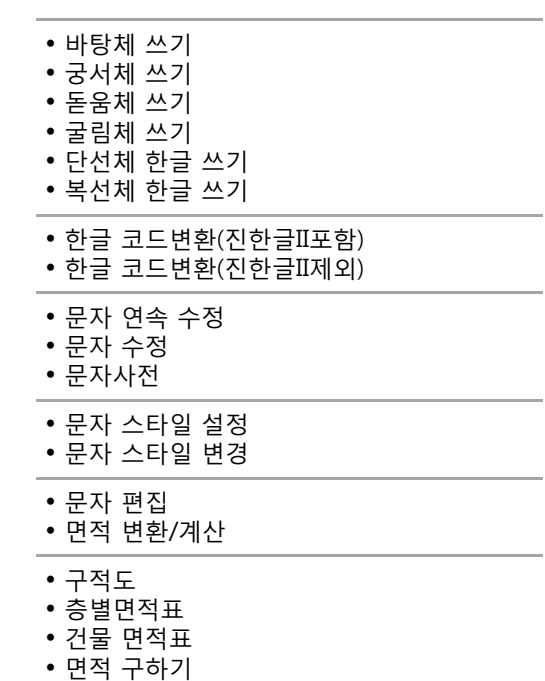

문자 메뉴 그룹입니다. 문자편집 명령어들이 있습니다.

 $\mathsf{H}\text{ }\mathsf{H}\text{ }\mathsf{B}\text{ }\mathsf{B}\text{ }\mathsf{C}\text{ }\mathsf{C}$  사랑 기는 대한 대학 대학 대학을 통해 대학을 통해 대학을 통해 대학교 대학을 통해 대학교 대학을 통해 대학교 대학

"바탕체" 를 현재 TEXT STYLE 로 설정후 "MTEXT" 명령을 실행한다. 아래 "바탕체" "궁서체" "돋움체" "굴림체" 와 기본으로 제공되는 "RXHD" "RXHM" "RXHG" TEXT STYLE 은 "WINDOWS\FONT" 디렉토리에 존재하는 TTF 폰트(트루타입폰트)이며 트루타입폰트 사용시 오토캐 드에 문제가 생길 수 있다. 이 문제에 대해서는 페이지 277 쪽을 참조하기 바란다.

"궁서체" 를 현재 TEXT STYLE 로 설정후 "MTEXT" 명령을 실행한다.

돋움체 쓰기 명령행:T\_TDC 단축키:TDC

명령행:T\_TGC 단축키:TGC

"돋움체" 를 현재 TEXT STYLE 로 설정후 "MTEXT" 명령을 실행한다.

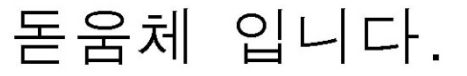

굴림체 쓰기 명령행:T\_TKC 단축키:TKC

"굴림체" 를 현재 TEXT STYLE 로 설정후 "MTEXT" 명령을 실행한다.

 $\overline{\phantom{a}7}$ , 단선체 한글 쓰기 명령행:T TLC 단축키:TLC 한글 쓰기

RXHS" 를 현재 TEXT STYLE 로 설정후 "MTEXT" 명령을 실행한다. RXHS의 폰트설정은 "SIMPLEX.SHX, WHGTXT.SHX" 이다.

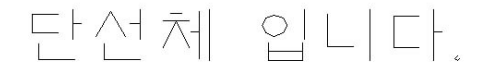

 $\overline{\mathcal{P}}$  복선체 한글 쓰기 영화를 하는 것이 없는 것이 없는 것이 명령행:T\_TDB 단축키:TDB 항공

"RXHT" 를 현재 TEXT STYLE 로 설정후 "MTEXT" 명령을 실행한다. RXHT의 폰트설정은 "OUTLINE.SHX, WHGDTXT.SHX" 이다.

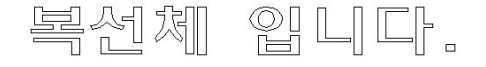

.<br>- 명령행:RXHCVT 단축키:CVT 행동 (RIP) (Protection of the Bigger State Bigger State Bigger State Bigger State Bigger S

진한글, 고은글, 참한글, 멋진글, 세한글등으로 작업한 도면을 AutoCAD기본 폰트로 변환해 준다.

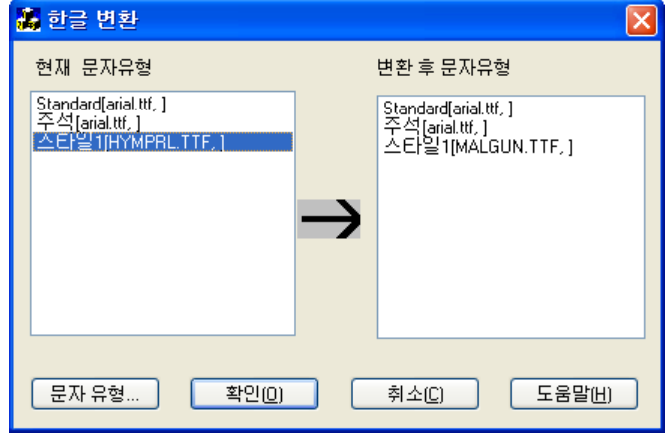

# **대화상자의 기능설명**

아래와 같은 대화상자가 나오면 변환할 문자유형을 지정하면 된다.

### **현재 문자 유형**

현재 도면에 정의되어 있는 문자유형의 목록이다. 목록에 있는 하나의 유형을 선택한 후 '문자유형' 버튼을 누르면, STYLE 명령의 대화상자가 뜨고 변환 할 문자유형을 지정하면 된다

# **변환 후 문자 유형**

왼쪽의 '현재 문자유형'이 변환 후 사용하게 될 문자유형을 보여준다. 위와 같이 사용자가 변환할 폰트를 지정할 수 있고, 이 내용은 RXHCVT.INI 파일에 계속 저장되어, 이 파일에서 변환할 폰트를 읽어오고, 없으면 '현재 문자유형'과 같은 유형을 기본값으로 보여준다. RXHCVT.INI 파일의 구조는 다음과 같고, text file이므로 사용자가 형식에 맞게 직접 수정해도 된다.

[HSH] ------ 현재 도면에 있는 문자유형의 이름이다. Style=RXHS ------ 변환 후 지정될 문자유형의 이름이다. Font=SIMPLEX.SHX ------ 변환 후 지정될 영문 폰트파일 이다. Bigfont=WHGTXT.SHX ------ 변환 후 지정될 한글 폰트파일 이다. →즉, 현재 도면에 'HSH'라는 문자유형이 있으면, RXHS(simplex,whgtxt)로 변환된다.

 $\Box$  한글 코드변환(진한글II 포함)  $\Box$  한글 명령행:RXHCVT2 단축키:CT2

AutoCAD용 한글 중 진한글은 버전 3.0을 기준으로 자체 폰트의 코드체계가 바뀌었으므로 한글코드를 면환할 때 구분해 주어야 한다.

즉, 진한글 3.0 이상으로 작업한 도면은 위에서 설명한 RxHcvt 명령을 사용하고, 진한글 3.0 이하로 작업 한 도면은 RxHcvt2 명령을 사용하여야 한다.

요즘은 대부분 진한글 3.0이상으로 작업한 도면이지만, 한글변환 후 한글이 깨져 보이는 경우가 있다면, Undo후 RxHcvt2 명령으로 실행해 보도록 한다.

<mark>독</mark>가 무자 연속 수정 1999년 - 1999년 - 1999년 - 1999년 - 1999년 - 1999년 - 1999년 - 1999년 - 1999년 - 1999년 - 1999년 - 1999년 - 19<br>대학

오토캐드명령 "DDEDIT" 를 보충한 것으로 문자를 다중으로 선택해서 수정할수 있도록 만들었다. 현재 수정하는 문자는 하이라이트가 되므로 알아보기가 쉽다.

# **실행방법**

Selectobject:P1,P2

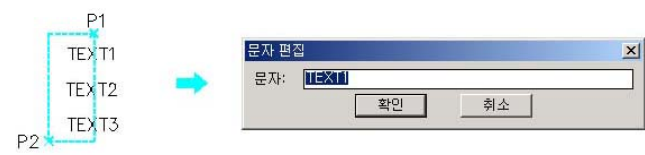

오토캐드 시스템 변수 "CMDDIA"

CMDDIA변수가1로 되어 있다면, DDEDIT처럼 대화상자를 띄워서 수정할 수가 있고, CMDDIA변수가 0으로 되어있다면, Command 상태에서 수정할 수 있다. CMDDIA 변수의 조정은 "AUTOCAD 변수설 정 명령행:T\_VAR 단축키:VV"로 하거나 아니면 그냥 "Command:CMDDIA" 로 직접 입력해도 된다.

문자 수정 명령행:RXCHTXT 단축키:CTM

도면에 있는 문자를 필터를 사용하여 선택한 후에 편집하는 명령이다. 또한, 문자에 관련된 모든 속성을 변경할 수 있다.

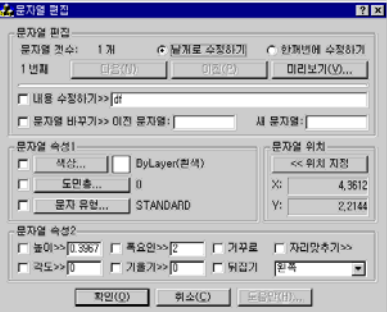

# **대화상자의 기능설명**

#### **문자열 편집**

선택된 문자열의 개수가 표시되고, 문자열의 편집 방법을 설정한다.

- 낱개로 수정하기 : 선택된 문자열을 다음 버튼과 이전 버튼으로 하나씩 수정한다.
- 한꺼번에 수정하기 : 선택된 문자열 전체에 대해서 수정을 한다.

# **내용수정하기,문자열 바꾸기**

- 내용수정하기 : 선택된 문자열에 대해 직접 수정한다 수정한다.
- 문자열 바꾸기 : 선택된 문자열에서 이전 문자열에 입력된 단어를 자동 검색하여 새 문자열 입력 단어로 바꾼다**.**
- **문자열 속성1 / 색상,도면층,문자유형** 문자의 도면층, 색상, 문자유형을 변경한다.
- **문자열 속성2 / 높이 ~ 뒤집기 문자열 위치** 문자의 일반적인 속성을 변경한다. Additional Beaution Post Readers Readers Readers Readers Readers Readers Readers Readers Rea

자주 사용하는 문자들을 등록시켜 필요시 선택해 쓰는 기능이다

**List\_Box**

등록된 문자 데이타들을 보여주며, 사용자가 선택해서 쓸 수 있다. 최근문자, 문자사전, 현재 도면문자로 정렬할 수있고, 자음탭으로 쉽게 선택할 수도 있다. 리스트문자 수정 방법은 "리스트에서 오른쪽 버튼 클릭"으로 수정할 수 있다.

**Text(N),크기,도면층,Style,기준점**

문자의 기본 속성을 설정한다. 리스트 박스에서 선택을하여 기존 등록문자의 내용을 수정할 수 있고,새로운 단어의 등록도 가능하다.

 크기 : Text의 크기를 입력하는데, 실제 플로팅을 했을때의 크기다. Text가 써지는 기준점을 선택한다.

- **박스유무,Box 크기, Box 색상**
	- 문자 둘레의 박스에 관한 설정을 한다.
- 박스유무 : 버튼이 켜져 있으면 문자를 쓰고, Box를 그려준다.
- Box 크기 : 문자에 대한 박스의 비율이다. 1이면 문자와 똑같은 크기가 된다.

# $\overline{A}$ 어 문자 스타일(Font) 설정 영화를 하는데 아직 등 이 명령행:T STS 단축키:STS

폰트스타일을 설정하고 "MTEXT" 명령을 실행한다. 현재의 폰트스타일로 설정할 문자엔티티를 선택하고, TEXT를 입력하면, 기존에 작성했던 폰트와 상관없 이 지정한 폰트 스타일로 TEXT를 작성한다.

# **실행방법**

- >> 같은 특성으로 생성할 객체 선택:P1
- <문자유형: "RXHS" 자리맞추기: "중간 왼쪽(ML)" 높아: "6" 각도: "0"> >> 문자의 중간 왼쪽점 지정:

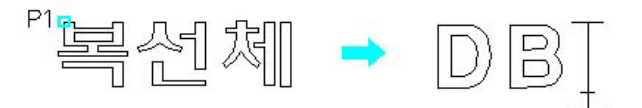

# 문자 스타일(Font) 변경 명령행:T\_STC 단축키:STC

이미 써진 문자의 폰트 스타일을 변경하는 기능이다 기능이다.

먼저 변경할 문자를 선택하고 Target 문자 엔티티를 선택한다. 원하는 스타일의Target 문자가 없을 때 에는 엔터키를 치면 대화상자가 뜨고, 대화상자에서 원하는 폰트스타일을 선택할 수 있다.

# **실행방법**

>> Selectobject:P1

>> 변경한 문자스타일 선택 (Enter=DCL):P2

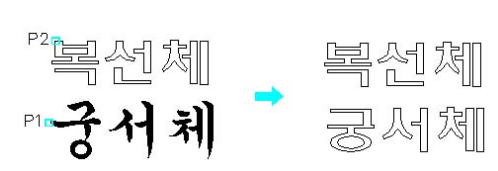

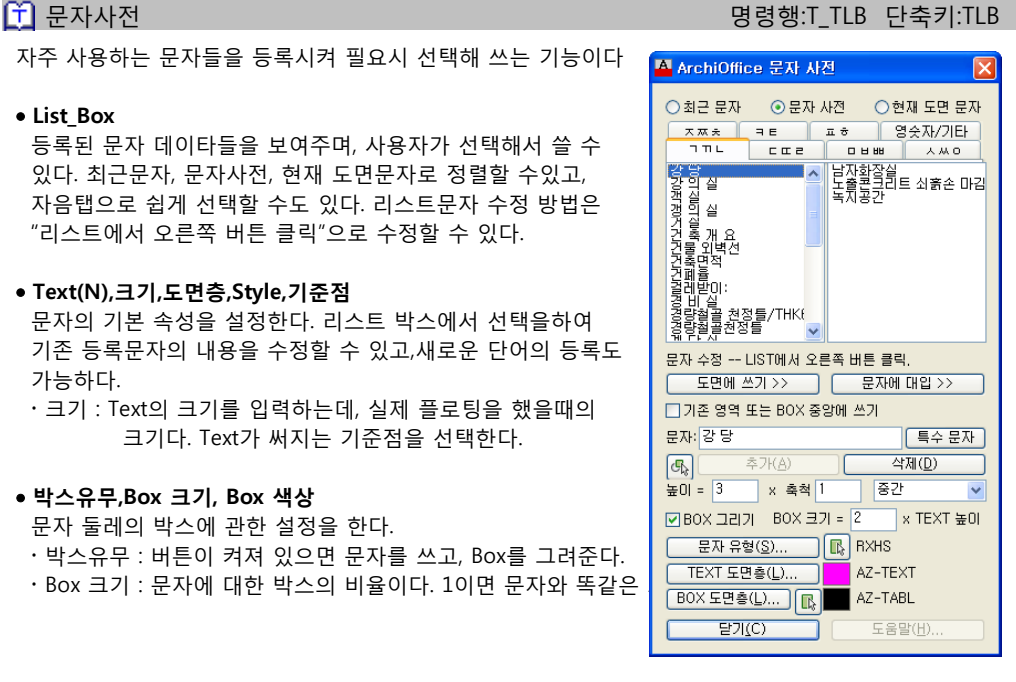

**문자편집**

.<br>I2<sup>.3</sup> 소숫점이하를 첨자로 1999년 - The State State State State State State State State State State State State State Sta

소숫점 이하를 윗첨자, 또는 아랫첨자로 만들어 주는 기능이다.

# **실행방법**

>>Selectobject:P1,P2 >> Upper/Low<U>:U "Upper" 는 위첨자, "Low" 는 아래첨자이다. 1.234  $1.234$  $-23.4320$  $-23.4320$ 765.56789 765.56789  $P2*$ 

.<sub>2</sub>3' 문자넘버링(T**e**xt Numbering) The South Article State State State State State State State State State State State State State State State State State State State State State State State State State State State State Stat

순차적으로 증가 또는 변화하는 문자를 자동적으로 입력시켜주는 기능이다.

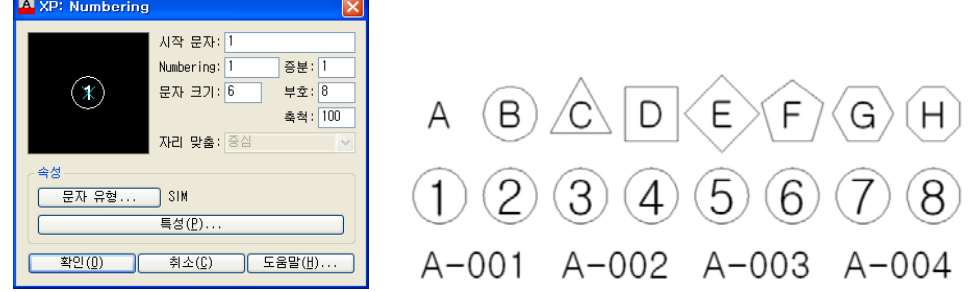

# **대화상자의 기능설명**

- 미리보기 창을 클릭하면 기호의 디자인이 변경 됩니다.
- **시작문자 :** 연속적으로 사용할 문자를 입력합니다. 조합된 글자를 입력해도 됩니다.
- **Numbering :** 시작문자의 넘버링할 문자를 입력합니다. 조합문자일경우 선택합니다.
- **증분 :** Numbering에 입력한 글자의 증분을 입력합니다.
- **문자크기 :** Text에 대한 크기를 입력합니다.
- **부호 :** 부호의 크기를 입력합니다.
- **축척 :** 축척을 입력하면 축척\*(문자크기/부로)를 자동으로 계산합니다.

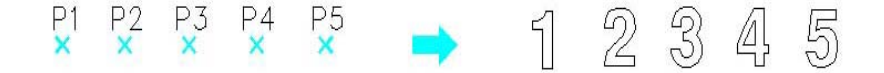

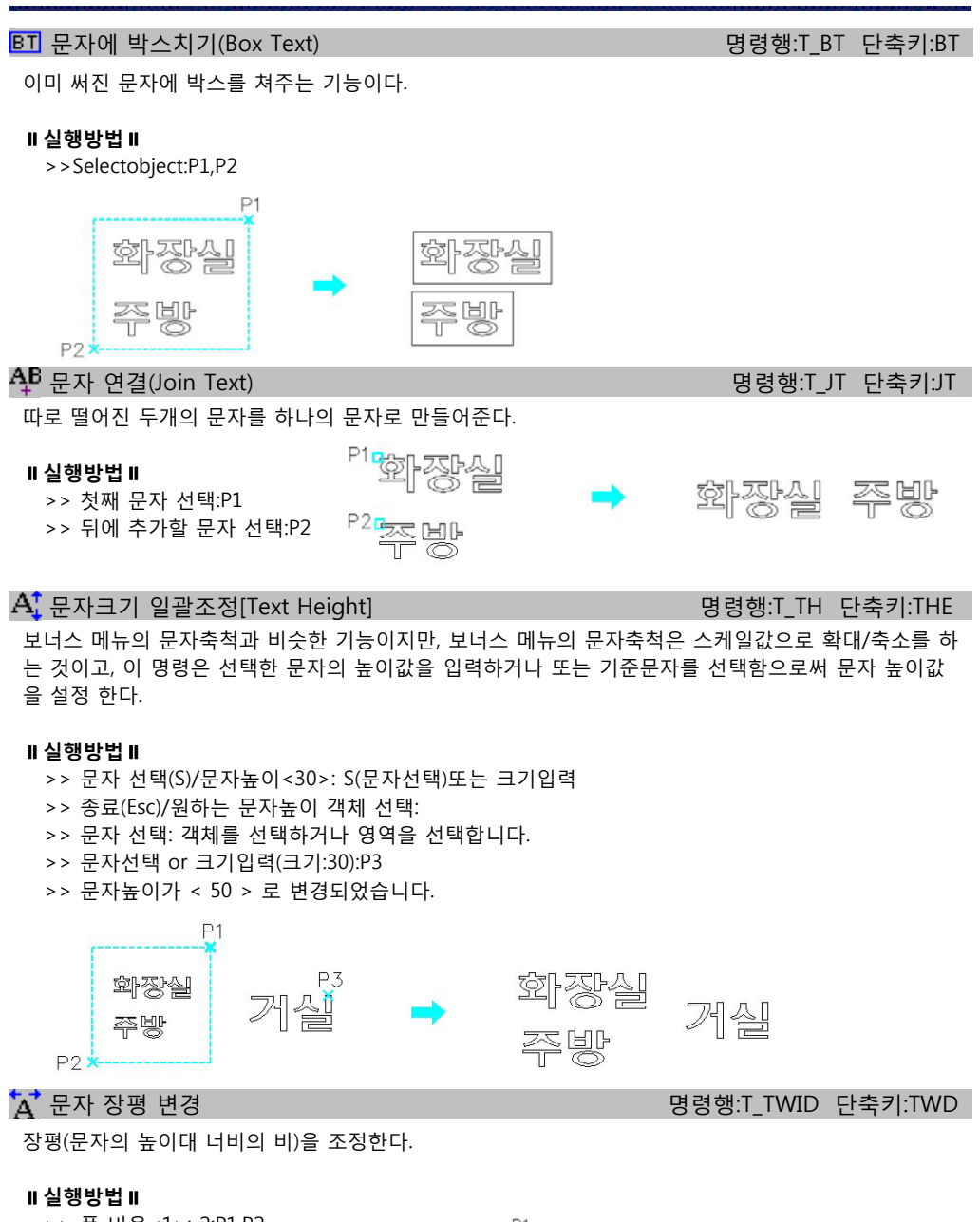

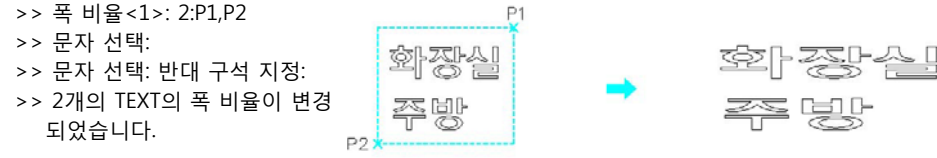

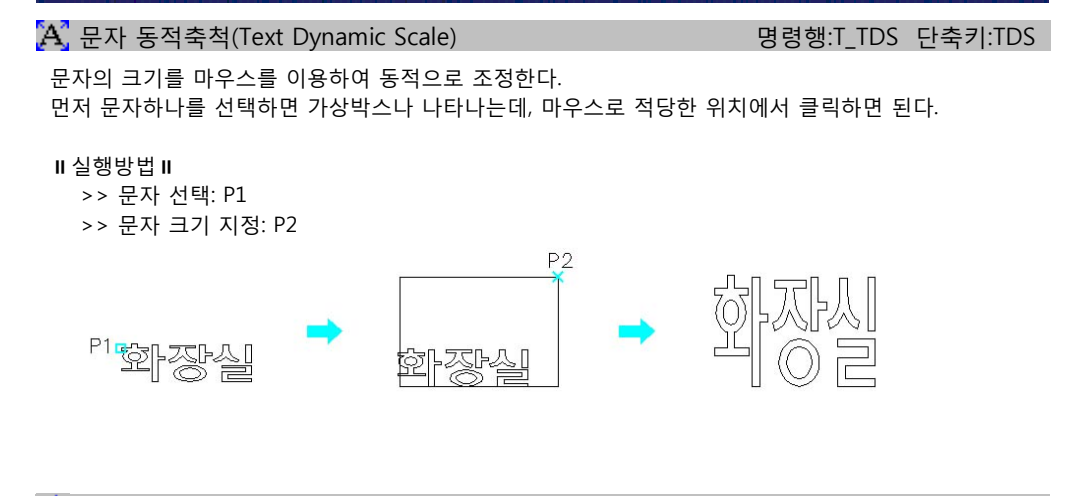

 $\Delta \beta$ B 문자 분리(Text SpliT) 정령행:T\_TST 단축키:TST

문자열를 하나하나 낱개의 문자로 분리를 해준다. 분리할 문자를 공백기준으로 분리할 수도 있다. >>분리할 문자 또는 공백 기준으로 분리(B)/<개별 문자로 분리>: >>개별 문자로 분리됩니다! >>문자 선택:

모두 같은 문자로(Text All Same) 명령행:T\_TAS 단축키:TAS

사용자가 선택한 문자를 다른 문자로 일괄적으로 변경해 준다. 먼저 변경할 문자들을 선택하고(엔터), Target 문자를 선택하면 먼저 선택된 문자들은 Target문자로 변 경된다.

원하는 문자가 없을 경우, 엔터를 치면 문자를 입력할 수 있는 DCL이 뜬다.

# **실행방법**

- >> 문자 선택: P1,P2
- >> 문자 선택: 3개를 찾음
- >> TEXT 입력(T)/원하는 문자열 선택: P3
- >> 1 개의 TEXT가 변환 되었습니다.

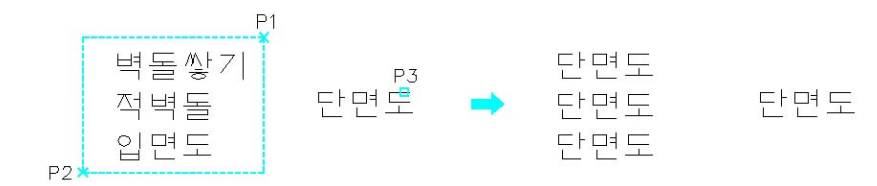

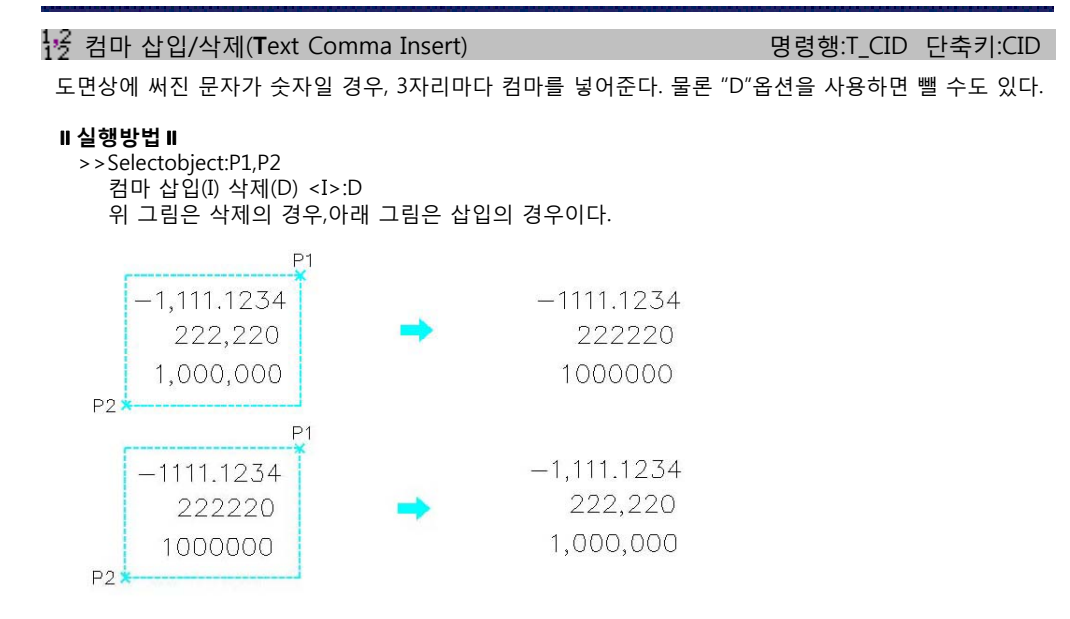

 $A$  문자 기울기 조정(Text Oblique) exactle that the system of Bigger State of the Bigger State of the Bigger State of the Bigger State of the Bigger State of the Bigger State of the Bigger State of the Bigger State of the Bigge

문자의 기울기를 설정하는 기능이다. 먼저 실행을 하면 문자를 선택하라는 메세지가 나오는데, 이 상태에서 문자를 선택하면 마우스로 기울 기를 지정할 수 있고, "M" 옵션을 사용하면 여러개 문자의 기울기를 일괄적으로 변경할 수 있다.

### **실행방법**

- >> Multi/<문자 선택>:P1
	- 여러문자를 선택하려면 "M" 옵션을 사용한다.
- >> 문자의 기울기 각도<0>: 45

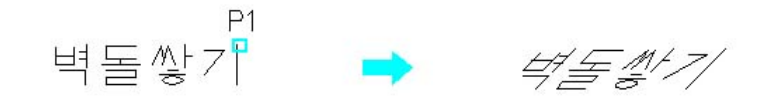

 $\overline{\Delta}$ t 대.소문자 변환 영화 등 기능을 하는 것이 없는 것이 없는 것이 많이 많이 많이 많이 없다. 이 명령행:T\_TSL 단축키:TSL

대문자를 소문자로, 또는 소문자를 대문자로 변환할 수 있는 기능이다.

**실행방법**

>>Selectobject:P1 >>S=소문자/L=대문자 <L>: S

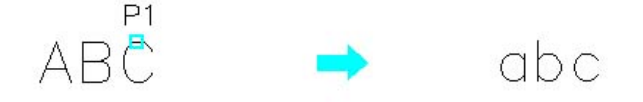

# **면적변환 / 계산**

표현식 계산 명령행:T\_EXP 단축키:EC

숫자의 표현식을 입력하거나 선택을 하면 계산을 해준다. 계산기를 사용하듯이1\*2+3등의 표현식을 입력해도 되고, 엔터키를 치고나서 숫자Text를 선택할 수도 있다

# **실행방법**

>>Expression...../<None>: (200+300)/2

Value is 250 -- >>>Point Location: P1

결과값이 위치할 지점을 클릭한다.

P3

200

250

250

250

P2

Text Justify Left/Center/Middle/Right/TL/TC/TR/ML/MC/MR/BL/BC/BR <R>: L

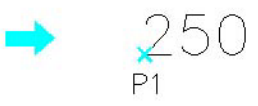

 $\mathbf A$  계산기 generally set that the contract of the contract of the contract of the contract of the contract of the contract of the contract of the contract of the contract of the contract of the contract of the contract o

숫자텍스트 엔티티의 선택으로 숫자텍스트의 더하기 빼기 나누기 곱하기 등을 할 수 있다.

# **실행방법**

```
Select of (+ - *') < + >: +
               여기에서 필요한 연산자를 선택한후에 화면에 있는 엔티티중 숫자를 선택한다.
객체 선택:P1,P2
Value is < 1000.0 >.
Select of (+ - * / =) < + >: -
Select Next Number/<None>:P3
Value is < 800.0 >.
Select of (+ - * / =) <->: *
Select Next Number/<None>:P4
Value is < 3200.0 >.
Select of (+ - * / =) <^* >: /Select Next Number/<None>:P5
Value is < 640.0 >.
Select of (+ - * / =) </> </> </
               결과값을 화면에 출력할때는 "=" 를 입력한다.
>>Point Location:P6
               결과값이 위치할 지점을 클릭한다.
Enter decimal precision <0>:ENTER
소수점 자리수를 입력한다.
Text Justify Left/Center/Middle/Right/TL/TC/TR/ML/MC/MR/BL/BC/BR <R>:R
             KP<sub>1</sub>250
```
 $5^{\frac{P5}{2}}$ 

64Q

 $P6$ 

 $P4$ 

 $\mathbb{Z}$ 

```
\stackrel{+}{\downarrow} - 숫자 텍스트에 일률적으로 +,-,*,/ \stackrel{+}{\downarrow} , \stackrel{+}{\downarrow} , we set that the set of the set of the set of the set of the set of the set of the set of the set of the set of the set of the set of the set of the set o
```
숫자 텍스트에 일정한 값을 일률적으로 +,-,\*,/ 하는 기능이다.

숫자 선택후 다이얼로그에서 연산자와 소수점 자리수를 정하고 중간에 위치한 입력박스에 숫자를 입력 하고 "출력"버튼을 누르면 선택된 숫자가 계산된 값으로 변한다.

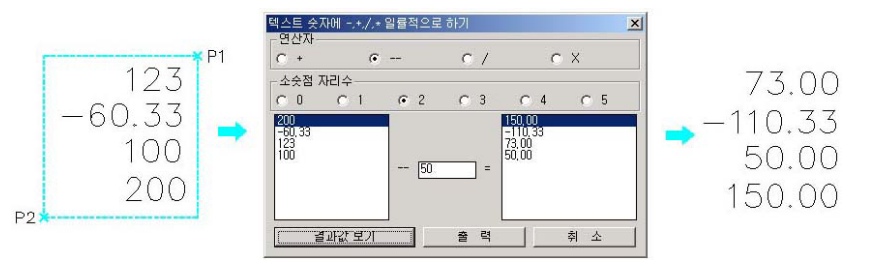

M 평 -> M2 B행한 B + M2 등 T\_M2 단축키:M2 단축키:M2

선택한 숫자를 m2 단위로 변환한다.

# **실행방법**

Select object: P1,P2 Enter Decimal Precision <2>:ENTER 소수점 자리수를 입력한다. Do you want ()? <Y>:ENTER 결과값에 괄호를 삽입할 것인지를 묻는다.

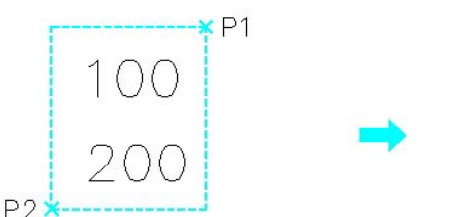

 $(330.58)$  $(661.16)$ 

M<mark>2</mark> M2 -> 평 명령행:T\_PY 단축키:PY

선택한 숫자를 평 단위로 변환한다.

# Ⅱ 실행방법 Ⅱ

Select object: P1,P2 Enter Decimal Precision <2>:ENTER 소수점 자리수를 입력한다.

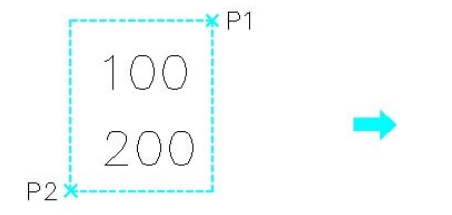

Do you want () <Y>:ENTER 결과값에 괄호를 삽입할 것인지를 묻는다. Do you want "py" <Y>:ENTER 결과값에 "py" 를 삽입할 것인지를 묻는다.

 $(30.25 \text{ py})$ 

 $(60.5 \text{ py})$ 

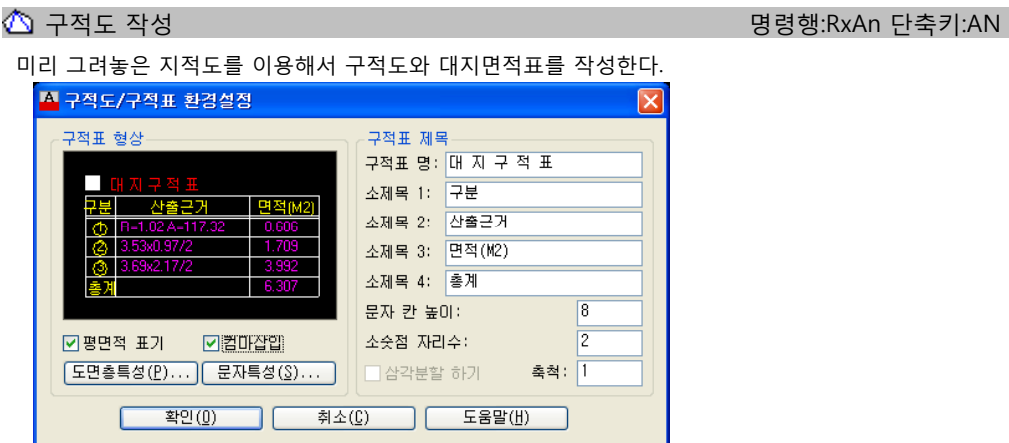

**대화상자의 기능설명**

#### **평면적 표기 평 적**

구적표에서 면적을 평으로 환산한 값을 표기해 주는 옵션이다.

# **컴마 삽입**

구적표에서 면적 표기할 때 3자리 마다 컴마를 삽입해 주는 옵션이다.

# **실행방법**

명령 : rxan >> Select objects/<Internal point>:

대화상자가 나오면 위의 설명을 참조하여 값을 입력한다. >> Select objects / Pick Point ? <P> : P'를 입력하면 대지경계선의 내부점을 지정하면 면적을 산출한다. 'S'를 입력하면 대지경계선의 도면요소를 선택하여 면적을 산출한다. 만일 대지경계선이 열려있을 경우 시작점과 끝점을 연결해준다. >> 추가할 부분이 있습니까? <No>/Yes: 대지 면적에 추가할 부분이 있으면 Yes를 입력하여, 위의 내용을 반복 실행한다. >> 대지면적을 수정하시겠습니까? <35.66166>: 지적도를 도면화함에 따라 발생되는 오차에의한 지적도상의 대지면적과 산출근거에 의한 대지면적의 차를 지적도상의 대지면적에 맞게 입력하면 산식 및 면적, 그 합계 를 수정해 준다. >> 좌측상단 코너를 찍으십시오: 대지구적표가 그려질 좌측상단 점을 지정한다. >> 우측하단 코너를 찍으십시오: 대지구적표가 그려질 우측하단 점을 지정한다. >> 이 표형식이 마음에 듭니까? No/<Yes>: 위에서 입력한 두점에 의해 배치된 표가 마음에 들지 않으면 'N'을 입력하여 표의 형태를 수정할 수 있다. >> 호(Arc)의 반지름을 표시하겠습니니까? No/<Yes>: 대지경계선에 원호가 포함되어 있을 경우 지시선으로 호의 반지름과 사이각을 표시해 준다.

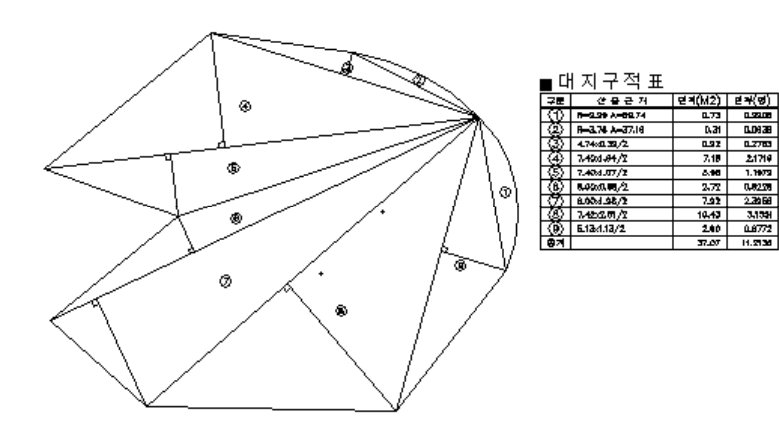

대지 내부에 다른 사람의 소유지가 있을 경우에는 아래와 같이 대지를 두개로 분할하고 면적을 추가하 면 된다.

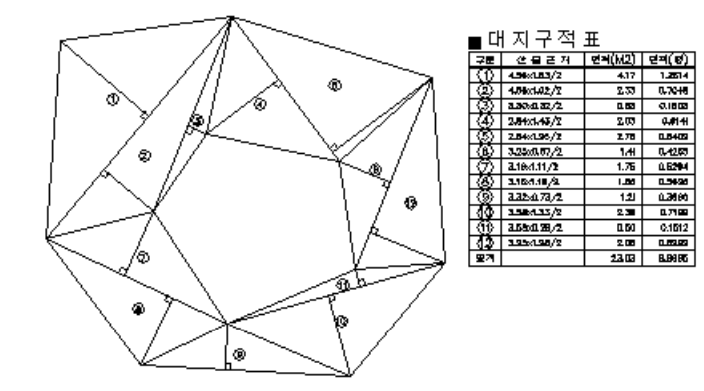

단지 내부에 다른 사람의 소유지가 있을경우

### **실행방법**

먼저 아래와 같이 대지를 두개로 분할하는 선을 그린다음 명령을 실행한다. Select objects/<Internal pooint> :P1 >> 추가할 부분이 있습니까? Undo/Yes/<No>:Y

- Select objects/<Internal point> : P2
- >> 추가할 부분이 있습니까? Undo/Yes/<No>: ENTER
- >> 대지면적을 수정하시겠습니까? <10.28> : ENTER

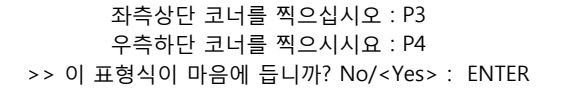

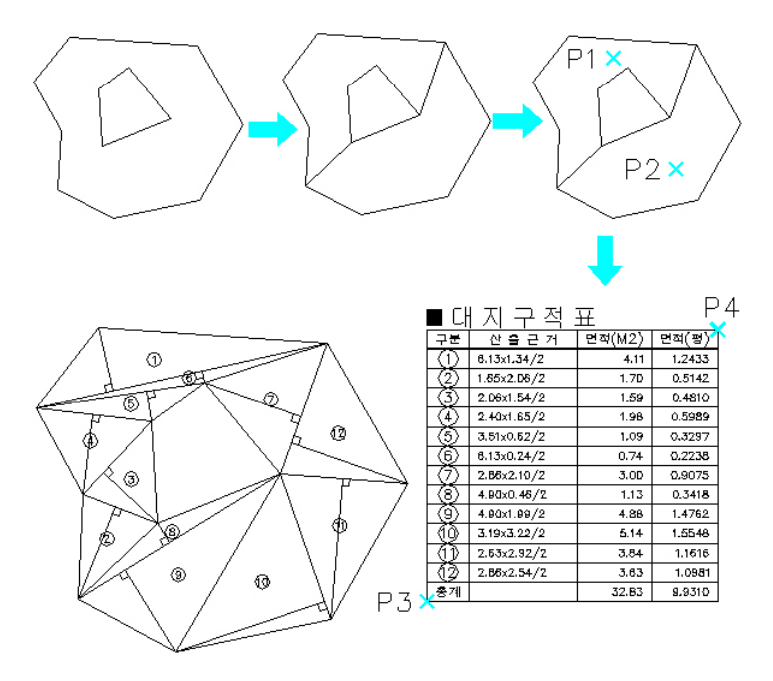

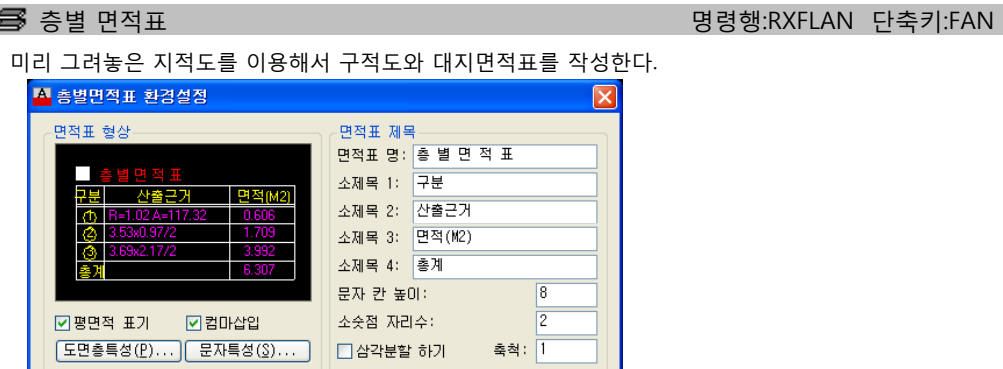

도움말(H)

**대화상자의 기능설명**

 $\boxed{\phantom{a} \Delta \overline{a} \cdot \Delta \overline{b} \cdot \Delta \overline{b} \cdot \Delta$ 

# **평면적 표기**

구적표에서 면적을 평으로 환산한 값을 표기해 주는 옵션이다.

취소(<u>C)</u>

ו ר

**컴마 삽입**

구적표에서 면적 표기할 때 3자리 마다 컴마를 삽입해 주는 옵션이다.

# **삼각분할 하기**

면적을 계산할 때, 삼각형, 직사각형, 사다리꼴의 기본 도형을 제외한 나머지 다각형을 계산할 때의 선택사항이다.

이 옵션이 선택되면, 다각형을 여러 개의 삼각형으로 나누어 계산하게 되는데, 이때 나누어진 삼각형 을 도면상에 표시하고, 각각의 삼각형에 번호를 붙이고, 층별면적표에 각각의 삼각형의 계산식과 결과를 표시하게 된다.

이 경우 면적 산출 근거는 명확하게 되지만 층별 면적표가 지나치게 길어져 불편할 수도 있다. 이럴때 이 옵션의 선택을 끄고 실행하면 계산결과는 같지만 다각형에 하나의 번호만 표시하여 면적 표를 간략하게 할 수 있다. 이때 산출근거는 'CAD AREA"라고 표시된다.

# **실행방법**

Command: RxFlAn

------------------- 대화상자가 나오면 위의 설명을 참조하여 값을 입력한다.

>> 더하기(+)/빼기(-)/종료(Q)/<+ 내부점>:

------------------- 기본값은 '더하기'이고, 면적을 계산할 영역의 내부점을 찍으면 된다.

>> 더하기(+)/빼기(-)/종료(Q)/<+ 내부점>:

------------------- 뺄 부분이 있으면 '-' 옵션을 선택한다.

>> 더하기(+)/빼기(-)/종료(Q)/<- 내부점>:

------------------- '빼기' 상태로 바뀌고, 면적을 계산할 영역의 내부점을 찍으면 된다.

>> 더하기(+)/빼기(-)/종료(Q)/<- 내부점>:

------------------- 'Q'나 Enter를 치면 면적 계산을 끝낸다.

- >> 좌측상단 코너를 찍으십시오:
- >> 우측하단 코너를 찍으십시오:
- ------------------- 층별면적표를 그릴 위치를 지정한다.
- >> 이 표형식이 마음에 듭니까? No/<Yes>:

------------------- 표의 형태가 마음에 들면 Yes, 아니면 No를 선택하여 재지정한다.

# **삼각분할 옵션 Off**

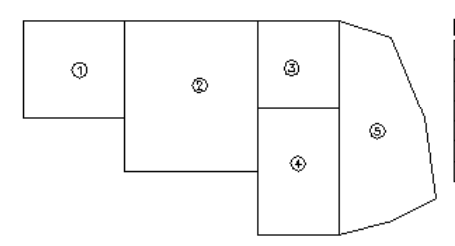

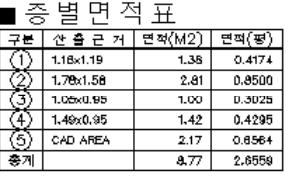

**삼각분할 옵션 On**

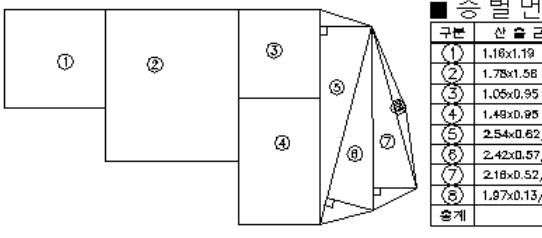

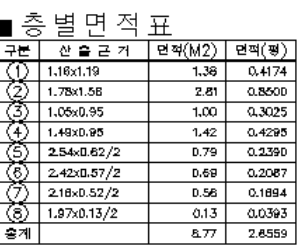

# ■ 건물 면적표 정형행:RXALIST 단축키:AAN

건물 각 층의 면적을 입력하면 건물면적표를 만들어 준다.

아래 대화상자의 설명대로 값을 입력하면 리스트박스에 결과를 보여 주고, 그 내용을 건물 면적표로 만 들어 준다.

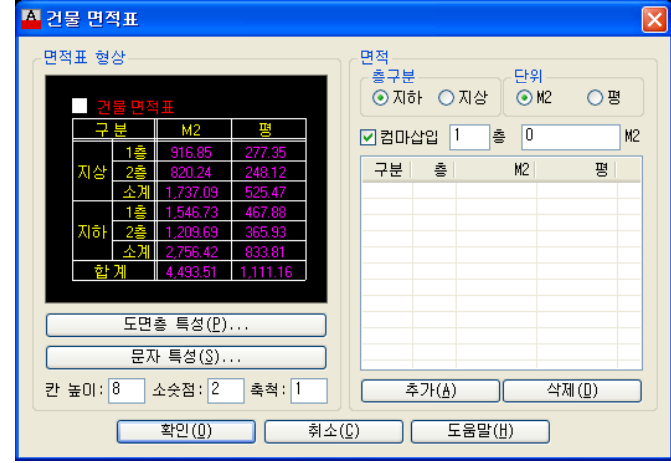

**대화상자의 기능설명**

**면적표 형상**

면적표의 도면층과 색상, 면적표에 사용할 문자의 속성을 지정한다.

# **문자칸 높이**

면적표의 줄간격을 입력한다.

# **소수점**

면적표에 표시할 소수점 자리수를 입력한다.

**층구분**

지하층, 지상층을 선택한다.

**단위**

M2나 평을 선택한다. 둘 중 하나의 단위를 선택하면 나머지 단위로 변환한 값을 자동계산해 준다.

# **컴마삽입**

1000단위 이상의 숫자에 컴마를 삽입할지 정한다.

# **실행방법**

명령 : RxFlAn

------------------- 대화상자가 나오면 위의 설명을 참조하여 값을 입력한다. >> 표 시작점: ------------------- 건물 면적표를 그릴 위치를 지정한다.

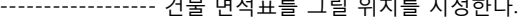

# ■ 건물 면적표

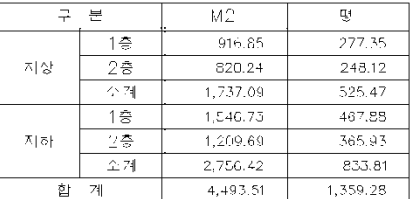

<mark>...</mark>. 면적 구하기 1999년 - 1999년 - 1999년 - 1999년 - 1999년 - 1999년 - 1999년 - 1999년 - 1999년 - 1999년 - 1999년 - 1999년 - 199<br>대한민국의 대한민국의 대한민국의 대한민국의 대한민국의 대한민국의 대한민국의 대한민국의 대한민국의 대한민국의 대한민국의 대한민국의 대한민국의 대한민국의 대한민국의 대한민국의 대한민국의 대한민국

면적을 구하는 기능이다.

# **실행방법**

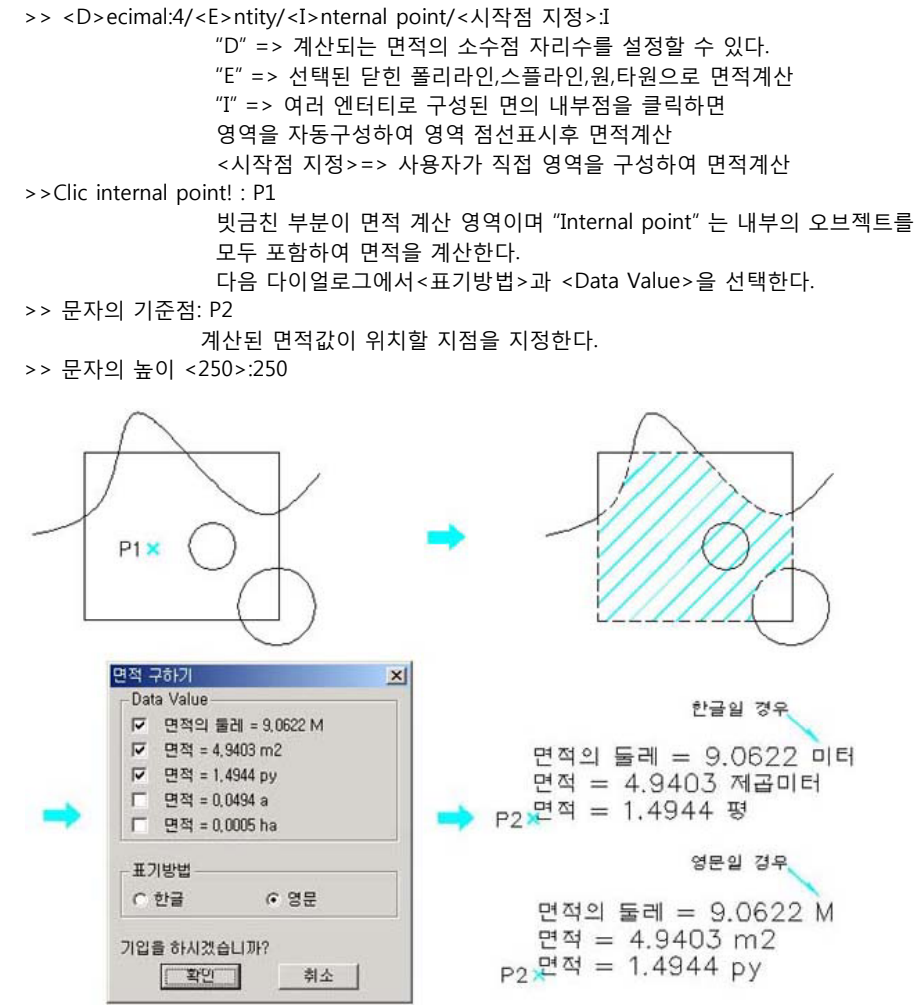

문자의 높이값을 입력하거나 마우스로 지정한다.

# **제7장 치수 (DIMENSION)**

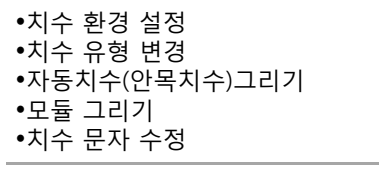

치수메뉴 그룹입니다. 일반적인 치수는 물론이고 안목치수 까지 도 완벽하게 제공합니다.

# 치수 환경 설정 명령행:RXDMS 단축키:DMS

치수 유형 설정을 위한 대화상자이다. 치수 유형 설정은 모체 및 선형 유형에 대한 것이며 그 외의 종속 유형은 InerCAD의 기본값으로 설정된다. 치수유형 설정을 조금 더 세밀하게 하고자 하면, "DDIM" 명령 을 이용하여 설정하면 된다.

확인 버튼을 누르면 그 동안 작업한 내용이 모두 저장되며 대화상자상의 치수유형이 현재의 치수 유형 으로 설정된다.

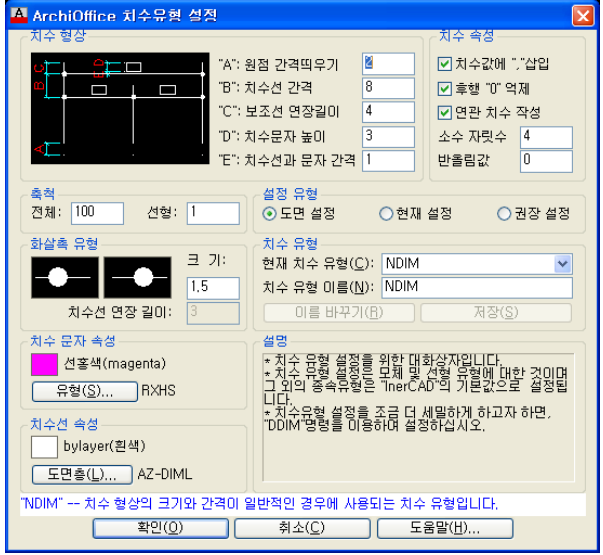

# **대화상자의 기능설명**

# **치수형상**

- 원점 간격띄우기 : 사용자는 치수보조선 원점과 치수보조선의 시작점 사이의 거리를 조정할 수 있다. 이 거리를 치수 보조선 원점 간격띄우기라한다. 치수 변수는 "dimexo"이다.
- 치수선 간격 : 사용자는 첫번째 치수선과 두번째 치수선 사이의 거리를 조정할 수 있다. 이 거리를 치수선 간격 띄우기라고 한다. 치수 변수는 "dimdli"이다.
- >> 기준점 지정:P1
- 보조선 연장길이 : 사용자는 치수선 보조선이 치수선을 지나 연장되는 거리를 지정할 수 있다. 치수 변수는 "dimexe"이다.
- 치수문자 높이 : 사용자는 치수 유형을 작성하는 동안 문자 높이를 설정할 수 있으며 현재 유형의 높이 설정값과는 독립적인 높이와 문자 색상을 지정할 수 있다. 치수 변수는"dimtxt"이다.
- 치수선과 문자간격 : 사용자는 치수선과 치수 문자사이의 간격을 조절할 수 있다. 치수 변수는 "dimgap"이다.
- 화살촉 크기 : 화살촉 크기는 전체 치수 축척 요인에 따라 달라진다. 치수를 작성하면 일반적으로 화살촉이 향하고 있는 곳에 블록이 삽입된다. 객체의 X와Y축척 요인은 화살촉 크기x전체 축척 으로 설정된다. 치수 변수는 "dimasz" 이다.

# **치수속성**

- 치수값에 "," 삽입 : 자리 이상의 치수값에 comma(,)를 삽입하는 기능이다.
- 후행 "0" 억제 :사용자는 소수점 치수값의 뒤쪽0을 억제할 수 있다. 십진 치수에서 뒤쪽0을 억제하면 0.500은0.5가 된다. 치수 변수는 "dimzin"이다. 십진 치수에서 뒤쪽0을 억제하기위한 치수 변

수 "dimzin"값은 "8"이다.

- 연관 치수 작성 : 연관 치수는 선, 화살촉, 호, 치수등이 단일 치수 객체로 그려져 있는 것이다. 시스템 변수 "DIMASO"는 연관 치수기입을 조정하며 기본적으로 켜져 있다. DIMASO가 꺼져 있으면 치수선, 치수보조선, 화살촉, 지시선 및 치수 문자는 분리된 객체로 그려진다.
- 소수 자릿수 : 치수값의 소수부 자릿수를 정한다.
- 반올림값 : 각도 치수의 치수값을 제외한 모든 치수값의 반올림 기준점을 설정할 수 있다.이 기준에 근거하여 반올림하여 계산할 수 있다. 예를 들어, 0.25의 반올림 계산 값의 기준으로 지정 하면 모든 거리가 가장 가까운0.25 단위로 반올림된다.대개의 경우 0을 기준값으로 삼는다. 치수 변수는 "dimrnd" 이다.

#### **축척**

치수의 축척을 조정한다.이 값은 치수 측정값이 아니라 치수 형상의 크기에 영향을 미치게 된다. 치수 축척은 문자 높이 등의 크기와, 치수보조선 원점 간격띄우기 등에 영향을 미치게 된다.

- 전체 : 모든 치수의 축척을 조정한다. 시스템 변수는 "dimscale"이다.
- 선형 : 선형 치수기입 측정을 위한 상대적인 축척 요인을 저장한다. 시스템 변수는"dimlfac"이며 각도 치수에는 영향을 미치지 않는다.

### **설정유형**

- 도면설정 : 도면설정"은 현재도면의 치수 설정 값이다. "도면설정" "현재설정" "권장설정"의 치수변수 값이 서로일치하는 것이 도면 데이타의 공유에 유리하다. 가능한 "권장설정"값을 사용하 는 것이 좋다.
- 현재설정 : "현재설정"은 레지스트리에 설정된 치수유형 값이다.
- 권장설정 : "권장설정"은 가장 보편적이라고 여겨지는 치수 변수 설정 값이다. "NDIM"은 치수 형상 의 크기와 간격이 일반적인 경우, "SDIM"은 작은 치수, "MDIM"은 안목 모듈 치수, "WDIM"은 모듈 치수시의 창호 부분 치수유형이다.

# **화살촉 유형**

사용되는 화살촉은 블록이다. 사용자가 화살촉을 정의하려면 BLOCK 명령으로 작성한 기존의 블록 이름을 제공해야 한다. 블록 작성 방법에 대한 정보는 "블록 정의하기" 를 참고한다.

- 화살촉 선택 : 화살촉을 변경하려면 화살촉 이미지를 선택한다. 이미지를 누르면 선택할 수 있는 18개의 화살촉 유형이 나타난다. 첫번째 와 두 번째 화살표를 다르게 설정하려면 명령어 "DDIM" 을 이용하면 된다.
- 화살촉 크기 : 화살촉 크기는 전체 치수 축척 요인에 따라 달라진다. 치수를 작성하면 일반적으로 화살촉이 향하고 있는 곳에 블록이 삽입된다. 객체의 X와Y축척 요인은 화살촉 크기x전체 축척으로 설정된다. 치수 변수는 "dimasz" 이다.

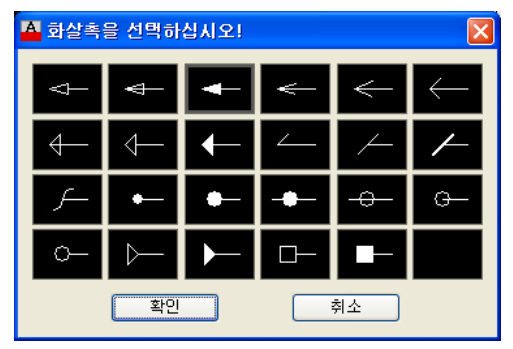

### **치수 유형**

치수 유형은 치수의 외양을 결정하는 명명된 치수 설정값의 그룹이다. 치수 유형 집단을 사용하면 전체적으로 새로운 유형을 설정하고 사용하지 않고 치수 유형을 설계한 후 각 치수 형태의 변형을 지정할 수 있다.

- 새로운 치수 유형 작성 : 새로운 치수 유형을 작성하려면 설정을 한 후 이름 값을 부여하고, "저장" 버튼을 누르고, 현재 치수 유형의 이름을 변경하려면 "이름 바꾸기" 버튼을 누르면 된다. 두 경우 모두 기존에 없는 치수 유형 이름이어야 한다. 유형 이름이 현재 유형과 같은 경우에는 치수 유형 재지정이 된다.
- 이름바꾸기 : 사용자는 치수 유형의 이름을 변경할 수 있다. 기존에 그려져있는 치수 객체의 치수 유형 이름도 동시에 변경된다.

# **치수선 속성 / 색상,도면층**

사용자는 치수선의 색상 및 도면층을 임의로 설정할 수 있다. 치수 보조선의 색상을 치수선 색상과 다르게 설정하려면 명령어 "DDIM" 을 이용하면 된다. 변수는 "dimclrd"이다.

 치수 도면층 : 치수 도면층은 InerCAD의 기본 설정값이며, 사용자가 임의로 설정할 수 있다. 그러나 치수 유형을 도면층으로 구분하는 것 보다 유형별로 구분하는 것이 올바른 도면작업법이다.

#### **재설정**

재설정은 치수를 지역적으로 변경하고 치수 유형의 개별적인 변수의 설정값을 변경할 수 있도록 해준다.

일단 한 유형에 재설정을 적용하면, 그 유형이 현재 유형이었을 때 작성되었던 모든 치수에 이 재설정이 적용된다.

**[체** 치수 유형 변경 명령행:G\_DSC 단축키:DSC 항

이미 그려진 치수의 유형(DimStyle)을 바꾸는 기능이다. InerCAD에서는 SDIM과 NDIM을 기본유형으로 사용한다 다른 유형(DimStyle)으로 변경하고자 할때 사용한다 사용한다. 사용한다.

# **실행 방법**

Select objects:P1

>> 원하는 치수유형(DimStyle)을 선택하세요:ENTER

DIMSTYLE 를 입력하거나 다이얼로그에서 선택하려면

ENTER 입력

선택한 DImStyle이 <ISO-25>으로 변경되었습니다.

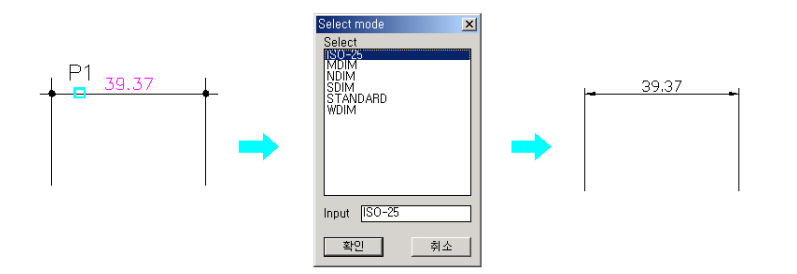

# .<br>. 어느 명령행:RXDIM 단축키:AD 영향 기능기:AD 영향행:RXDIM 단축키:AD

중심선의 선택으로 치수를 기입한다. 대화상자(Dialog)를 선택하여 치수환경을 설정하며, 새로운 치수 유형을 사용자가 만들어 사용할 수 있다.

하나의 도면에서 여러 가지의 치수 유형을 사용할 수 있으며, 중심선과 모듈 기준선을 선택하여 모듈 풍 선을 그려주며, 주열풍선을 함께 그릴 수 있다.

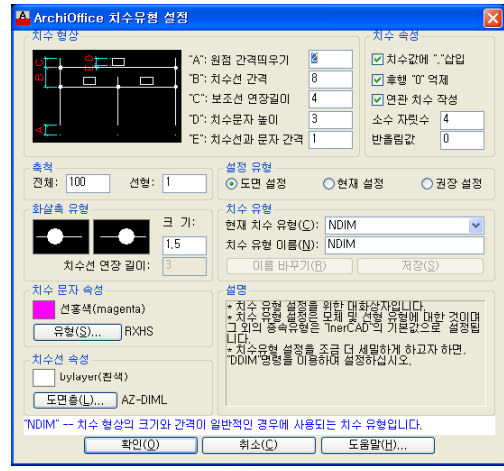

확인 버튼을 누르면 그동안 작업한 내용이 모두 저장되며 대화상자상의 치수유형이 현재의 치수 유형 으로 설정된다.

# **실행 방법**

명령 : AD

대화상자(D)/수평(H)/수직(V)/주열풍선(C)/모듈풍선(M)/선택(S)/ <정렬(A): 첫번째 치수 보조선 원점>: ENDPOINT of 치수를 넣을 첫번쨰 중심선을 선택한다. "S"를 입력하고 중심선을 선택하면, 모듈대 를 그렸을 경우에 치수선과 치수선의 위치만 지정하면 자동으로 전체 치수가 그 려진다. "C"를 입력하면 주열풍선의 형태를 설정할 수 있다 "M"을 입력하면 모듈풍선의 형태를 설정할 수 있다. 취소(U)/대화상자(D)/수평(H)/수직(V)/<정렬(A): 두번째 치수 보조선 원점>: PERPEND to 두번째 치수선이 놓일 위치를 지정한다. <정렬(A): 치수선 위치>: 치수선의 위치를 지정한다. <정렬(A): 두번째 치수 보조선 원점>: PERPEND to <정렬(A): 두번째 치수 보조선 원점>: PERPEND to <정렬(A): 두번째 치수 보조선 원점>: PERPEND to <정렬(A): 두번째 치수 보조선 원점>: PERPEND to 계속하여 치수선 보조선 원점을 지정한다 그룹(G)/종료(E)/<전체(T)>: g (T)>: g 첫 번째 레벨의 치수선을 그린 뒤 G를 입력하고 원하는 범위를 선택 하면 윗레벨의 치수선을 나타낼 수 있다. 여러 개의 그룹 치수선을 작성할 수 있다. Style/<Select the last entity>: Style/<Select the last entity>: 그룹(G)/종료(E)/<전체(T)>: 전체를 선택하면 전체 치수를 기입하면 치수는 모두 그려진다. 치수선을 나타낸 후 주열기호 및 모듈 풍선을 그려 넣을 수있다. 치수기입 옵션중S(선택)를 선택하였을 경우에는 자동으로 모든 치수가 그려진다.

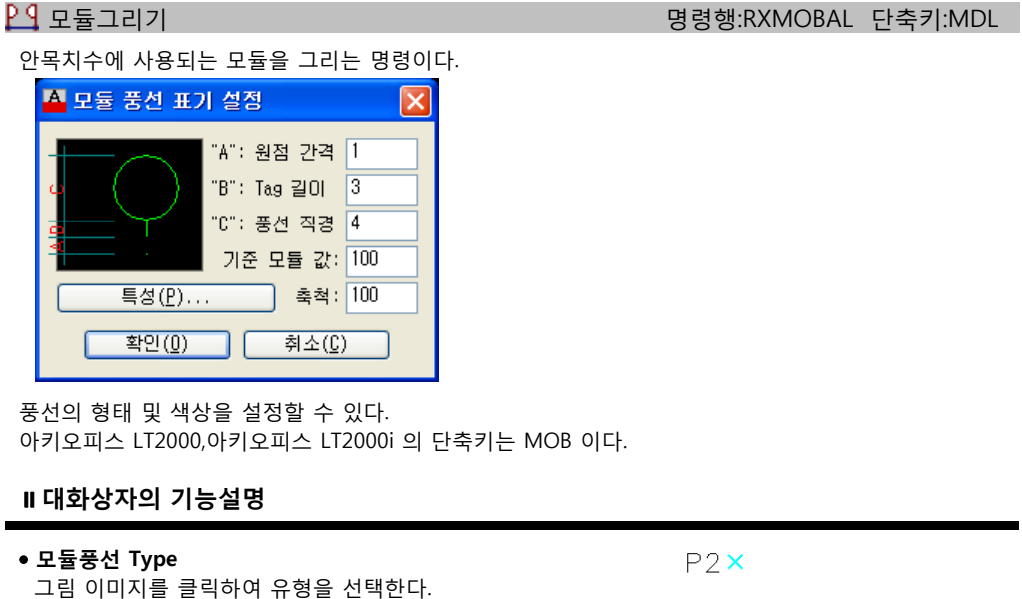

 **색상/도면층** 색상 및 도면층을 설정한다.

# **실행 방법**

Dialog/Individual/Help/<Continue/모듈 풍선 삽입점>: P1 모듈 풍선이 삽입될 지점을 선택한다. Undo/Dialog/Help/<Continue/모듈 풍선 방향>:P2 모듈 풍선이 놓일 방향을 설정한다. Undo/Dialog/Individual/Help/<Continue/모듈 풍선 삽입점>:P3 Undo/Dialog/Individual/Help/<Continue/모듈 풍선 삽입점>: ENTER 계속해서 다음 모듈 풍선이 삽입될 지점을 지정하거나 끝내려면 ENTER 다음 모듈 간격으로 연속됩니까? -- Yes/<No>:Y 연속되는 구간인지 아닌지를 확인한다

 $\mathcal{M}$  치수 문자 수정 명령행:T\_DDE 단축키:DDE

 $P3$ 

 $P1\lambda$ 

치수값을 실제 값과 상관없이 사용자 임의로 수정할 수 있다. Block내부 엔티티는 수정후 REGEN하여야 수정 결과를 확인할 수 있다.

# **실행 방법**

>> 치수문자나 블럭을 선택하세요:P1 >> 치수문자나 블럭을 선택하세요:ENTER

계속 변경하거나 끝내려면 ENTER

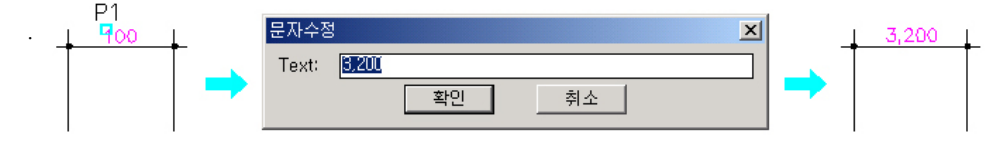
## **제8장 보너스 (BONUS)**

- 선분 재배치
- 은선 지우기
- 객체 실행 명령
- 객체 속성 변경
- 원형으로 쓰기
- 곡선으로 쓰기
- 문자축척
- Line을 Pline으로 변환
- 끊어진 선 연결
- 호를 원으로 변환
- 표 그리기
- 입면 원기둥 표현
- 좌표보기
- 호 데이터 보기
- 두라인 사이 중앙라인 그리기
- 조경물 그리기
- 치수 축척 통일
- 치수 문자 복원
- OSNAP 설정
- ZOOM 기능
- COPY / MULTIPLE
- ROTATE / REFERENCE
- SCALE / REFERENCE
- ARRAY / RECTANGULAR
- ARRAY / POLAR

도구 메뉴 그룹에서 InerCAD보너스 메뉴 삽입, 삭제가 가능합니다.

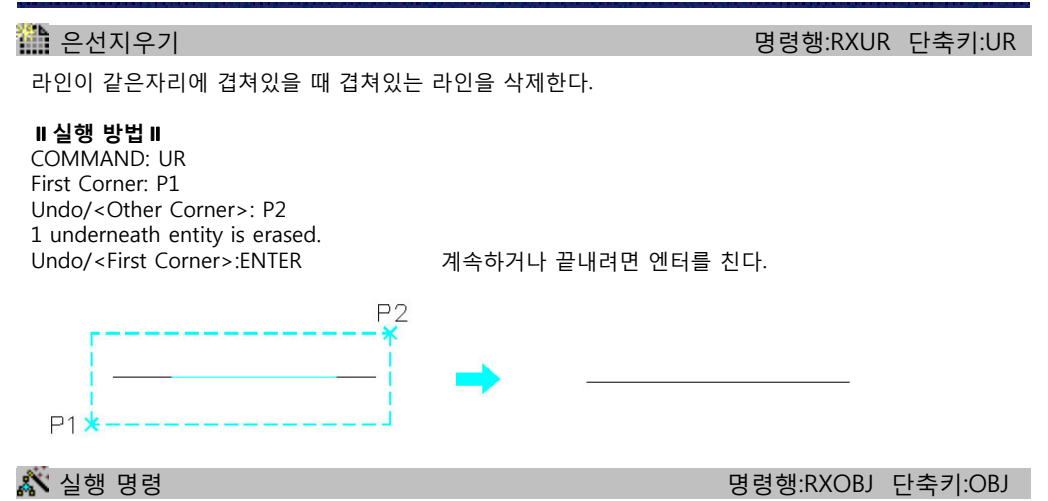

명령을 키보드나 메뉴를 선택해서 실행하는 것이 아니라 직접 오브젝트를 선택함으로써 그 오브젝트에 대한 명령을 실행한다.

즉 라인을 선택하면 라인명령이 실행되고 실명부호를 선택하면 실명부호그리기 명령이실행된다. 또한가지 방법은 마우스를 오브젝트에 갖다대고 마우스 오른쪽 버튼을 누루면 그 명령이 커서메뉴에 나타난다. 여기서 선택해도 된다.

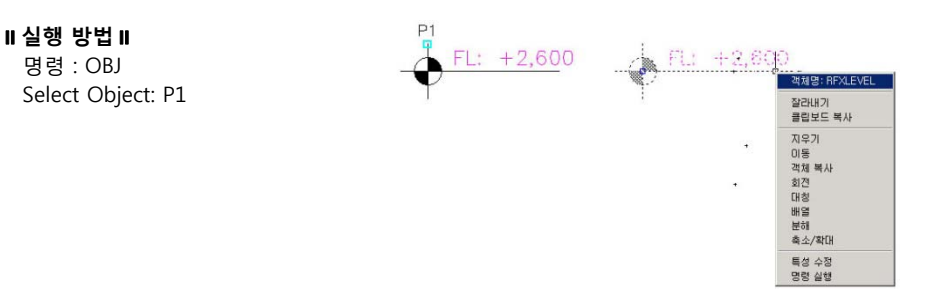

### $\mathcal{M}$  속성 변경 expedia to the set of the set of the set of the set of the set of the set of the set of the set of the set of the set of the set of the set of the set of the set of the set of the set of the set of the s

오브젝트 객체를 수정할 때 사용한다.

즉 레벨표기를 선택하면 레벨표기 다이얼로그가 뜨는데 여기서 내용을 변경하여 레벨표기를 수정할 수 있다.

또 한가지 방법은 마우스를 오브젝트에 갖다대고 마우스 오른쪽 버튼을 누루면 특성수정이 커서메뉴에  $PI$ 나타난다. 여기서 선택해도 된다.

#### **실행 방법**

명령 : XP Select Object : P1

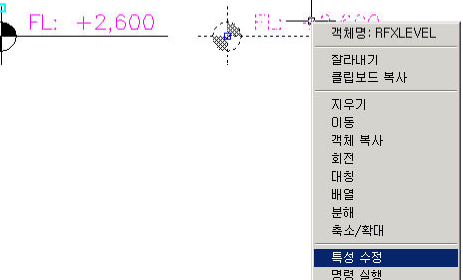

**147** 제8장 보 너 스 (Bonus)

#### ) 역형으로 쓰기(Arc Text) 영향 등 1998년 1월 1일 명령행:T AT 단축키:AT

문자를 원형으로 돌려서 쓰는 기능이다. 실행방법 : Xpress 매뉴얼의 Curve Text참조.

## 곡선으로 쓰기(Pline Text) 명령행:T\_PT 단축키:PT

Pline을 따라가면서 문자를 쓰는 기능이다. 실행방법 : Xpress 매뉴얼의 Curve Text참조.

#### $A^{\dagger}$  무자축척(Text reScale) experience and the set of the set of the set of the set of the set of the set of the set of the set of the set of the set of the set of the set of the set of the set of the set of the set of t

사용자가 선택한 문자를 각각의 Base point를 기준으로 확대/축소를 한다. 여기서 중요한건 각각의 문자가 자기의 Base point를 기준으로 Scale한다는 것이다.

#### **실행 방법**

Select object:P1,P2 >> 원하는 스케일 값<1>:2

## $kP2$ 화장실 주방  $P<sub>1</sub>$

 $\frac{1}{\sqrt{2}}$ , Line을 Pline으로 변환 The State State State State State State 명령행:T\_LPL 단축키:LPL

Line으로 연결된 선들을 Pline으로 변환시킨다.

#### **실행 방법**

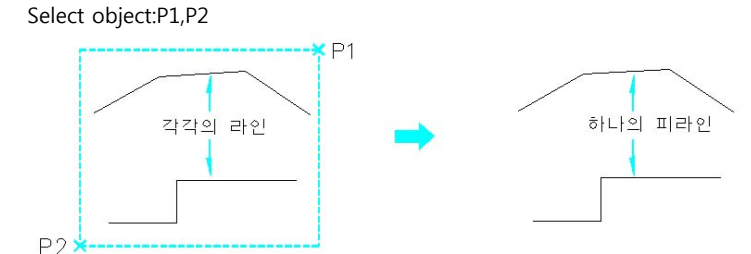

 $\sum$  끊어진 선(LINE) 연결 한 명령행:T JL 단축키:JL

일직선상에 있는 끊어진 라인을 하나의 라인으로 만든다 만든다.

#### **실행 방법**

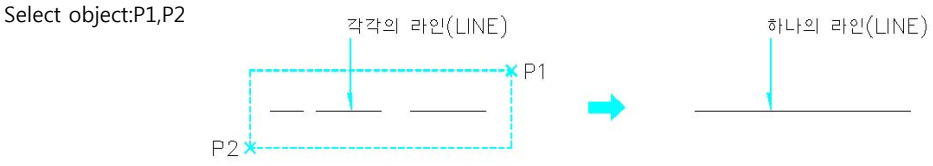

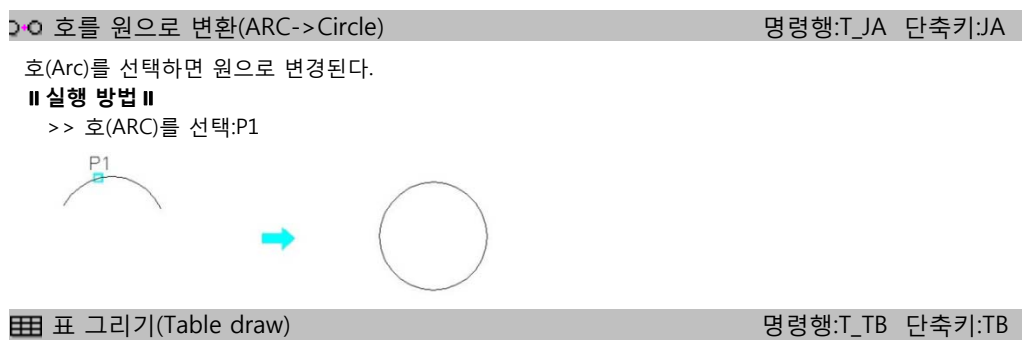

줄과 칸 수를 입력한 후, 마우스로 두 지점을 지정하면 자동으로 표가 그려진다.

#### **실행방법**

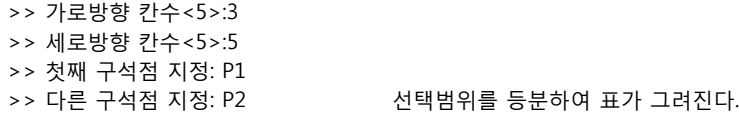

 $P<sub>1</sub>$ 

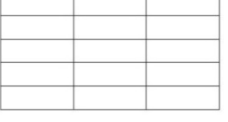

입면 원기둥 표현(Gradation Draw) 명령행:T\_GD 단축키:GD

입면에서 원형기둥이나 둥근면의 표현 시 사용한다.

 $P2$ 

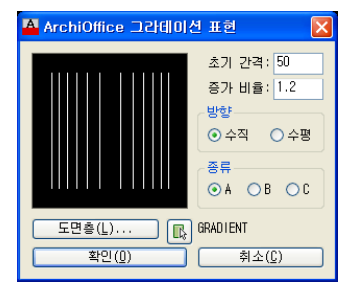

#### **대화상자의 기능설명**

**초기간격**

처음 시작되는 간격을 설정한다 설정한다.

증가비율

초기간격 대비 증가되는 비율을 설정한다.

 $\bullet$  방향 그라데이션 표현방법 종류 A : 중심을 기준으로 표현 B : 좌측을 기준으로 표현 C : 우측을 기준으로 표현

#### **실행방법**

- >><입면 GRADATION 표현 (GRADATION DRAW)>: T\_GD 단축키: GD >>첫 번째 구석 지정: P1 기둥의 첫번째 끝점을 지정한다.
- >>반대 구석 지정: P2 기둥의 첫번째 끝점을 지정한다.

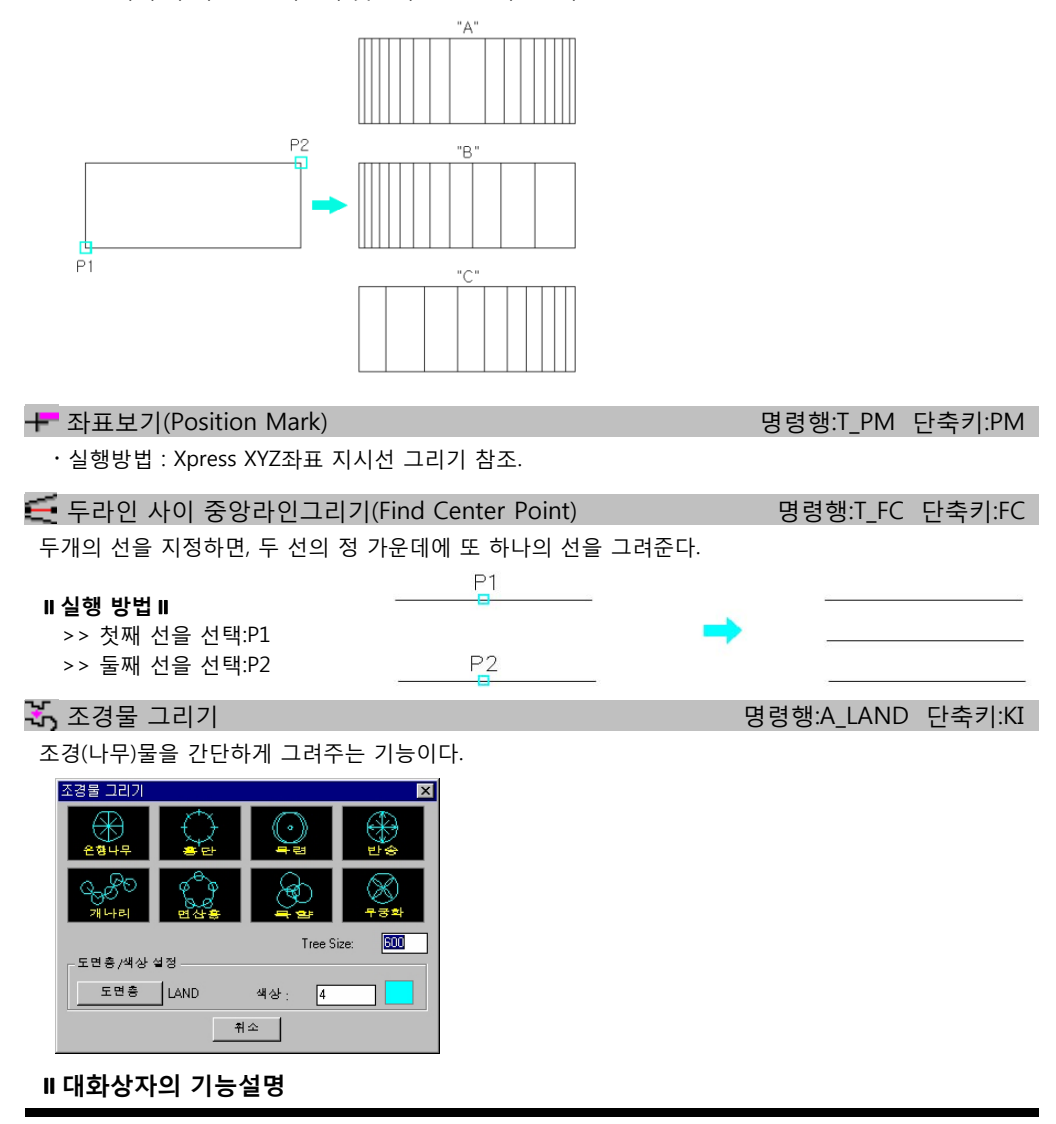

**Tree Size**

나무의 지름을 입력한다.

**OSNAP 설정**

OSANP 설정을 End 로 설정한다.

OSANP 설정을 Mid 로 설정한다.

OSNAP / Int 행동 : The Government of the Government of the Bigger TI 단축키:II OSANP 설정을 Int 로 설정한다. OSNAP / Int 명령행:T\_II 단축키:II<br>OSANP 설정을 Int 로 설정한다.<br>OSNAP / Cen 명령행:T\_CN 단축키:CN

OSANP 설정을 Cen 로 설정한다.

OSANP 설정을 Nea 로 설정한다 OSNAP / Nea 영화: The Theory OSNAP / Nea 명령행:T\_NE 단축키:NEA

OSANP 설정을 Ins 로 설정한다. OSNAP / Ins 명령행:T\_IN 단축키:IN

OSANP 설정을 End 와 Int 로 설정한다 설정한다. OSNAP / End + Int The Government of the Government of the Bigging 및 명령행:T\_EI 단축키:EI

OSANP 설정을 Int 와 Per 로 설정한다. OSNAP / Int + Per 기능 The Text The Text The Text The Text The Text The Text The Text The Text The Text The Text T

OSANP 설정을 Nea 와 Per 로 설정한다. OSNAP / Nea + Per 기능 All The Technology 및 명령행:T\_NP 단축키:NP

OSANP 설정을 Node 로 설정한다. OSNAP / Node 정령행:T ND 단축키:ND

OSANP 설정을 해지한다.

#### **ZOOM 기능**

ZOOM 의 ALL 기능이다. ZOOM 의 DYNAMIC 기능이다. ZOOM 의 EXTEND 기능이다. ZOOM / ALL 명령행:T\_ZA 단축키:ZA ZOOM / DYNAMIC 명령행:T\_ZD 단축키:ZD ZOOM / EXTEND TELL THE TELL THE TELL THE TELL THE TELL THE TELL THE TELL THE TELL THE TELL THE TELL THE TELL T 명령행 단축키 ZOOM / PREVIOUS 명령행:T\_ZZ 단축키:ZZ ZOOM 의 PREVIOUS 기능이다. 화면을 1.5 배 확대한다. 화면을 0.7 배 축소한다. ZOOM / 1.5 배 확대 THE TELL TELL THE TELL THAT THE TELL THE TELL THE TELL THE TELL THE TELL THE TELL THE TELL THE ZOOM / 0.7 배 축소 영화 정치: The South Art All All All All All All All Of EXPLANCE EXPLOSIVE OF EXPLANCE TRANSPORT O

OSNAP / End 영향 - The Government Product All The Government Product All The 단축키:EE

OSNAP / Mid 기능 기능 기능 기능 기능 기능 기능 및 명령행:T\_MM 단축키:MM

OSNAP / None The Technology Processes Accounts Accounts Accounts Accounts Accounts Accounts Accounts Accounts A

## **List Manager**

- List Manager 일반 사용법
- 보 리스트 / 기둥 리스트

AutoCAD를 실행하지 않고 각종 리스트를 작성할 수 있습니다. 입력 결과를 미리 보 기 창으로 즉각적으로 확인하면서 작업할 수 있습니다.

#### List manager 일반 사용법

건축구조의 보 일람표 기둥 일람표 등은 건축 AutoCAD를 모르더라도 구조계산서만을 보고 문자와 숫 자만을 입력하면 작성 할 수 있다.

다양한 보 또는 기둥의 형태를 제공하고, 작업내용을 저장하여 수정 또는 재 사용이 가능 하도록 하였으 며 셀 에 입력 한 내용을 미리보기 창을 통해 현재 내용을 쉽게 파악할 수 있다.

리스트의 종류로는 보 일람표,기둥 일람표 제공하고 있으며 옹벽 일람표등도 추가하여 나갈 예정이다

#### **파일**

- 새로 만들기 : 신규 파일을 작성한다.
- 열기 : 기존 저장된 파일을 불러온다.
- 저장 하기 : 작업한 파일을 저장한다.
- 끝내기 : List Manager를 빠져 나간다.

#### **편집**

- 행 잘라 내기 : 리스트 상의 한 열을 잘라낸다.
- 행 복사 하기 : 리스트 상의 한 열을 복사한다.
- 행 붙여 넣기 : 열 잘라내기 또는 열 복사하기를 통해 임시 저장된 열을 붙여넣는다.
- 행 지우기 : 지정된 열을 삭제한다.

보 리스트 / 기둥 리스트

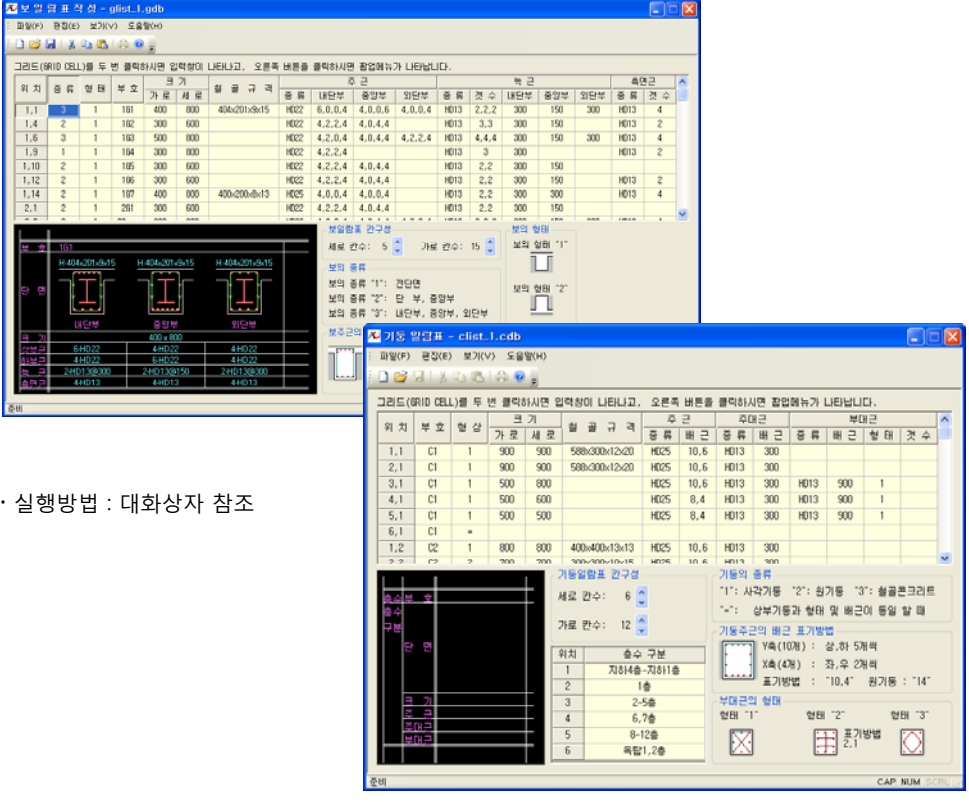

# **기타**

- ArchiOffice팝업 메뉴
- 기술지원
- 구매문의

#### **■ ArchiOffice 팝업메뉴**

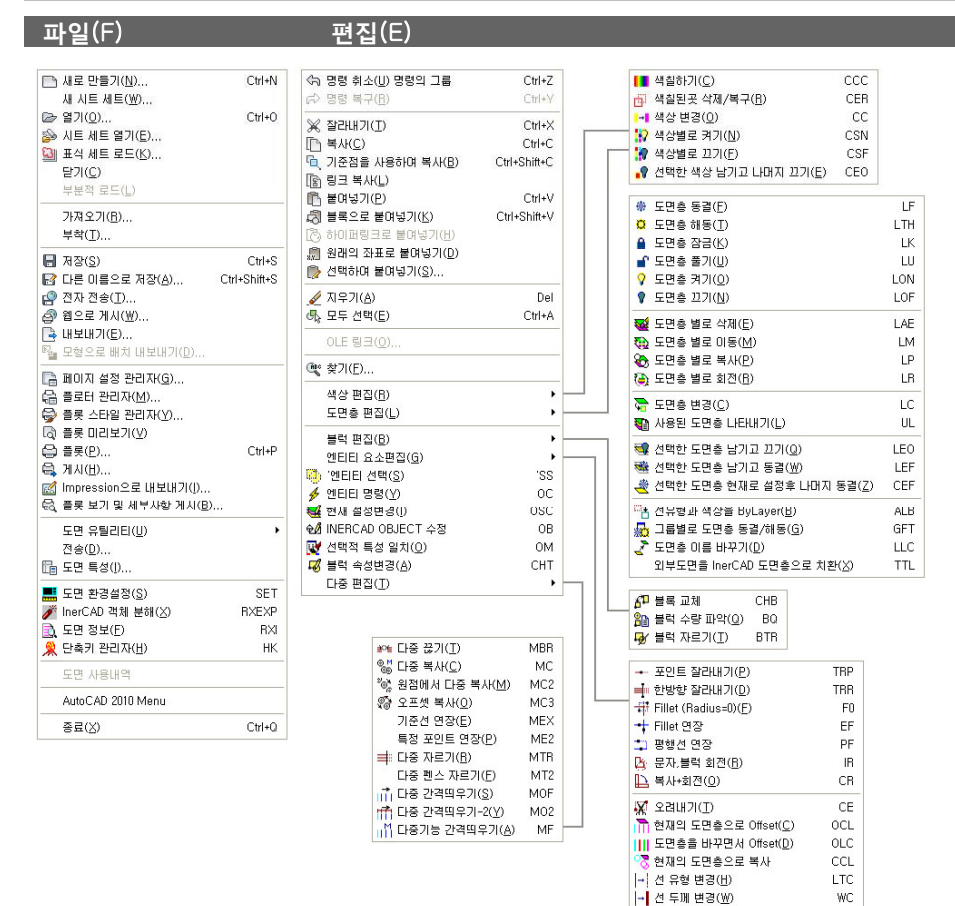

汽 테이블 의자 배치

ABA

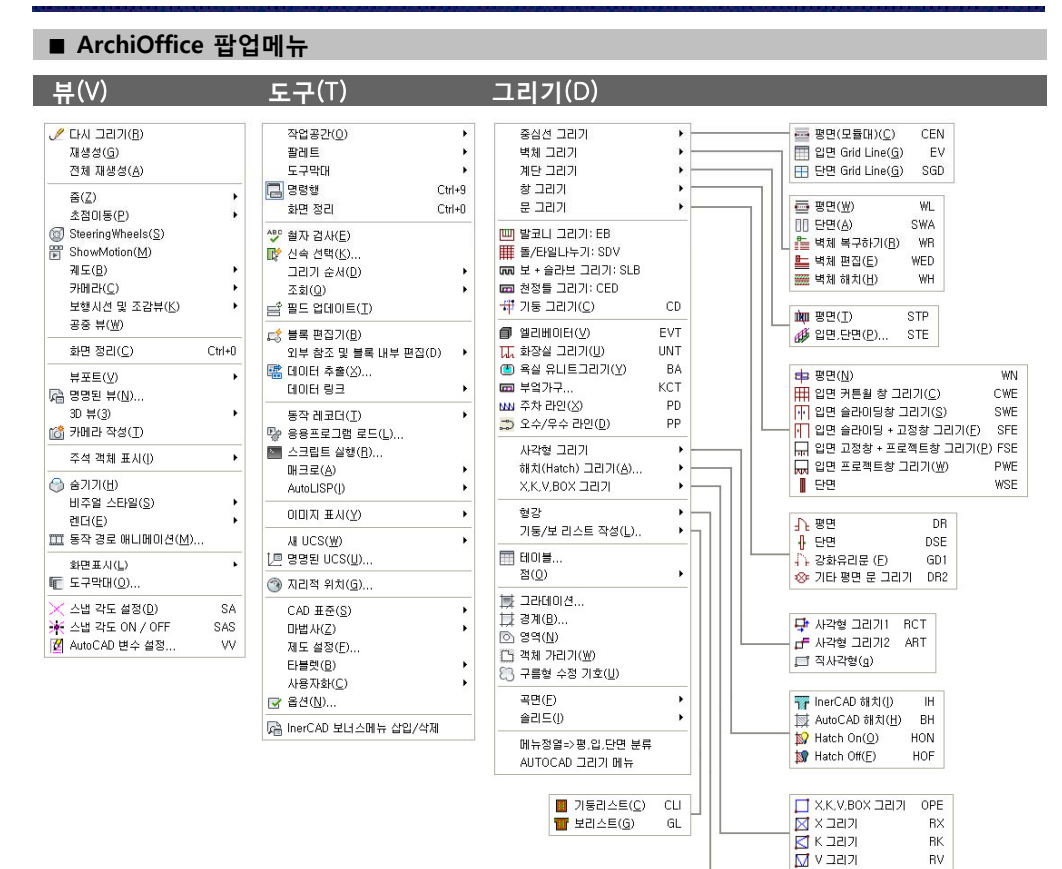

**155**

 $\blacksquare$  단면/입면/평면 그리기

B 단면/입면/평면 수정하기 XSTLED

 $x$ sti

## **ArchiOffice 팝업메뉴**

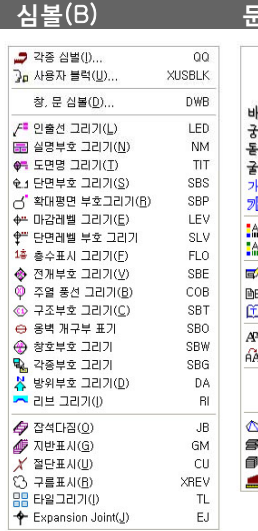

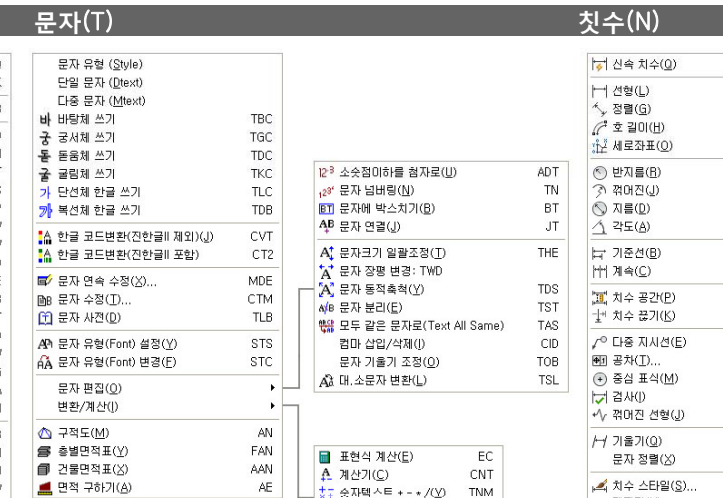

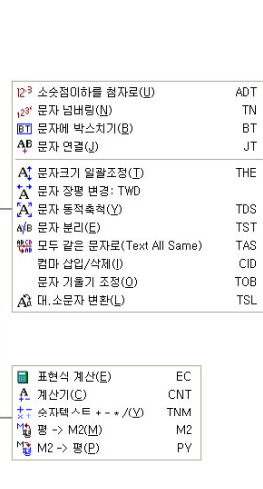

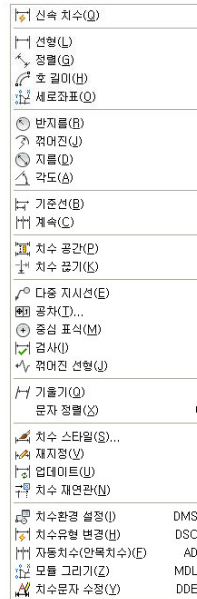

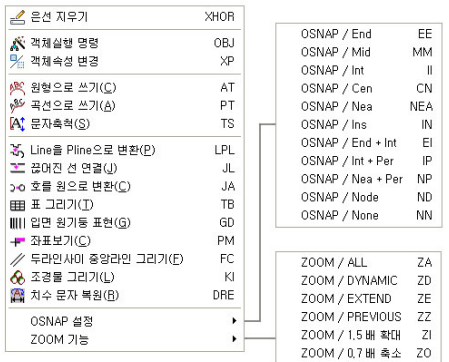

## **보너스 도움말**(H)

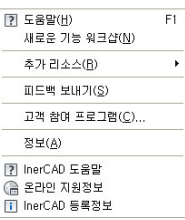

기술지원 / 구매문의

- 기술 지원
- Net Meeting : 기술부 (archioffice@archioffice.co.kr)

고객이 작업시에 일어나는 문제의 빠르고 정확한 해결을 위해 Net Meeting 서비스를 지원하고 있습 니다.

Net Meeting 서비스는 고객 컴퓨터의 화면을 직접 모니터링 하면서 작업을 컨트롤 할 수 있으며, 즉각적인 문제해결이 가능한 방법입니다.

- 전화상담 : 02-3461-6868

- 24시간 온라인 상담이 가능합니다.

그 외에도 팩스나 온라인 메일을 통한 문의가 가능하며, 전화로 상담을 문의하시면 고객님께 더 나은 방법을 통한 해결책을 제시해 드리도록 하겠습니다.

구매 문의

- 한국건축정보기술(주) 판매부 (product@archioffice.co.kr) 아키오피스 홈페이지(www.archioffice.co.kr) 메인페이지에서 좌측에 있는 디렉토리 메뉴 중 [온라인 판매]를 선택하신 가격을 확인 하십시요. 그 후에 제품구매 상담을 통해 문의해 주시면 됩니다.